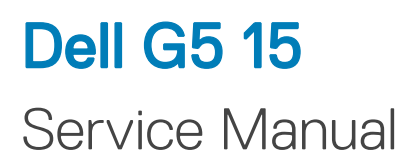

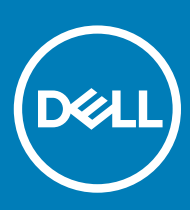

CG5 5587 Regulatory Model: P72F Regulatory Type: P72F002

#### Notes, cautions, and warnings

- NOTE: A NOTE indicates important information that helps you make better use of your product.
- **A CAUTION:** A CAUTION indicates either potential damage to hardware or loss of data and tells you how to avoid the problem.
- MUARNING: A WARNING indicates a potential for property damage, personal injury, or death.

© 2018 Dell Inc. or its subsidiaries. All rights reserved. Dell, EMC, and other trademarks are trademarks of Dell Inc. or its subsidiaries. Other trademarks may be trademarks of their respective owners.

2018 - 06

# **Contents**

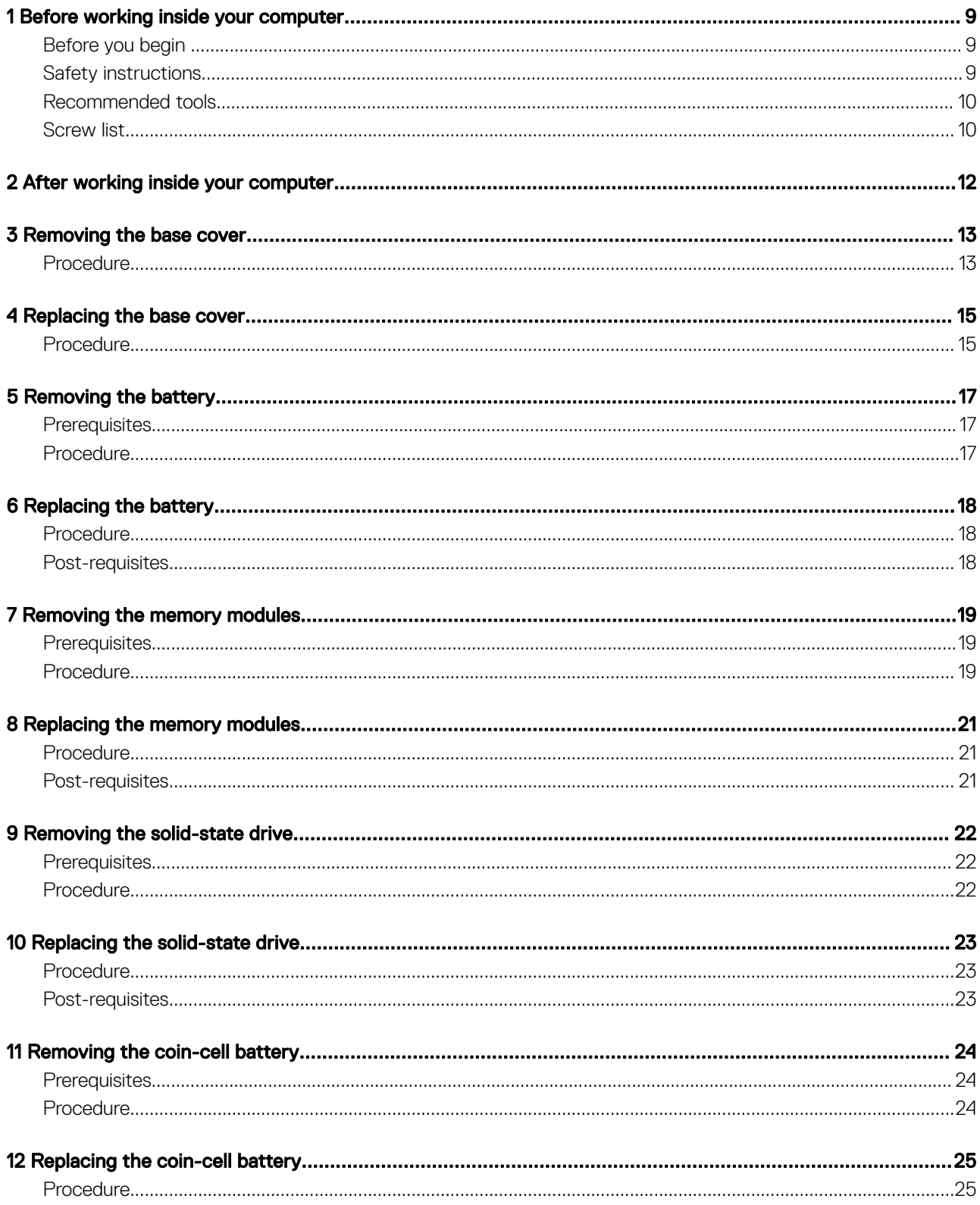

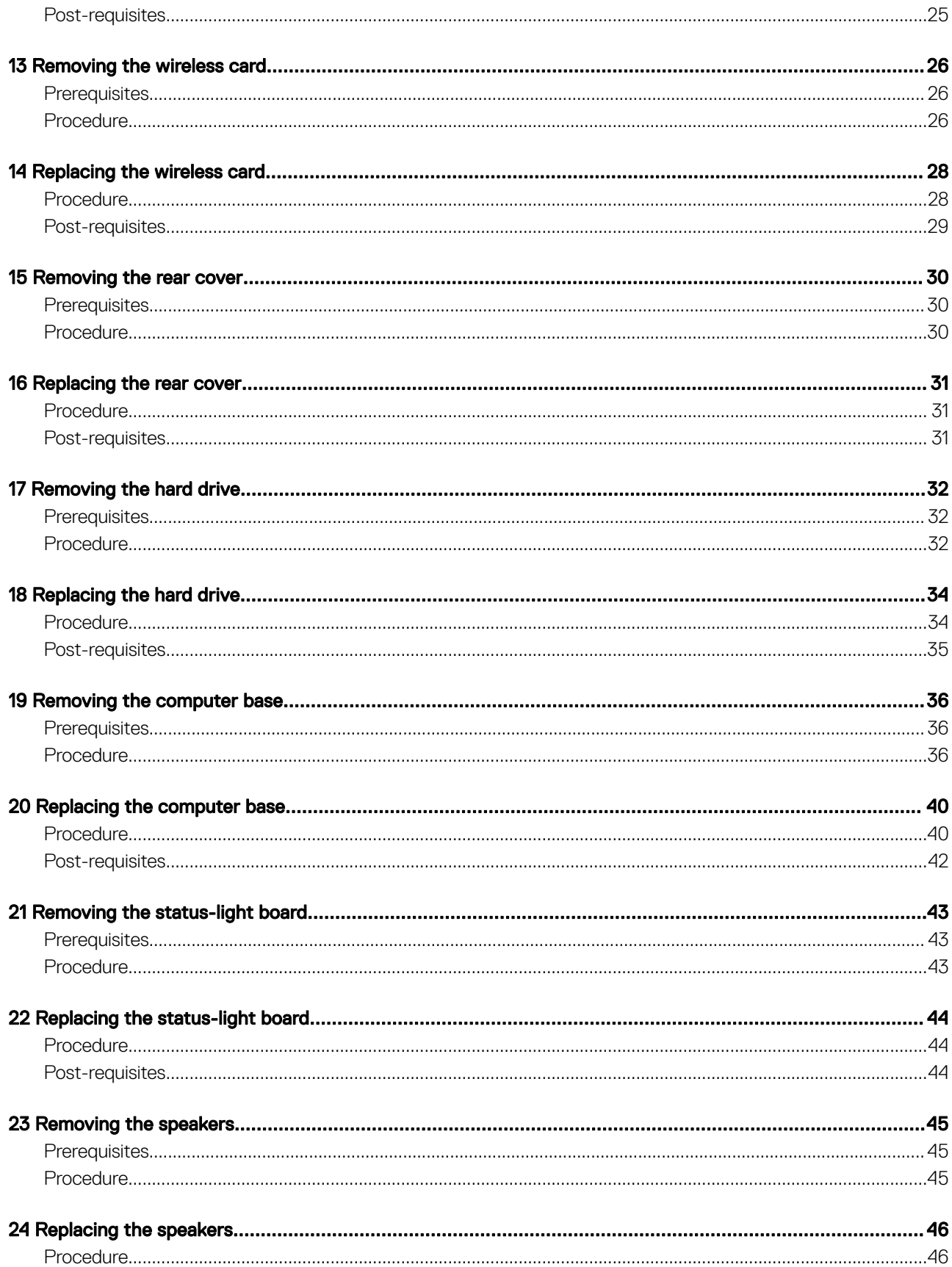

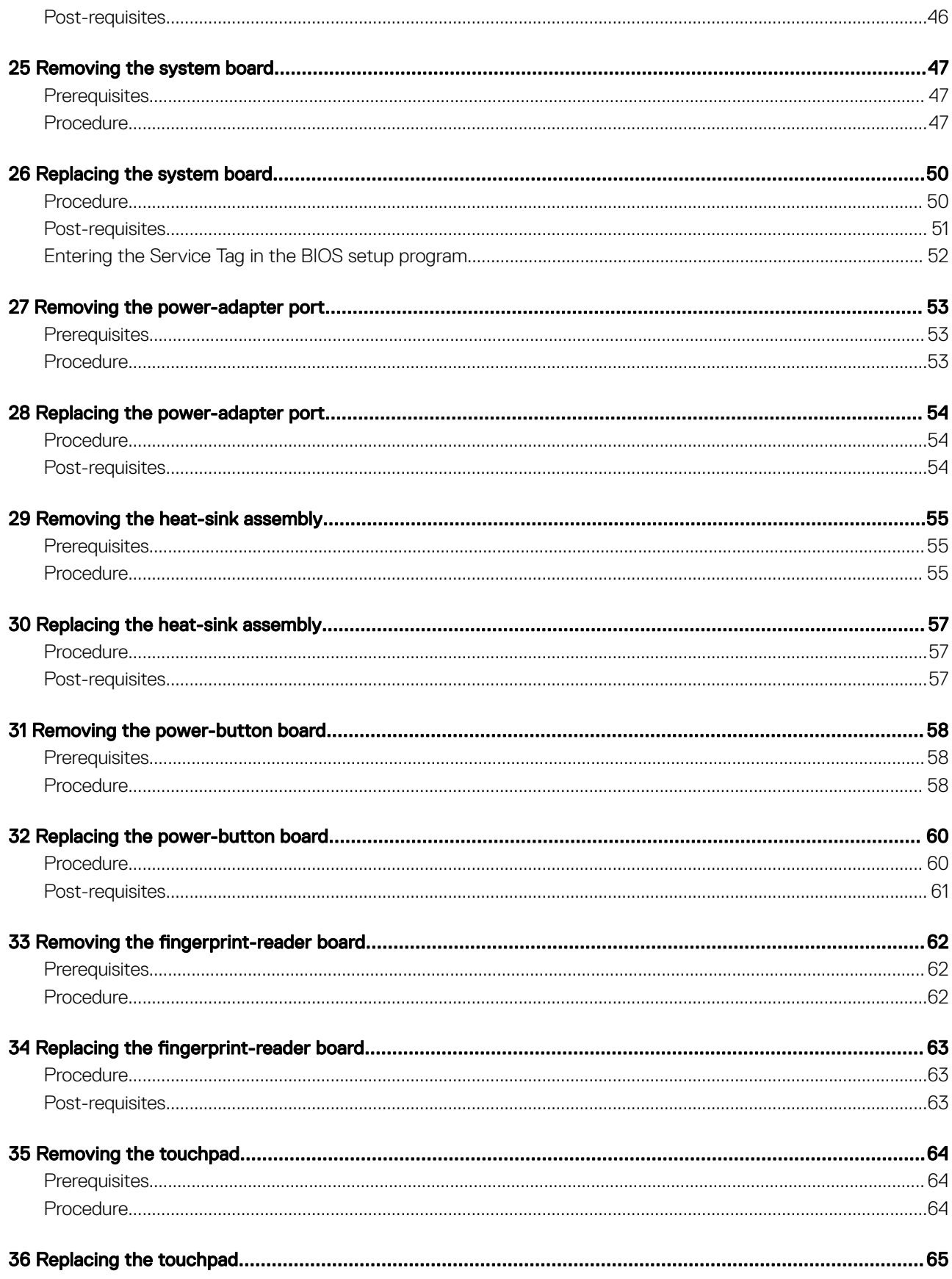

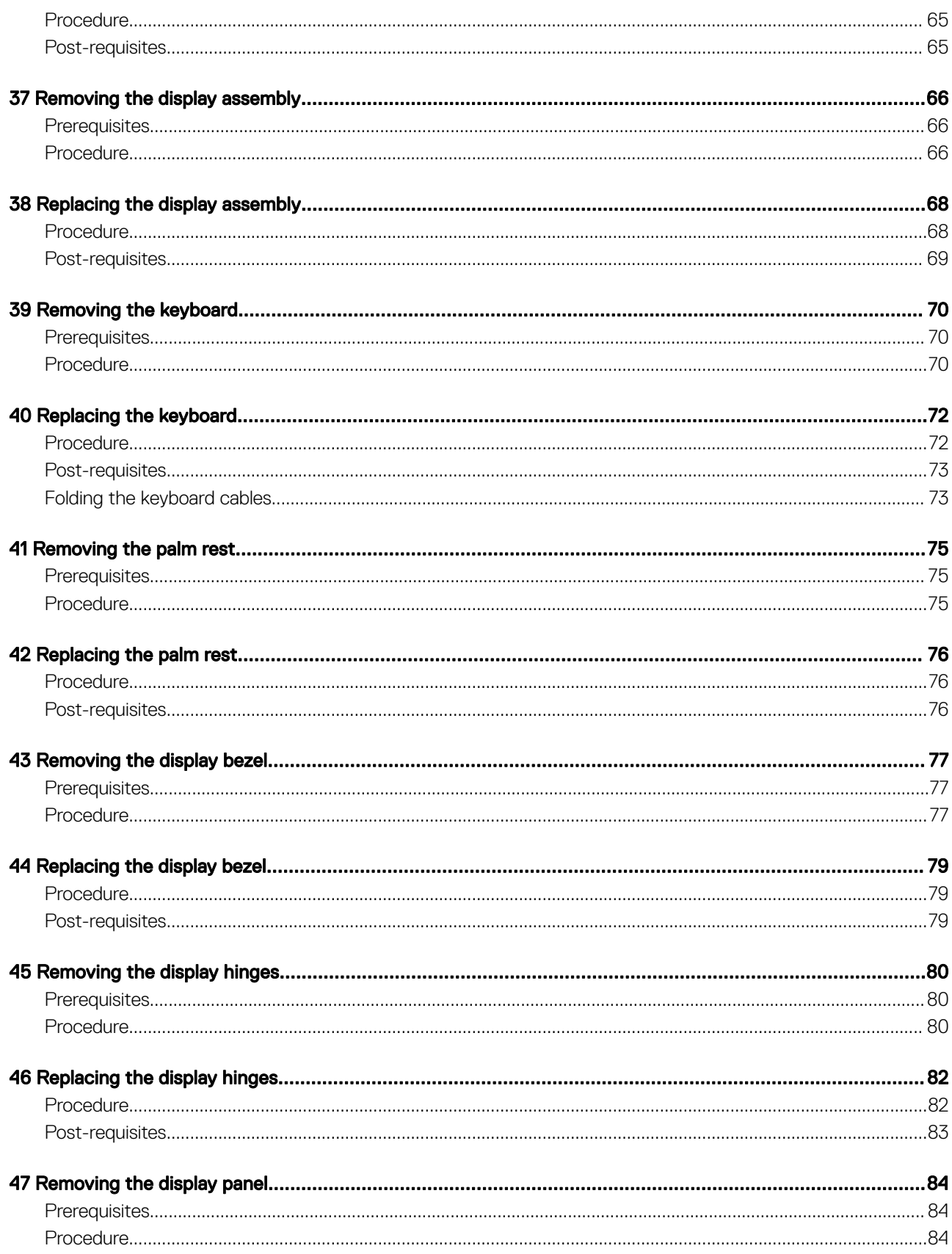

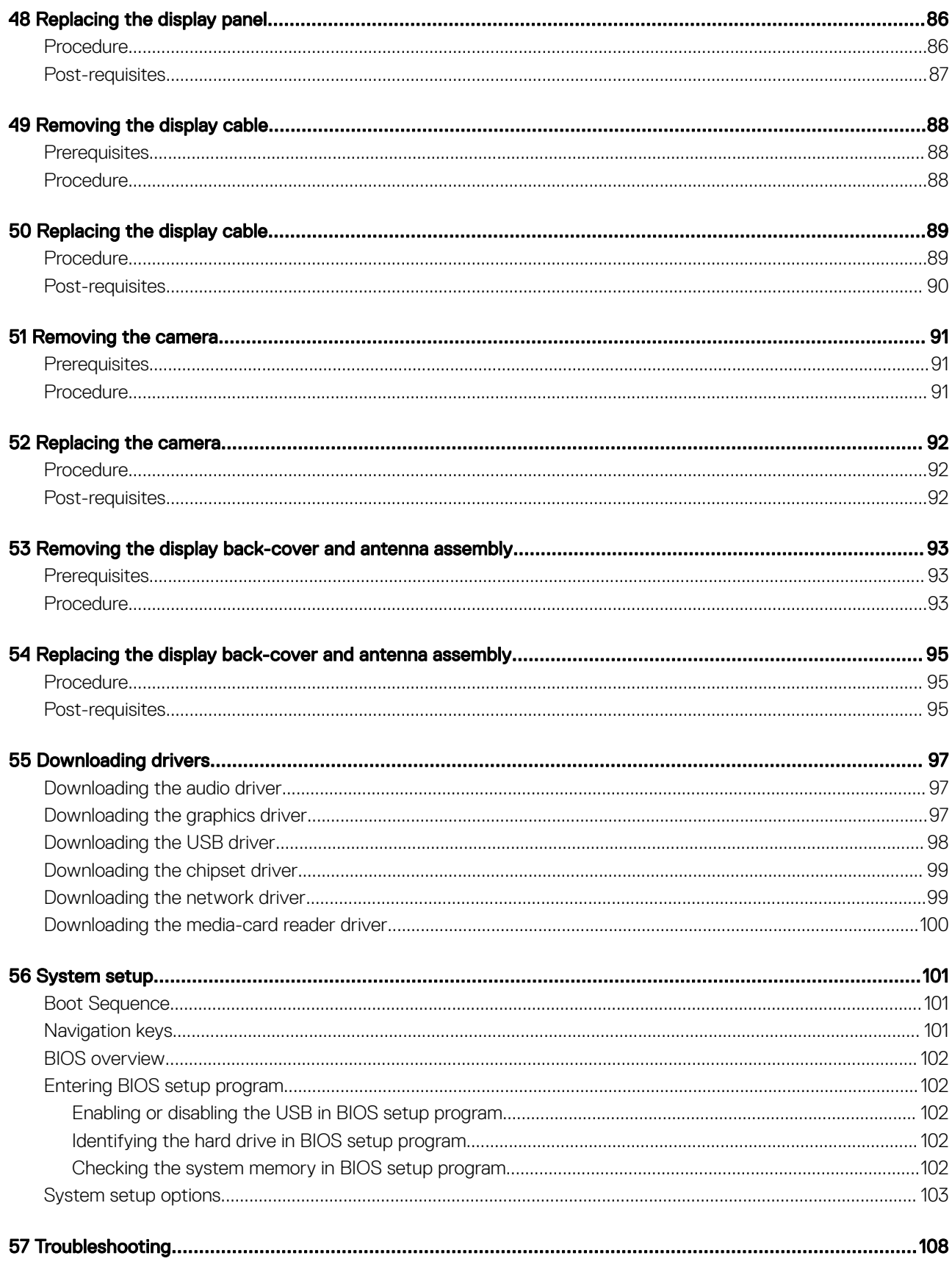

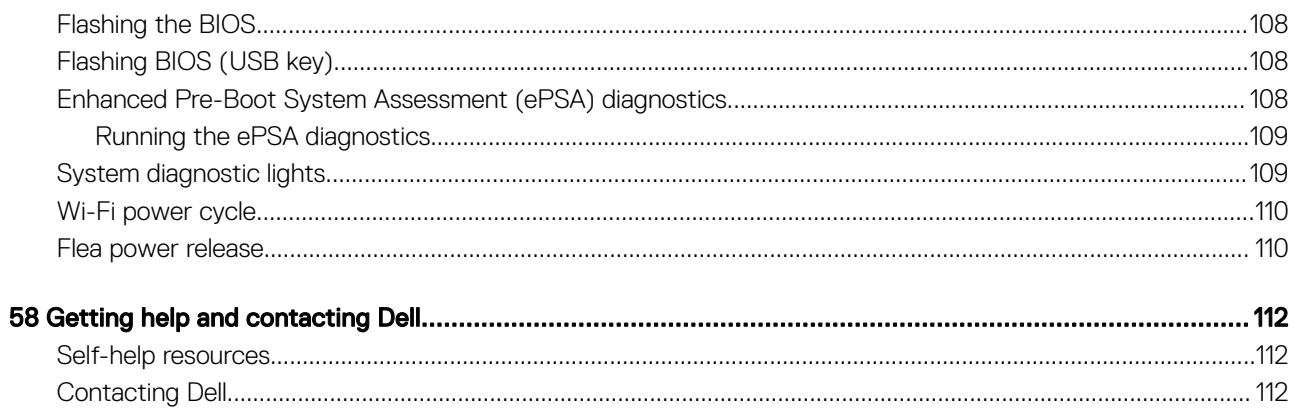

## Before working inside your computer

1

<span id="page-8-0"></span>(i) NOTE: The images in this document may differ from your computer depending on the configuration you ordered.

#### Topics:

- Before you begin
- **Safety instructions**
- [Recommended tools](#page-9-0)
- [Screw list](#page-9-0)

## Before you begin

- 1 Save and close all open files and exit all open applications.
- 2 Shut down your computer. Click Start **>** Power **>** Shut down.

#### $\textcircled{\scriptsize{1}}$  NOTE: If you are using a different operating system, see the documentation of your operating system for shut-down instructions.

- 3 Disconnect your computer and all attached devices from their electrical outlets.
- 4 Disconnect all attached network devices and peripherals, such as keyboard, mouse, and monitor from your computer.
- 5 Remove any media card and optical disc from your computer, if applicable.

### Safety instructions

Use the following safety guidelines to protect your computer from potential damage and ensure your personal safety.

- $\Delta$ WARNING: Before working inside your computer, read the safety information that shipped with your computer. For more safety best practices, see the Regulatory Compliance home page at [www.dell.com/regulatory\\_compliance.](http://www.dell.com/regulatory_compliance)
- $\wedge$  WARNING: Disconnect all power sources before opening the computer cover or panels. After you finish working inside the computer, replace all covers, panels, and screws before connecting to the electrical outlet.
- CAUTION: To avoid damaging the computer, ensure that the work surface is flat and clean.
- $\triangle|$  CAUTION: To avoid damaging the components and cards, handle them by their edges, and avoid touching pins and contacts.
- $\wedge$  CAUTION: You should only perform troubleshooting and repairs as authorized or directed by the Dell technical assistance team. Damage due to servicing that is not authorized by Dell is not covered by your warranty. See the safety instructions that shipped with the product or at [www.dell.com/regulatory\\_compliance.](http://www.dell.com/regulatory_compliance)
- $\triangle|$  CAUTION: Before touching anything inside your computer, ground yourself by touching an unpainted metal surface, such as the metal at the back of the computer. While you work, periodically touch an unpainted metal surface to dissipate static electricity, which could harm internal components.
- Λl CAUTION: When you disconnect a cable, pull on its connector or on its pull tab, not on the cable itself. Some cables have connectors with locking tabs or thumb-screws that you must disengage before disconnecting the cable. When disconnecting cables, keep them evenly aligned to avoid bending any connector pins. When connecting cables, ensure that the ports and connectors are correctly oriented and aligned.
- $\triangle$   $\vert$  CAUTION: Press and eject any installed card from the media-card reader.

## <span id="page-9-0"></span>Recommended tools

The procedures in this document may require the following tools:

- Philips screwdriver #0
- Philips screwdriver #1
- Flat-head screwdriver
- Plastic scribe

## Screw list

#### Table 1. Screw list

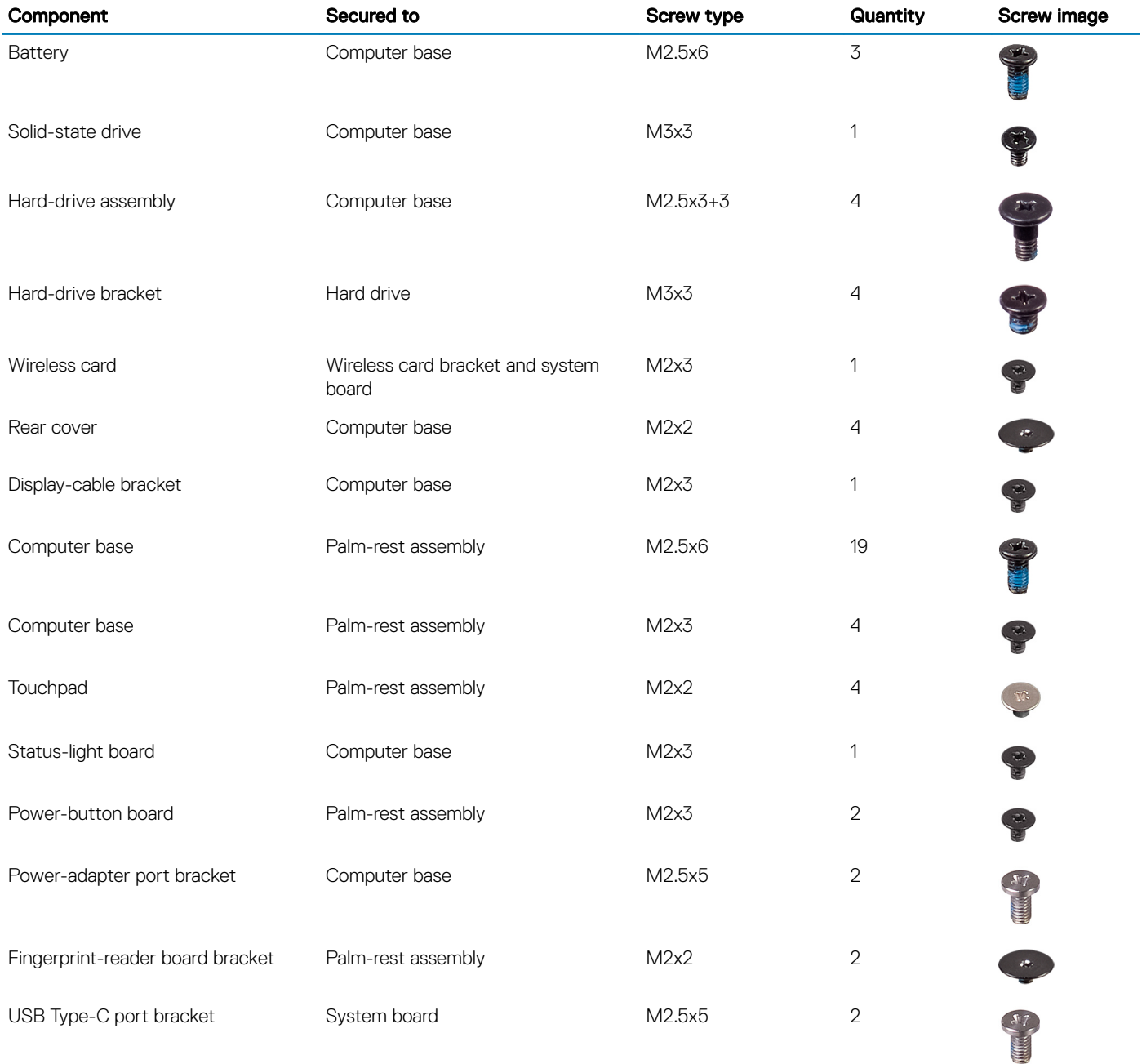

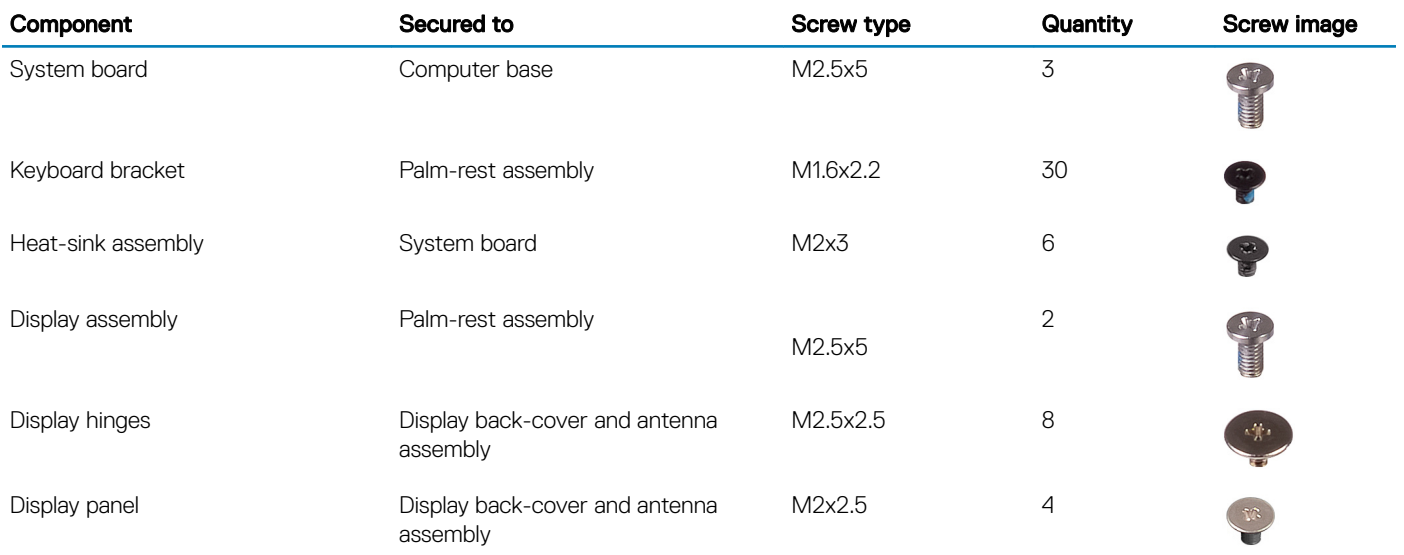

## After working inside your computer

#### <span id="page-11-0"></span>△ CAUTION: Leaving stray or loose screws inside your computer may severely damage your computer.

- 1 Replace all screws and ensure that no stray screws remain inside your computer.
- 2 Connect any external devices, peripherals, or cables you removed before working on your computer.
- 3 Replace any media cards, discs, or any other parts that you removed before working on your computer.
- 4 Connect your computer and all attached devices to their electrical outlets.
- 5 Turn on your computer.

## Removing the base cover

<span id="page-12-0"></span>WARNING: Before working inside your computer, read the safety information that shipped with your computer and follow the  $\Delta$ steps in [Before working inside your computer.](#page-8-0) [After working inside](#page-11-0) your computer, follow the instructions in After working inside [your computer](#page-11-0). For more safety best practices, see the Regulatory Compliance home page at [www.dell.com/](http://www.dell.com/regulatory_compliance) [regulatory\\_compliance](http://www.dell.com/regulatory_compliance).

## **Procedure**

- 1 Loosen the captive screw that secures the base cover to the computer base.
- 2 Using your fingertips, gently pry the base cover to release the tabs from the slots on the computer base.
- 3 Lift the base cover off the computer base.

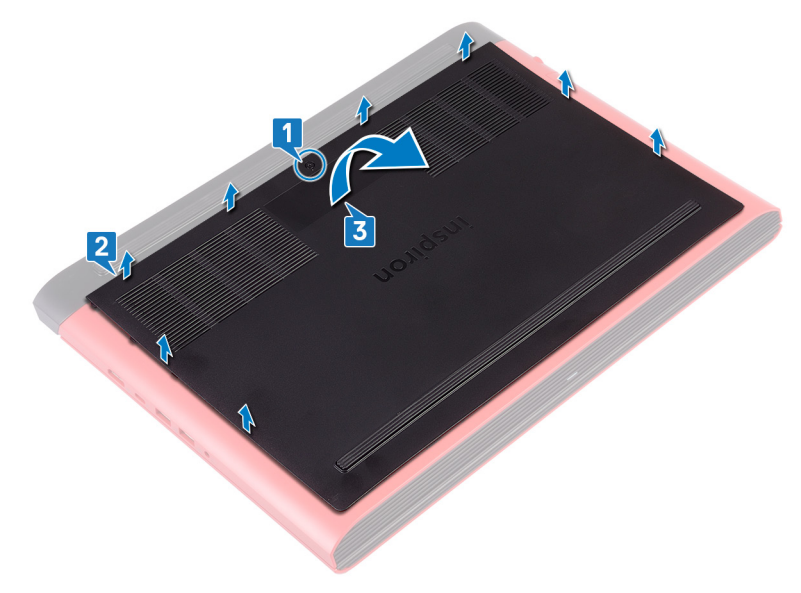

4 Disconnect the battery cable from the system board.

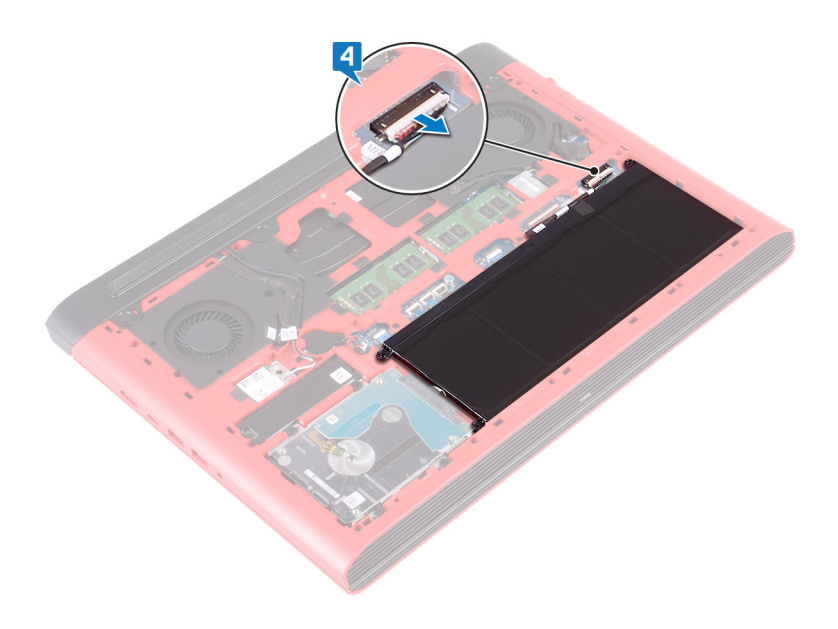

## Replacing the base cover

<span id="page-14-0"></span>WARNING: Before working inside your computer, read the safety information that shipped with your computer and follow the  $\Delta$ steps in [Before working inside your computer.](#page-8-0) [After working inside](#page-11-0) your computer, follow the instructions in After working inside [your computer](#page-11-0). For more safety best practices, see the Regulatory Compliance home page at [www.dell.com/](http://www.dell.com/regulatory_compliance) [regulatory\\_compliance](http://www.dell.com/regulatory_compliance).

### **Procedure**

1 Connect the battery cable to the system board.

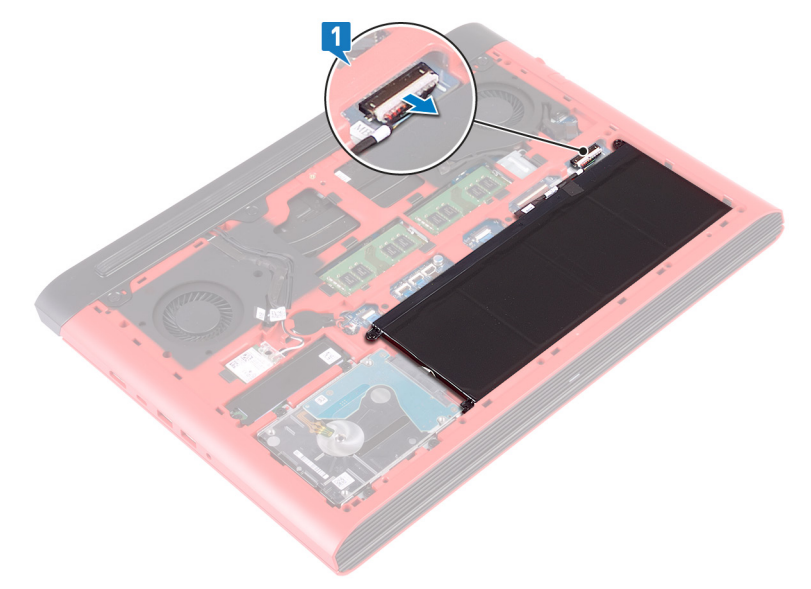

- 2 Slide the tabs on the base cover into the slots on the computer base and snap the base cover into place.
- 3 Tighten the captive screw that secures the base cover to the computer base.

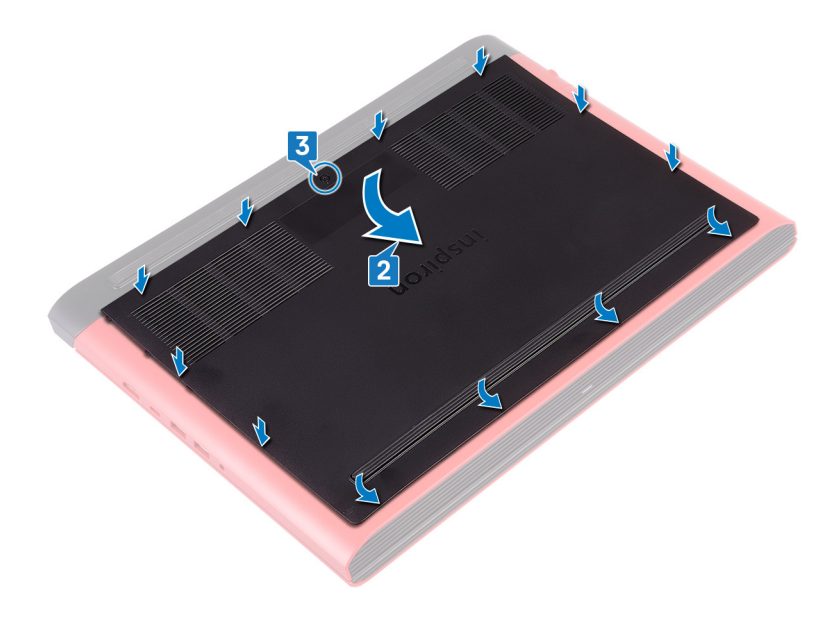

# Removing the battery

5

<span id="page-16-0"></span>WARNING: Before working inside your computer, read the safety information that shipped with your computer and follow the  $\Delta$ steps in [Before working inside your computer.](#page-8-0) [After working inside](#page-11-0) your computer, follow the instructions in After working inside [your computer](#page-11-0). For more safety best practices, see the Regulatory Compliance home page at [www.dell.com/](http://www.dell.com/regulatory_compliance) [regulatory\\_compliance](http://www.dell.com/regulatory_compliance).

#### Topics:

- **Prerequisites**
- **Procedure**

### **Prerequisites**

Remove the [base cover](#page-12-0).

### **Procedure**

- 1 Remove the three screws (M2.5x6) that secure the battery to the computer base.
- 2 Lift the battery at an angle off the computer base.

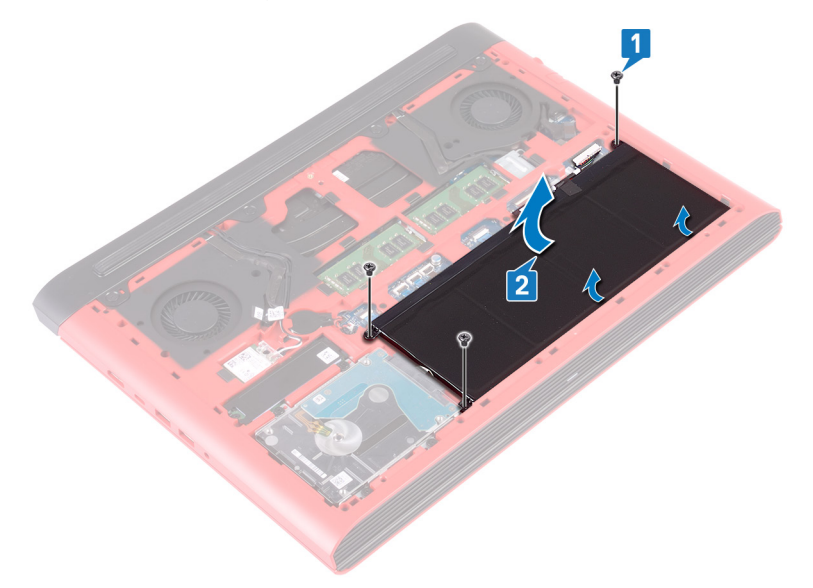

3 Turn the computer over, open the display, and press and hold the power button for five seconds to ground the system board.

# Replacing the battery

<span id="page-17-0"></span>WARNING: Before working inside your computer, read the safety information that shipped with your computer and follow the  $\Delta$ steps in [Before working inside your computer.](#page-8-0) [After working inside](#page-11-0) your computer, follow the instructions in After working inside [your computer](#page-11-0). For more safety best practices, see the Regulatory Compliance home page at [www.dell.com/](http://www.dell.com/regulatory_compliance) [regulatory\\_compliance](http://www.dell.com/regulatory_compliance).

#### Topics:

- **Procedure**
- Post-requisites

## **Procedure**

- 1 Slide the battery in the slot on the computer base and align the screw holes on the battery with the screw holes on the computer base.
- 2 Replace the three screws (M2.5x6) that secure the battery to the computer base.

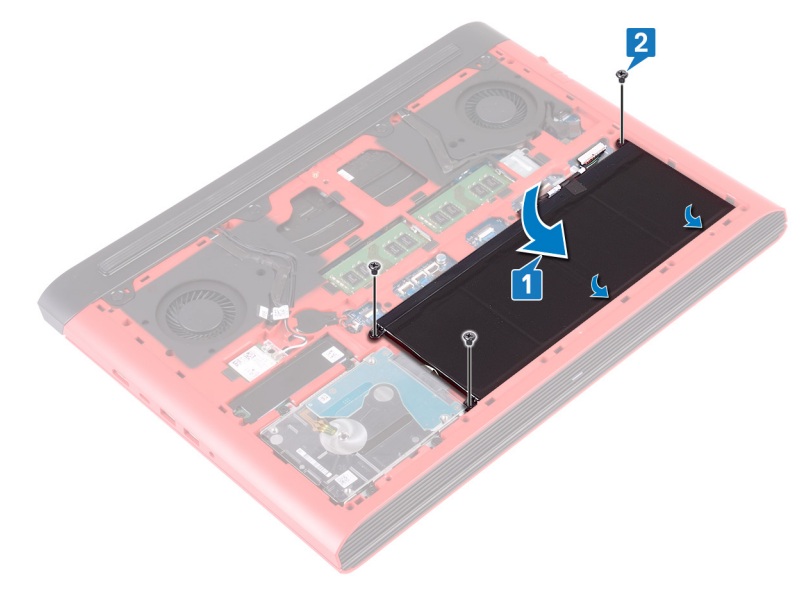

### Post-requisites

# Removing the memory modules

7

<span id="page-18-0"></span>WARNING: Before working inside your computer, read the safety information that shipped with your computer and follow the  $\Delta$ steps in [Before working inside your computer.](#page-8-0) [After working inside](#page-11-0) your computer, follow the instructions in After working inside [your computer](#page-11-0). For more safety best practices, see the Regulatory Compliance home page at [www.dell.com/](http://www.dell.com/regulatory_compliance) [regulatory\\_compliance](http://www.dell.com/regulatory_compliance).

Topics:

- **[Prerequisites](#page-16-0)**
- **Procedure**

### **Prerequisites**

Remove the [base cover](#page-12-0).

#### **Procedure**

- 1 Locate the memory module on the system board.
	- $\bigcirc$  NOTE: Depending on the configuration ordered, the computer may have up to two memory modules.

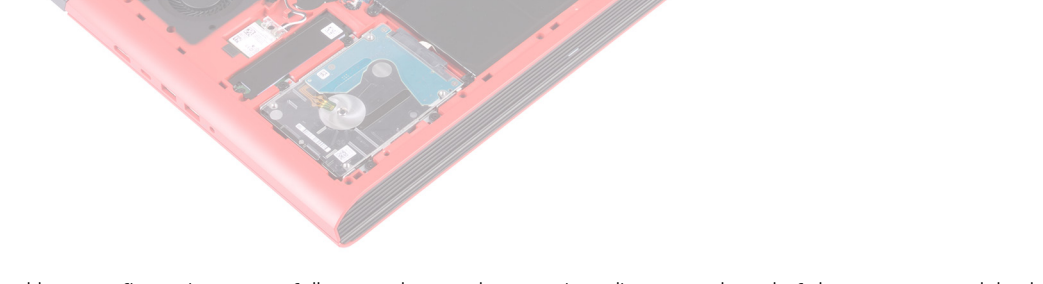

- 2 Use your fingertips to carefully spread apart the securing-clips on each end of the memory-module slot until the memory module pops up.
- 3 Remove the memory module from the memory-module slot.

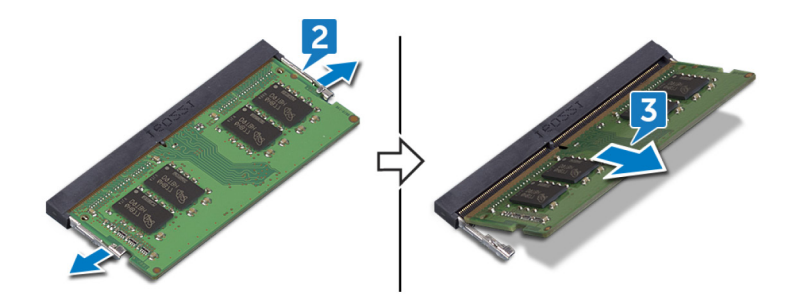

8

<span id="page-20-0"></span>WARNING: Before working inside your computer, read the safety information that shipped with your computer and follow the  $\Delta$ steps in [Before working inside your computer.](#page-8-0) [After working inside](#page-11-0) your computer, follow the instructions in After working inside [your computer](#page-11-0). For more safety best practices, see the Regulatory Compliance home page at [www.dell.com/](http://www.dell.com/regulatory_compliance) [regulatory\\_compliance](http://www.dell.com/regulatory_compliance).

#### Topics:

- **Procedure**
- [Post-requisites](#page-17-0)

### **Procedure**

- 1 Align the notch on the memory module with the tab on the memory-module slot.
- 2 Slide the memory module firmly into the slot at an angle.
- 3 Press the memory module down until it clicks into place.

#### $\circled{1}$  NOTE: If you do not hear the click, remove the memory module and reinstall it.

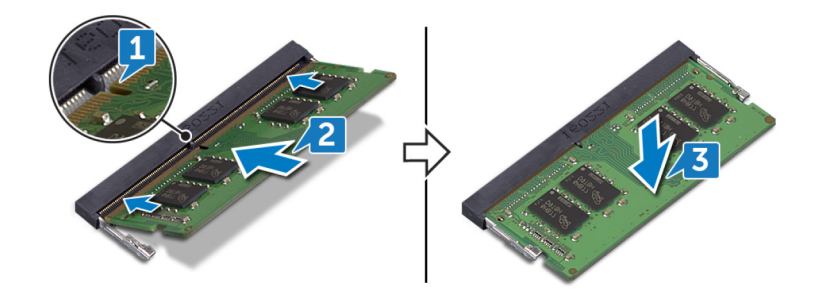

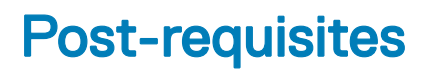

# Removing the solid-state drive

- <span id="page-21-0"></span>WARNING: Before working inside your computer, read the safety information that shipped with your computer and follow the  $\Delta$ steps in [Before working inside your computer.](#page-8-0) [After working inside](#page-11-0) your computer, follow the instructions in After working inside [your computer](#page-11-0). For more safety best practices, see the Regulatory Compliance home page at [www.dell.com/](http://www.dell.com/regulatory_compliance) [regulatory\\_compliance](http://www.dell.com/regulatory_compliance).
- $\triangle$  | CAUTION: Solid-state drives are fragile. Exercise care when handling the solid-state drive.
- $\triangle$  CAUTION: To avoid data loss, do not remove the solid-state drive while the computer is in sleep or on state.

#### Topics:

- **[Prerequisites](#page-16-0)**
- **Procedure**

## **Prerequisites**

Remove the [base cover](#page-12-0).

## **Procedure**

- 1 Remove the screw (M3x3) that secures the solid-state drive to the computer base.
- 2 Slide the solid-state drive from the solid-state drive slot.
- 3 Peel the solid-state drive shield off the solid-state drive.

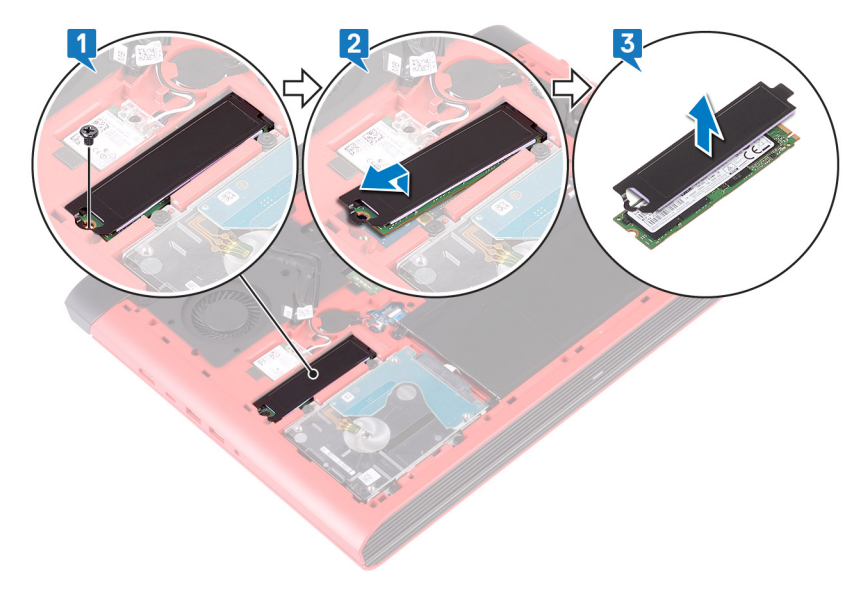

# Replacing the solid-state drive

- <span id="page-22-0"></span>WARNING: Before working inside your computer, read the safety information that shipped with your computer and follow the  $\Delta$ steps in [Before working inside your computer.](#page-8-0) [After working inside](#page-11-0) your computer, follow the instructions in After working inside [your computer](#page-11-0). For more safety best practices, see the Regulatory Compliance home page at [www.dell.com/](http://www.dell.com/regulatory_compliance) [regulatory\\_compliance](http://www.dell.com/regulatory_compliance).
- $\triangle$  | CAUTION: Solid-state drives are fragile. Exercise care when handling the solid-state drive.

#### Topics:

- **Procedure**
- [Post-requisites](#page-17-0)

### **Procedure**

- 1 Adhere the solid-state drive shield to the solid-state drive.
- 2 Align the notch on the solid-state drive with the tab on the solid-state drive slot and slide the solid-state drive into the solid-state drive slot.
- 3 Replace the screw (M3x3) that secures the solid-state drive to the computer base.

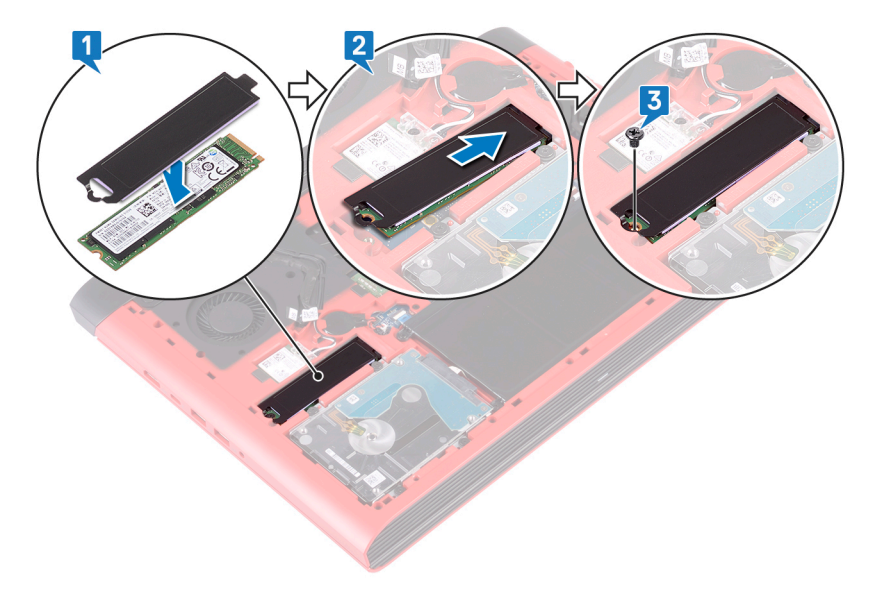

### Post-requisites

## Removing the coin-cell battery

- <span id="page-23-0"></span>WARNING: Before working inside your computer, read the safety information that shipped with your computer and follow the  $\Delta$ steps in [Before working inside your computer.](#page-8-0) [After working inside](#page-11-0) your computer, follow the instructions in After working inside [your computer](#page-11-0). For more safety best practices, see the Regulatory Compliance home page at [www.dell.com/](http://www.dell.com/regulatory_compliance) [regulatory\\_compliance](http://www.dell.com/regulatory_compliance).
- $\triangle$  CAUTION: Removing the coin-cell battery resets the BIOS setup program's settings to default. It is recommended that you note the BIOS setup program's settings before removing the coin-cell battery.

Topics:

- **[Prerequisites](#page-16-0)**
- **Procedure**

## **Prerequisites**

Remove the [base cover](#page-12-0).

### **Procedure**

- 1 Disconnect the coin-cell battery cable from the system board.
- 2 Peel off the coin-cell battery from the battery socket on the computer base.

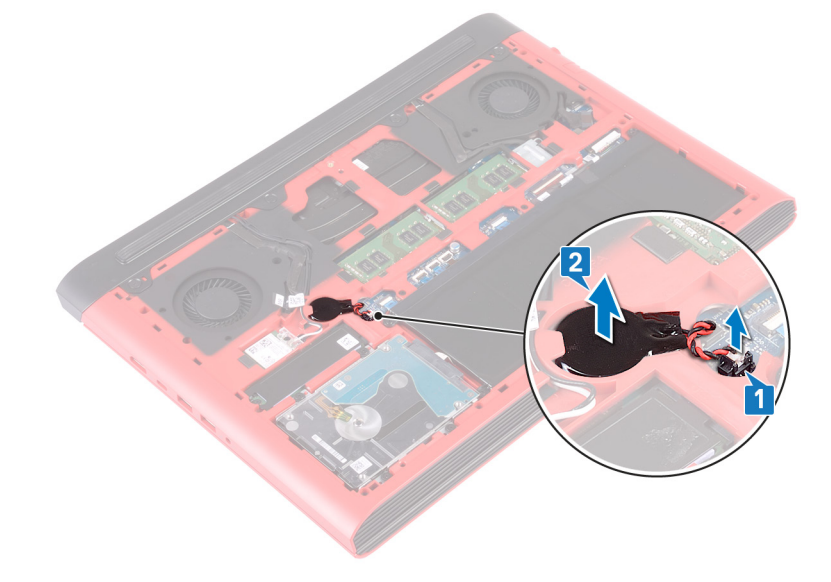

# Replacing the coin-cell battery

<span id="page-24-0"></span>WARNING: Before working inside your computer, read the safety information that shipped with your computer and follow the  $\Delta$ steps in [Before working inside your computer.](#page-8-0) [After working inside](#page-11-0) your computer, follow the instructions in After working inside [your computer](#page-11-0). For more safety best practices, see the Regulatory Compliance home page at [www.dell.com/](http://www.dell.com/regulatory_compliance) [regulatory\\_compliance](http://www.dell.com/regulatory_compliance).

#### Topics:

- **Procedure**
- [Post-requisites](#page-17-0)

### **Procedure**

- 1 Adhere the coin-cell battery to the battery socket on the computer base.
- 2 Connect the coin-cell battery cable to the system board.

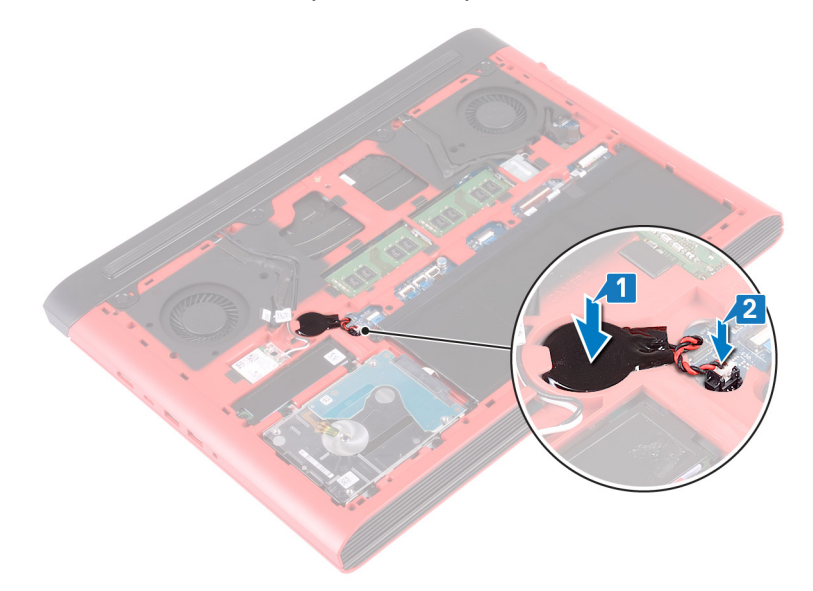

#### Post-requisites

## Removing the wireless card

<span id="page-25-0"></span>WARNING: Before working inside your computer, read the safety information that shipped with your computer and follow the  $\Delta$ steps in [Before working inside your computer.](#page-8-0) [After working inside](#page-11-0) your computer, follow the instructions in After working inside [your computer](#page-11-0). For more safety best practices, see the Regulatory Compliance home page at [www.dell.com/](http://www.dell.com/regulatory_compliance) [regulatory\\_compliance](http://www.dell.com/regulatory_compliance).

Topics:

- **[Prerequisites](#page-16-0)**
- **Procedure**

## **Prerequisites**

Remove the [base cover](#page-12-0).

### **Procedure**

1 Locate the wireless card on the system board.

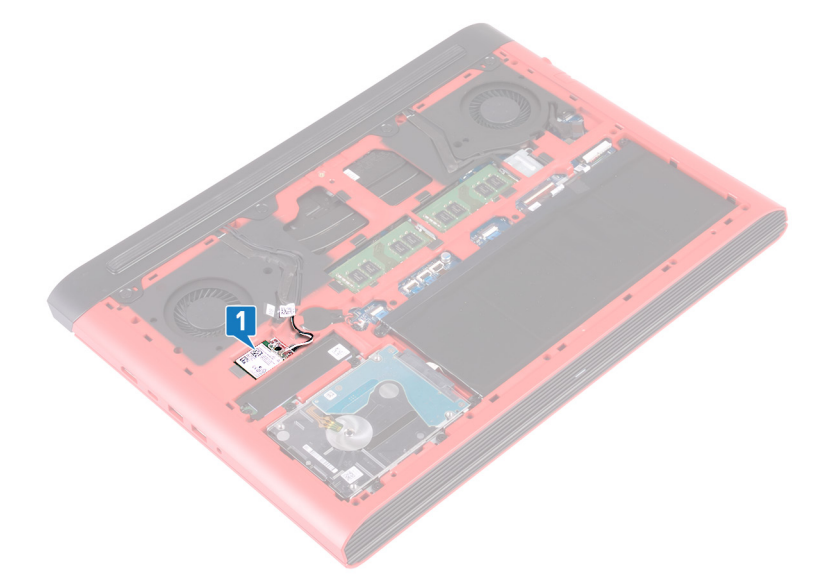

- 2 Remove the screw (M2x3) that secures the wireless-card bracket to the wireless card and system board.
- 3 Remove the wireless-card bracket from the wireless card.
- 4 Disconnect the antenna cables from the wireless card.
- 5 Slide and remove the wireless card from the wireless-card slot.

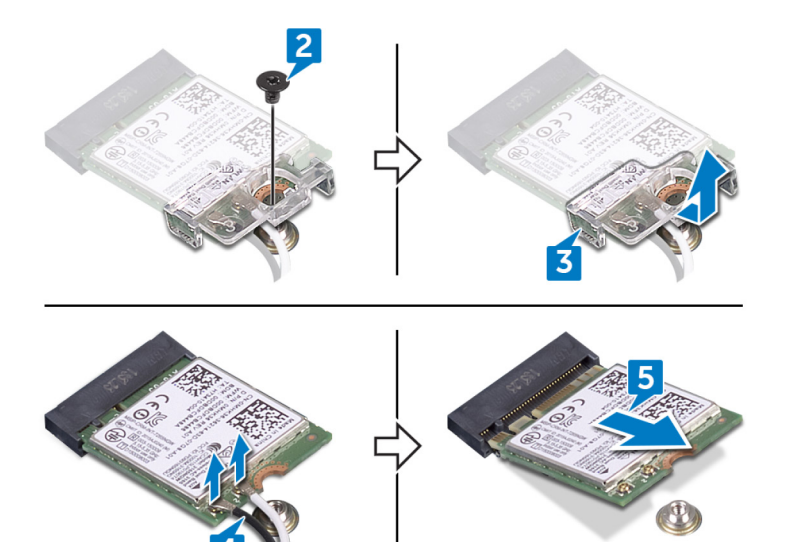

# Replacing the wireless card

<span id="page-27-0"></span>WARNING: Before working inside your computer, read the safety information that shipped with your computer and follow the  $\Delta$ steps in [Before working inside your computer.](#page-8-0) [After working inside](#page-11-0) your computer, follow the instructions in After working inside [your computer](#page-11-0). For more safety best practices, see the Regulatory Compliance home page at [www.dell.com/](http://www.dell.com/regulatory_compliance) [regulatory\\_compliance](http://www.dell.com/regulatory_compliance).

#### Topics:

- **Procedure**
- [Post-requisites](#page-17-0)

### **Procedure**

#### $\triangle$  | CAUTION: To avoid damage to the wireless card, do not place any cables under it.

- 1 Align the notch on the wireless card with the tab on the wireless-card slot and slide the wireless card at an angle into the wireless-card slot.
- 2 Connect the antenna cables to the wireless card. The following table provides the antenna-cable color scheme for the wireless card supported by your computer.

#### Table 2. Antenna-cable color scheme

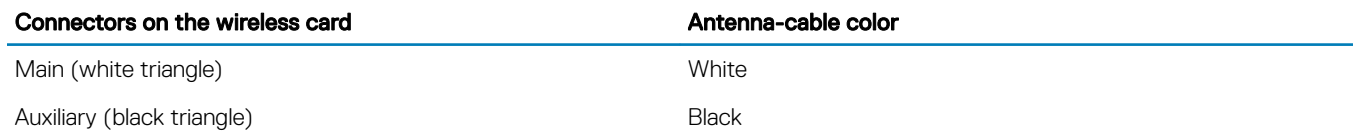

- 3 Align the screw hole on the wireless-card bracket with the screw hole on the wireless card and the system board.
- 4 Replace the screw (M2x3) that secures the wireless-card bracket to the wireless card and system board.

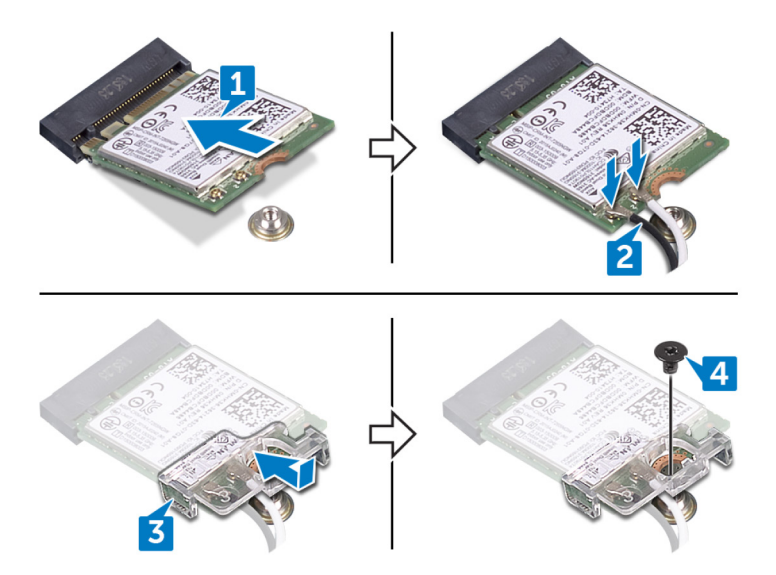

<span id="page-28-0"></span>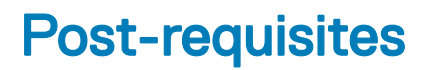

## Removing the rear cover

<span id="page-29-0"></span>WARNING: Before working inside your computer, read the safety information that shipped with your computer and follow the  $\Delta$ steps in [Before working inside your computer.](#page-8-0) [After working inside](#page-11-0) your computer, follow the instructions in After working inside [your computer](#page-11-0). For more safety best practices, see the Regulatory Compliance home page at [www.dell.com/](http://www.dell.com/regulatory_compliance) [regulatory\\_compliance](http://www.dell.com/regulatory_compliance).

Topics:

- **[Prerequisites](#page-16-0)**
- **Procedure**

## **Prerequisites**

Remove the [base cover](#page-12-0).

## **Procedure**

- 1 Remove the four screws (M2x2) that secure the rear cover to the computer base.
- 2 Using a plastic scribe, release the tabs on the rear cover from the slots on the computer base.
- 3 Pry the rear cover starting from the center, to the left and then to the right.
- 4 Remove the rear cover from the computer base.

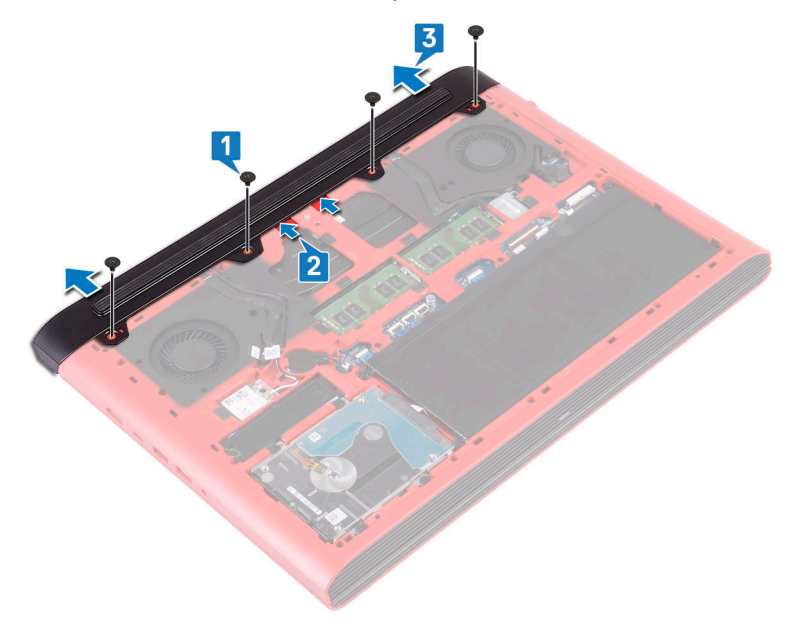

## Replacing the rear cover

<span id="page-30-0"></span>WARNING: Before working inside your computer, read the safety information that shipped with your computer and follow the  $\Delta$ steps in [Before working inside your computer.](#page-8-0) [After working inside](#page-11-0) your computer, follow the instructions in After working inside [your computer](#page-11-0). For more safety best practices, see the Regulatory Compliance home page at [www.dell.com/](http://www.dell.com/regulatory_compliance) [regulatory\\_compliance](http://www.dell.com/regulatory_compliance).

#### Topics:

- **Procedure**
- [Post-requisites](#page-17-0)

### **Procedure**

- 1 Slide the tabs on the rear cover into the slots on the computer base and snap the rear cover into place.
- 2 Replace the four screws (M2x2) that secure the rear cover to the computer base.

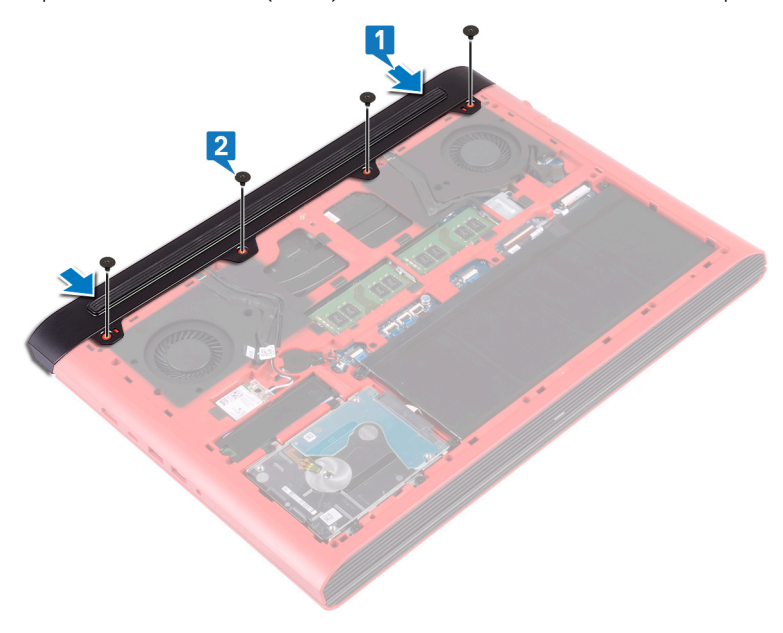

### Post-requisites

## Removing the hard drive

- <span id="page-31-0"></span>WARNING: Before working inside your computer, read the safety information that shipped with your computer and follow the  $\Delta$ steps in [Before working inside your computer.](#page-8-0) [After working inside](#page-11-0) your computer, follow the instructions in After working inside [your computer](#page-11-0). For more safety best practices, see the Regulatory Compliance home page at [www.dell.com/](http://www.dell.com/regulatory_compliance) [regulatory\\_compliance](http://www.dell.com/regulatory_compliance).
- $\triangle$  CAUTION: Hard drives are fragile. Exercise care when handling the hard drive.
- $\triangle$  CAUTION: To avoid data loss, do not remove the hard drive while the computer is in sleep or on state.

#### Topics:

- **Prerequisites**
- **Procedure**

## **Prerequisites**

- 1 Remove the [base cover](#page-12-0).
- 2 Remove the [battery](#page-16-0).

## **Procedure**

- (i) NOTE: The latch on the hard-drive locking connector is fragile. Pulling the latch forcefully may damage the hard-drive locking connector. Exercise care when handling the latch on the hard-drive locking connector.
- 1 Open the latch and disconnect the hard-drive cable from the system board.
- 2 Peel off the hard-drive cable from the computer base.
- 3 Remove the four screws (M2.5x3+3) that secure the hard-drive assembly to the computer base.
- 4 Lift the hard-drive assembly, along with its cable, off the computer base.

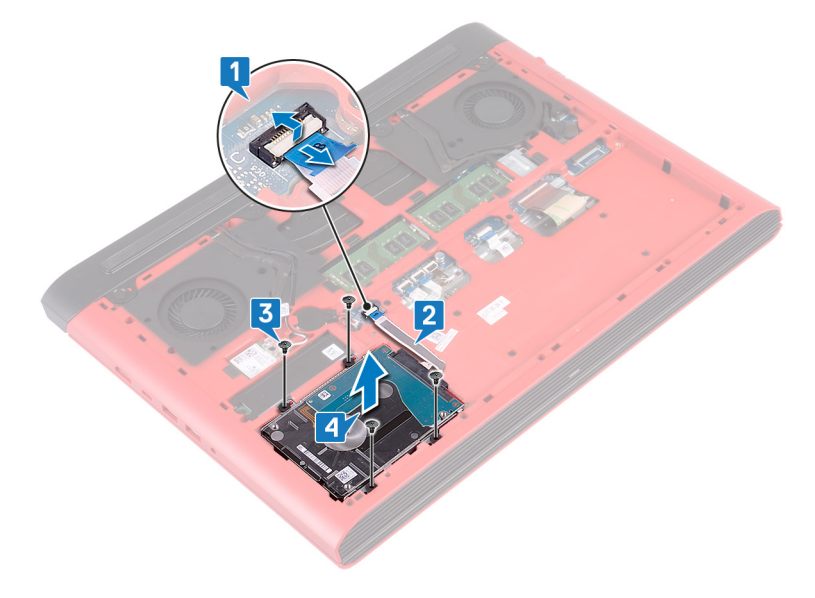

5 Disconnect the interposer from the hard-drive assembly.

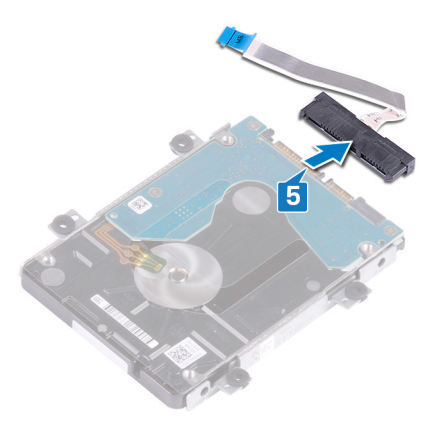

- 6 Remove the four screws (M3x3) that secure the hard-drive bracket to the hard drive.
- 7 Lift the hard-drive bracket off the hard drive.

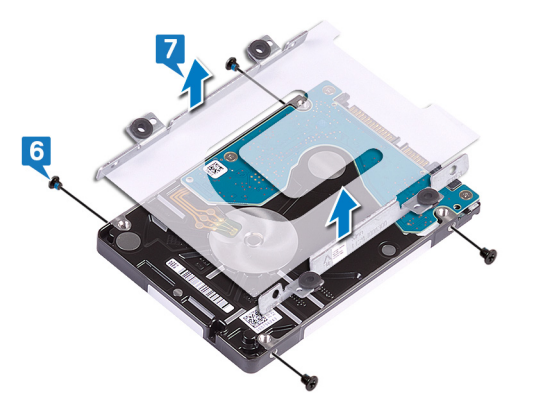

# Replacing the hard drive

- <span id="page-33-0"></span>WARNING: Before working inside your computer, read the safety information that shipped with your computer and follow the  $\Delta$ steps in [Before working inside your computer.](#page-8-0) [After working inside](#page-11-0) your computer, follow the instructions in After working inside [your computer](#page-11-0). For more safety best practices, see the Regulatory Compliance home page at [www.dell.com/](http://www.dell.com/regulatory_compliance) [regulatory\\_compliance](http://www.dell.com/regulatory_compliance).
- $\triangle$  CAUTION: Hard drives are fragile. Exercise care when handling the hard drive.

#### Topics:

- **Procedure**
- [Post-requisites](#page-34-0)

## **Procedure**

- 1 Align the screw holes on the hard-drive bracket with the screw holes on the hard drive.
- 2 Replace the four screws (M3x3) that secure the hard-drive bracket to the hard drive.

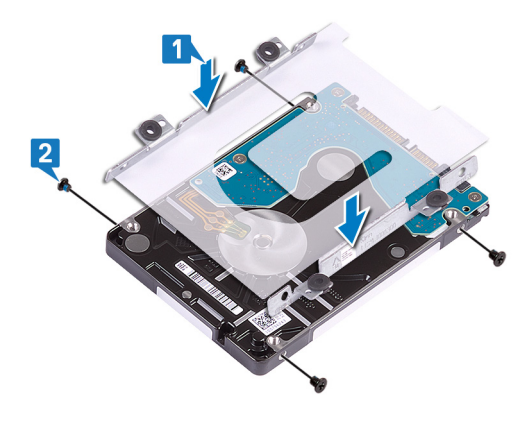

3 Connect the interposer to the hard-drive assembly.

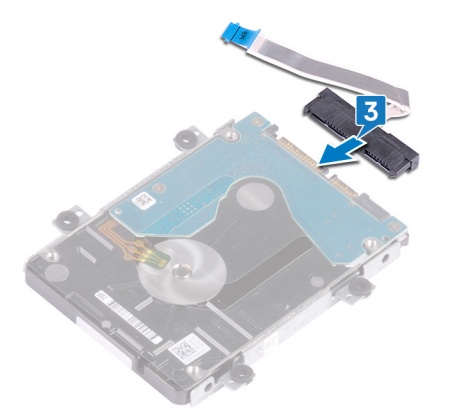

- 4 Align the screw holes on the hard-drive assembly with the screw holes on the computer base.
- 5 Replace the four screws (M2.5x3+3) that secure the hard-drive assembly to the computer base.
- 6 Adhere the hard-drive cable to the computer base.

<span id="page-34-0"></span>7 Slide the hard-drive cable into the connector on the system board and close the latch to secure the hard-drive cable.

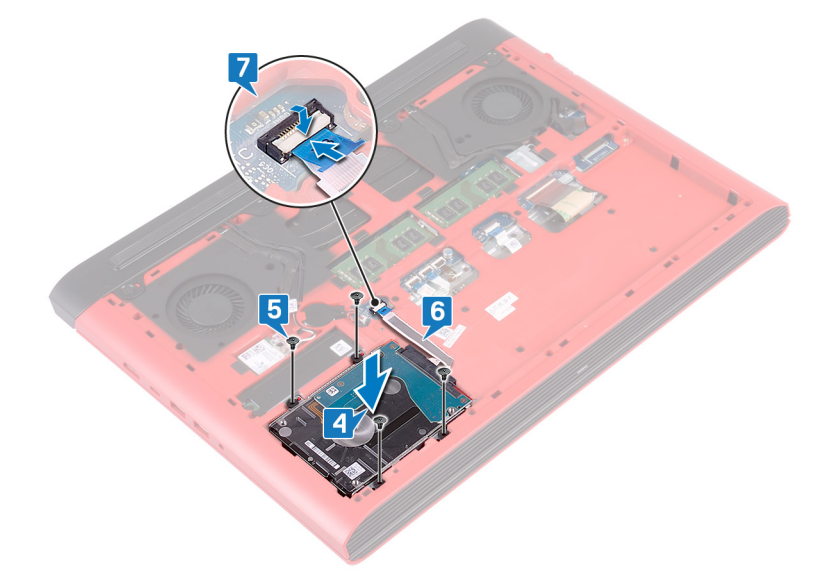

## Post-requisites

- 1 Replace the [battery](#page-17-0).
- 2 Replace the [base cover](#page-14-0).

# Removing the computer base

<span id="page-35-0"></span>WARNING: Before working inside your computer, read the safety information that shipped with your computer and follow the  $\Delta$ steps in [Before working inside your computer.](#page-8-0) [After working inside](#page-11-0) your computer, follow the instructions in After working inside [your computer](#page-11-0). For more safety best practices, see the Regulatory Compliance home page at [www.dell.com/](http://www.dell.com/regulatory_compliance) [regulatory\\_compliance](http://www.dell.com/regulatory_compliance).

#### Topics:

- **Prerequisites**
- **Procedure**

## **Prerequisites**

- 1 Remove the [base cover](#page-12-0).
- 2 Remove the [battery](#page-16-0).
- 3 Remove the [rear cover](#page-29-0).
- 4 Remove the [wireless card](#page-25-0).

#### **Procedure**

- 1 Using pull tab, disconnect the camera cable from the system board.
- 2 Peel the camera cable off the computer base.
- 3 Remove the antenna cables from the routing guides on the computer base.
- 4 Remove the screw (M2x3) that secures the display-cable bracket to the computer base.
- 5 Lift the display-cable bracket off the computer base.
- 6 Using the pull tab, disconnect the display cable from the system board.
- 7 Remove the display cable from the routing guides on the computer base and peel the display cable off the computer base.

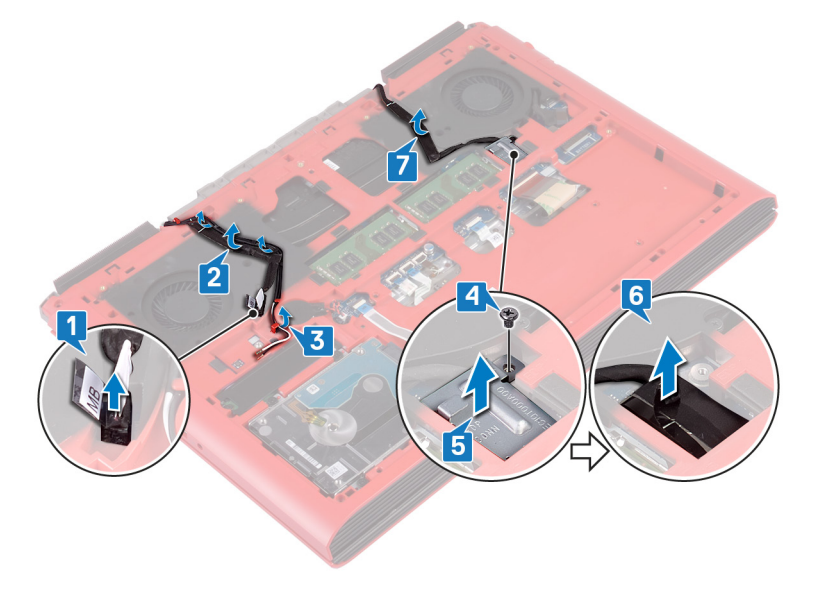

8 Open the latch and disconnect the power-button board cable from the system board.
- 9 Open the latch and disconnect the keyboard-backlight cable from the system board.
- 10 Open the latch and disconnect the touchpad cable from the system board.
- 11 Peel off the tape that secures the keyboard cable to the system board.
- 12 Open the latch and disconnect the keyboard cable from the system board.

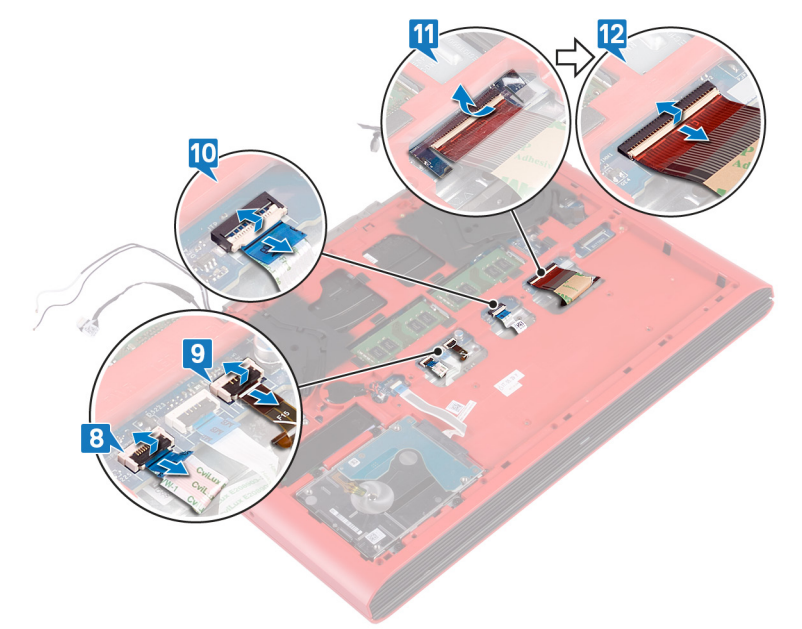

- 13 Remove the 19 screws (M2.5x6) that secure the computer base to the palm-rest assembly.
- 14 Remove the four screws (M2x3) that secure the computer base to the palm-rest assembly.

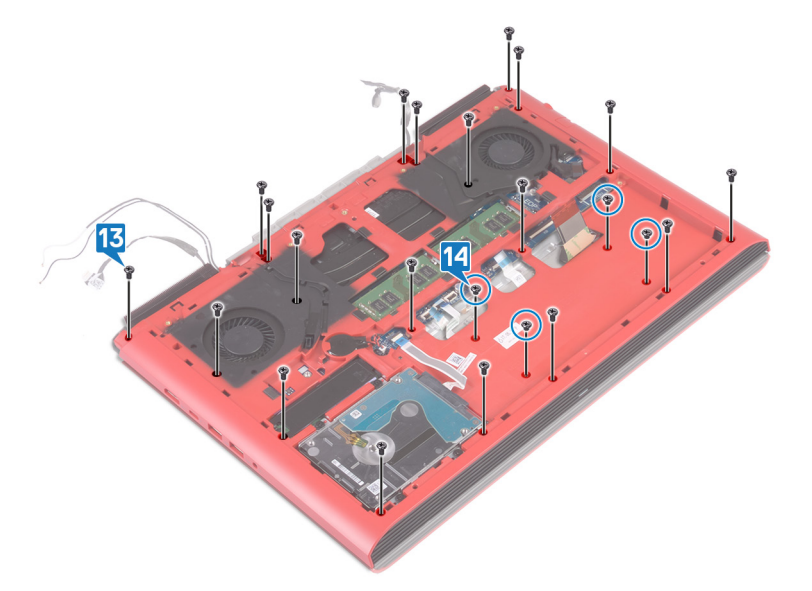

- 15 Turn the computer over and open the display.
- 16 Using a plastic scribe, release the tabs on palm-rest assembly from the slots on the computer base.
- 17 Lift the palm-rest assembly, along with the display assembly, off the computer base.

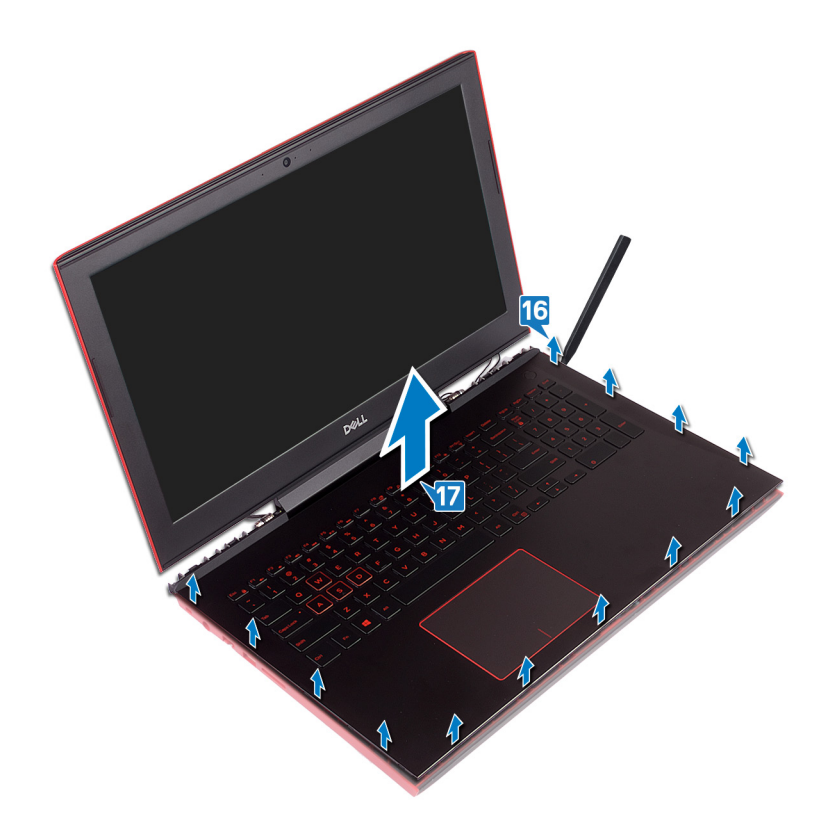

18 After performing all the above steps, you are left with the computer-base assembly.

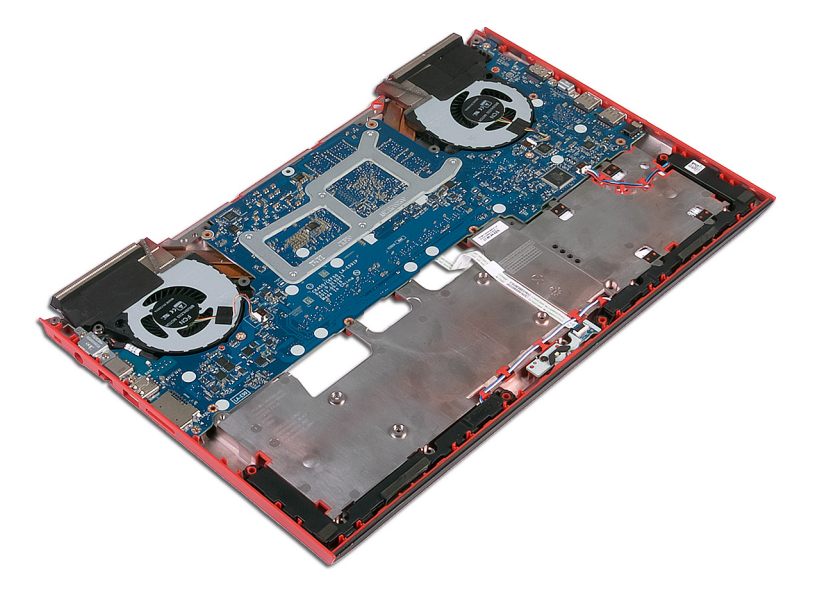

- 19 Remove the [coin-cell battery.](#page-23-0)
- 20 Remove the [status-light board](#page-42-0).
- 21 Remove the [speakers](#page-44-0).
- 22 Remove the [system board](#page-46-0).
- 23 Remove the [power-adapter port.](#page-52-0)

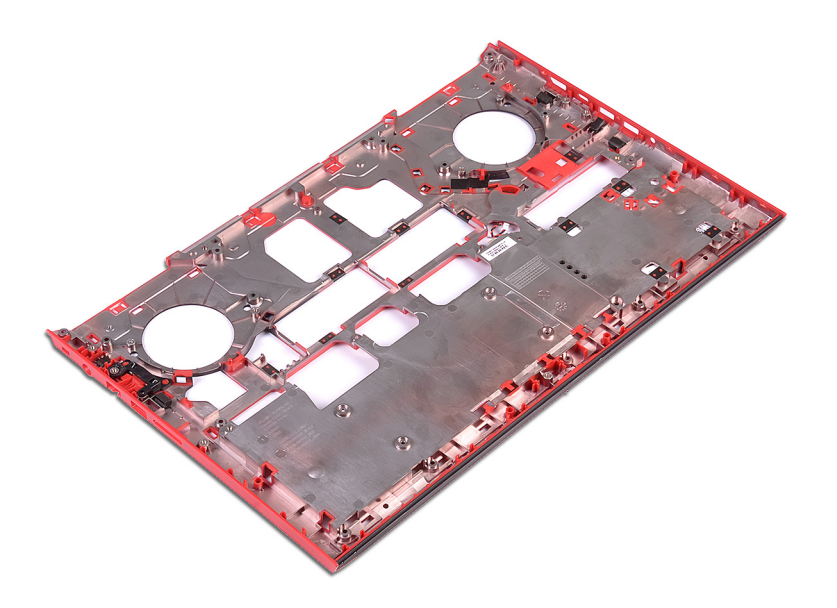

# Replacing the computer base

<span id="page-39-0"></span>WARNING: Before working inside your computer, read the safety information that shipped with your computer and follow the  $\Delta$ steps in [Before working inside your computer.](#page-8-0) [After working inside](#page-11-0) your computer, follow the instructions in After working inside [your computer](#page-11-0). For more safety best practices, see the Regulatory Compliance home page at [www.dell.com/](http://www.dell.com/regulatory_compliance) [regulatory\\_compliance](http://www.dell.com/regulatory_compliance).

#### Topics:

- **Procedure**
- [Post-requisites](#page-41-0)

## **Procedure**

- 1 Place the computer base on a clean and flat surface.
- 2 Replace the [power-adapter port.](#page-53-0)
- 3 Replace the [system board](#page-49-0).
- 4 Replace the [speakers](#page-45-0).
- 5 Replace the [status-light board](#page-43-0).
- 6 Replace the [coin-cell battery](#page-24-0)
- 7 Open the display and align the palm-rest assembly on the computer base.
- 8 Press down the edges of the palm-rest assembly and snap it into place.

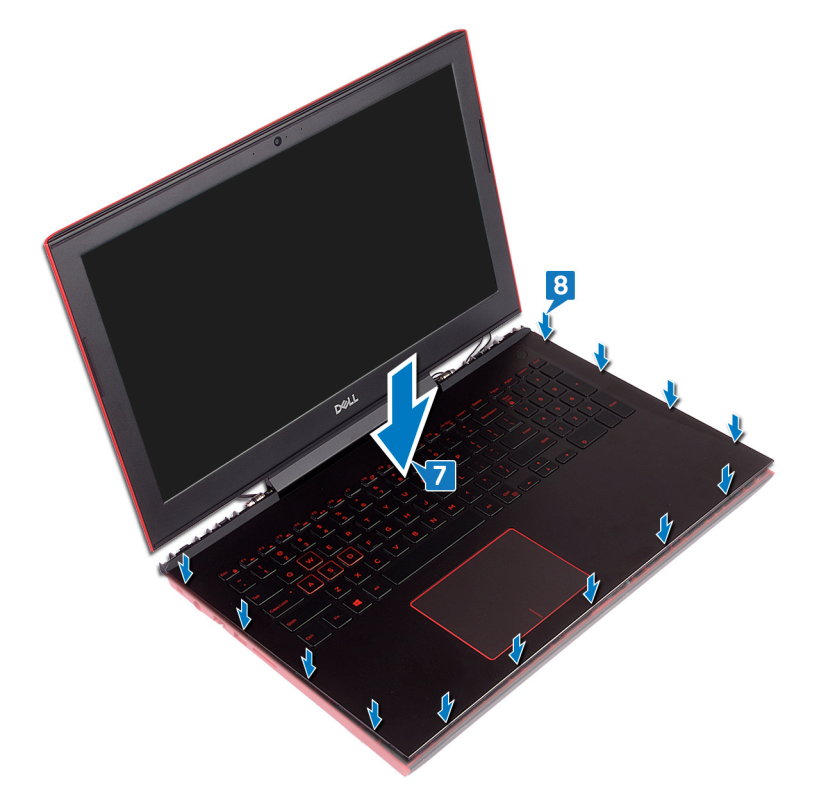

9 Close the display and turn the computer over.

- 10 Replace the four screws (M2x3) that secure the computer base to the palm-rest assembly.
- 11 Replace the 19 screws (M2.5x6) that secure the computer base to the palm-rest assembly.

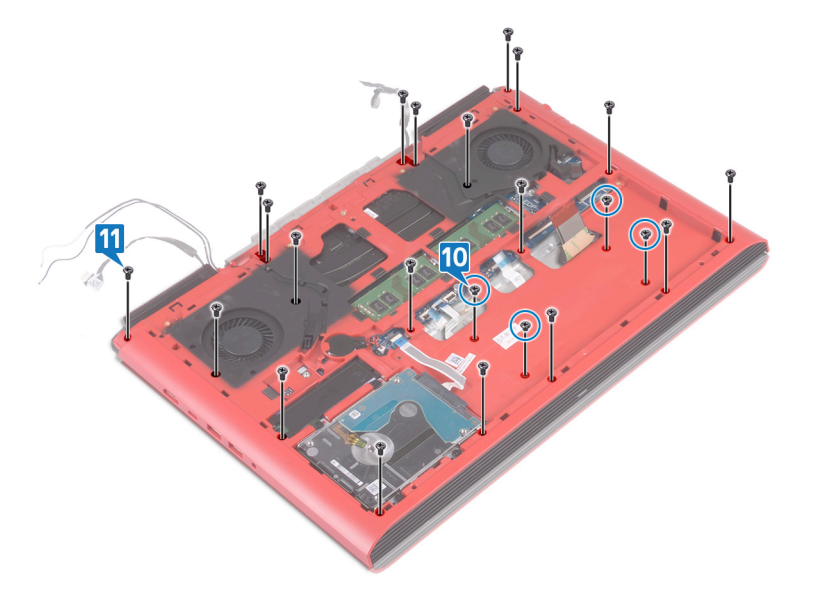

- 12 Slide the keyboard cable into the connector on the system board and close the latch to secure the cable.
- 13 Adhere the tape that secures the keyboard cable to the system board.
- 14 Slide the touchpad cable into the connector on the system board and close the latch to secure the cable.
- 15 Slide the keyboard-backlight cable into the connector on the system board and close the latch to secure the cable.
- 16 Slide the power-button board cable into the connector on the system board and close the latch to secure the cable.

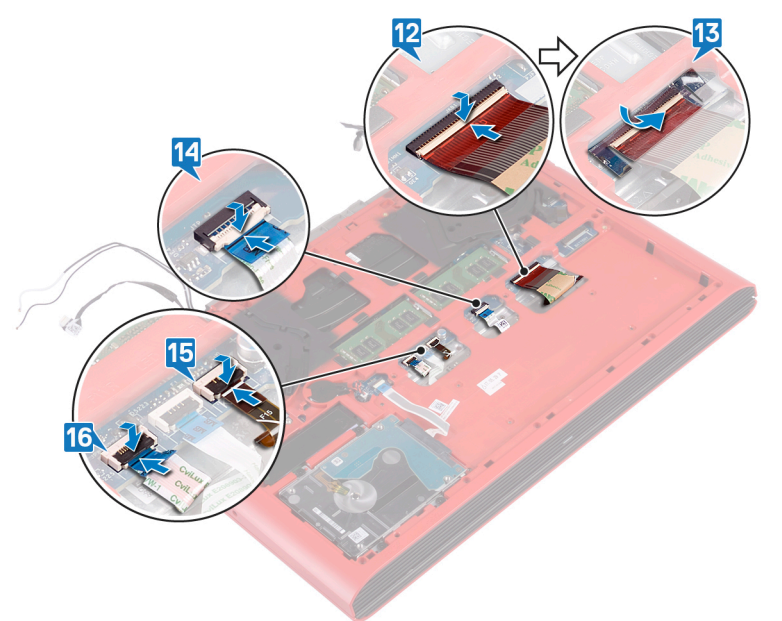

- 17 Adhere the display cable to the computer base and route the display cable through the routing guides on the computer base.
- 18 Connect the display cable to the system board.
- 19 Align and place the display-cable bracket on the computer base.
- 20 Replace the screw (M2x3) that secures the display-cable bracket to the computer base.
- 21 Route the antenna cables through the routing guides on the computer base.
- 22 Adhere the camera cable to the computer base.
- 23 Connect the camera cable to the system board.

<span id="page-41-0"></span>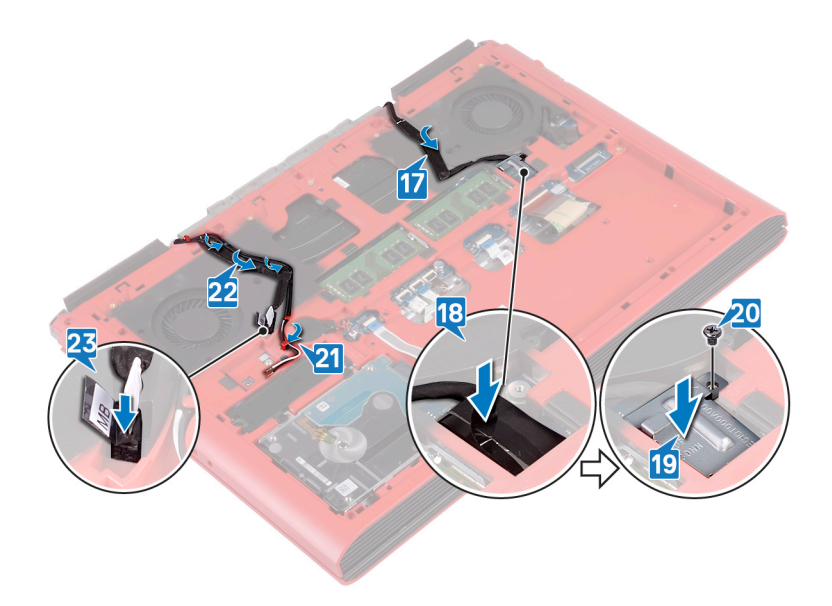

- 1 Replace the [wireless card](#page-27-0).
- 2 Replace the [rear cover](#page-30-0).
- 3 Replace the [battery](#page-17-0).
- 4 Replace the [base cover](#page-14-0).

# Removing the status-light board

<span id="page-42-0"></span>WARNING: Before working inside your computer, read the safety information that shipped with your computer and follow the  $\Delta$ steps in [Before working inside your computer.](#page-8-0) [After working inside](#page-11-0) your computer, follow the instructions in After working inside [your computer](#page-11-0). For more safety best practices, see the Regulatory Compliance home page at [www.dell.com/](http://www.dell.com/regulatory_compliance) [regulatory\\_compliance](http://www.dell.com/regulatory_compliance).

#### Topics:

- **Prerequisites**
- **Procedure**

## **Prerequisites**

- 1 Remove the [base cover](#page-12-0).
- 2 Remove the [battery](#page-16-0).
- 3 Remove the [rear cover](#page-29-0).
- 4 Follow the procedure from step 1 to step 18 in [Removing the computer base](#page-35-0).

## **Procedure**

#### NOTE: The status-light board includes an LED indicator for power and battery-status light/hard-drive activity light.

- 1 Open the latch and disconnect the status-light board cable from the status light board.
- 2 Remove the screw (M2x3) that secures the status-light board to the computer base.
- 3 Lift the status-light board off the computer base.

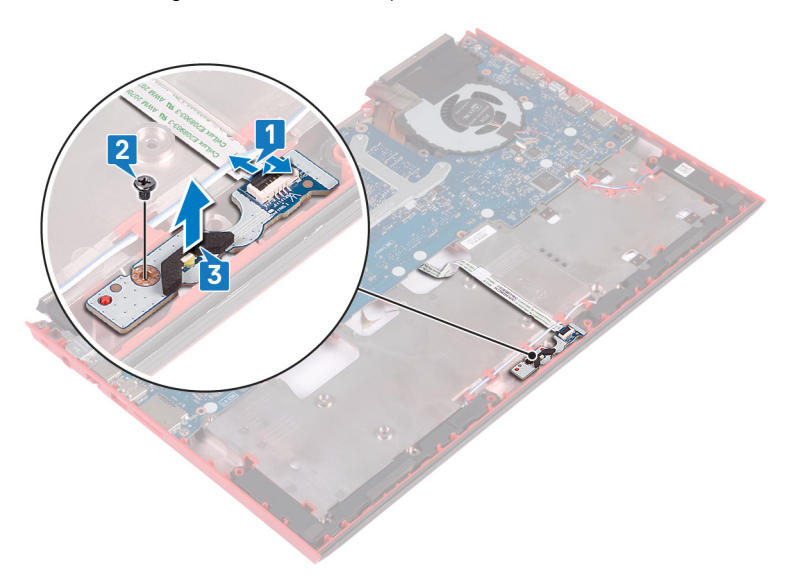

# Replacing the status-light board

<span id="page-43-0"></span>WARNING: Before working inside your computer, read the safety information that shipped with your computer and follow the  $\Delta$ steps in [Before working inside your computer.](#page-8-0) [After working inside](#page-11-0) your computer, follow the instructions in After working inside [your computer](#page-11-0). For more safety best practices, see the Regulatory Compliance home page at [www.dell.com/](http://www.dell.com/regulatory_compliance) [regulatory\\_compliance](http://www.dell.com/regulatory_compliance).

#### Topics:

- **Procedure**
- Post-requisites

### **Procedure**

- 1 Align the screw holes on the status-light board with the screw holes on the computer base.
- 2 Replace the screw (M2x3) that secures the status-light board to the computer base.
- 3 Slide the status-light board cable into the connector on the status-light board and close the latch to secure the cable.

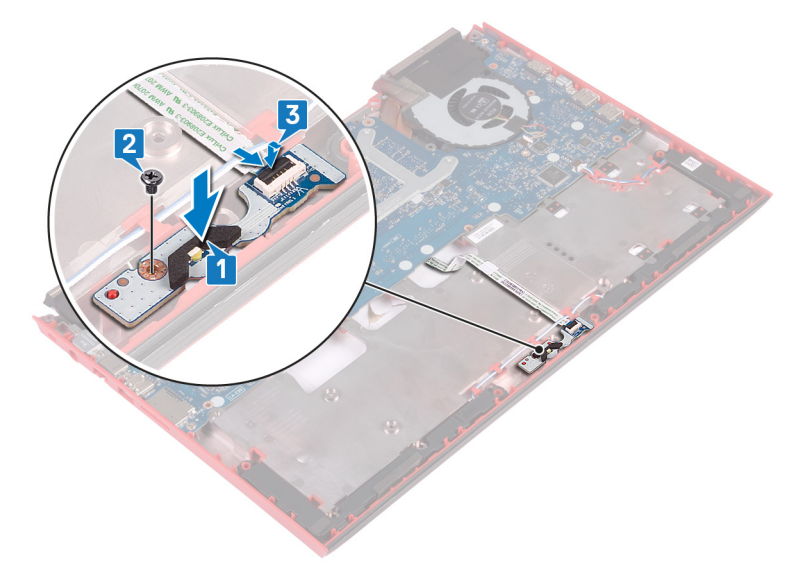

- 1 Follow the procedure from step 7 to step 23 in [Replacing the computer base.](#page-39-0)
- 2 Replace the [rear cover](#page-30-0).
- 3 Replace the [battery](#page-17-0).
- 4 Replace the [base cover](#page-14-0).

# Removing the speakers

<span id="page-44-0"></span>WARNING: Before working inside your computer, read the safety information that shipped with your computer and follow the  $\Delta$ steps in [Before working inside your computer.](#page-8-0) [After working inside](#page-11-0) your computer, follow the instructions in After working inside [your computer](#page-11-0). For more safety best practices, see the Regulatory Compliance home page at [www.dell.com/](http://www.dell.com/regulatory_compliance) [regulatory\\_compliance](http://www.dell.com/regulatory_compliance).

#### Topics:

- **Prerequisites**
- **Procedure**

## **Prerequisites**

- 1 Remove the [base cover](#page-12-0).
- 2 Remove the [battery](#page-16-0).
- 3 Remove the [rear cover](#page-29-0).
- 4 Follow the procedure from step 1 to step 18 in [Removing the computer base](#page-35-0).

- 1 Disconnect the speaker cable from the system board.
- 2 Note the routing of the speaker cable and remove the speaker cable from the routing quides on the computer base.
- 3 Note the position of the rubber grommets before lifting the speakers.
- 4 Lift the right speaker off the computer base.
- 5 Note the routing of the speaker cable and remove the speaker cable from the routing guides on the computer base.
- 6 Lift the left speaker off the computer base.

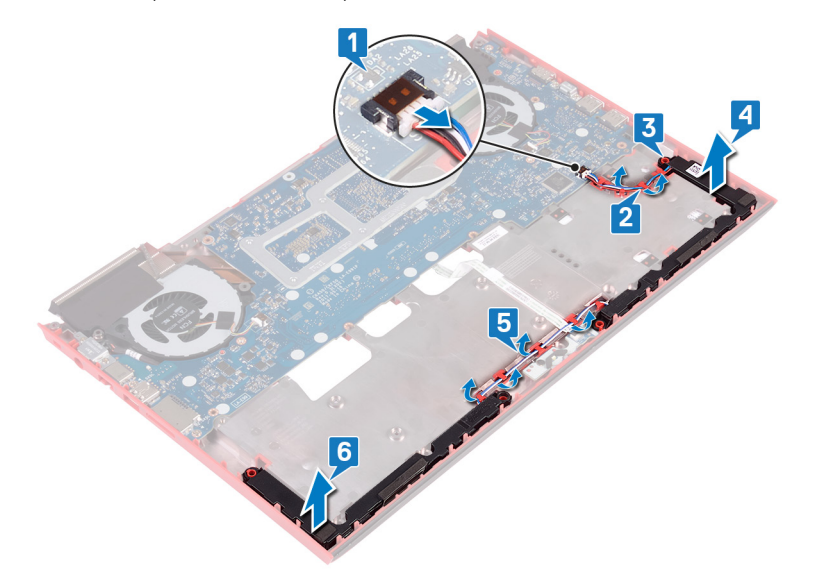

# Replacing the speakers

<span id="page-45-0"></span>WARNING: Before working inside your computer, read the safety information that shipped with your computer and follow the  $\Delta$ steps in [Before working inside your computer.](#page-8-0) [After working inside](#page-11-0) your computer, follow the instructions in After working inside [your computer](#page-11-0). For more safety best practices, see the Regulatory Compliance home page at [www.dell.com/](http://www.dell.com/regulatory_compliance) [regulatory\\_compliance](http://www.dell.com/regulatory_compliance).

#### Topics:

- **Procedure**
- Post-requisites

## **Procedure**

- $\cap$  NOTE: The rubber grommets may get pushed out while replacing the speaker. Ensure that the rubber grommets are in their position after placing the speaker on the system board.
- 1 Using the alignment posts, place the left speaker on the computer base.
- 2 Route the speaker cable through the routing guides on the computer base.
- 3 Using the alignment posts, place the right speaker on the computer base.
- 4 Route the speaker cable through the routing guides on the computer base.
- 5 Connect the speaker cable to the system board.

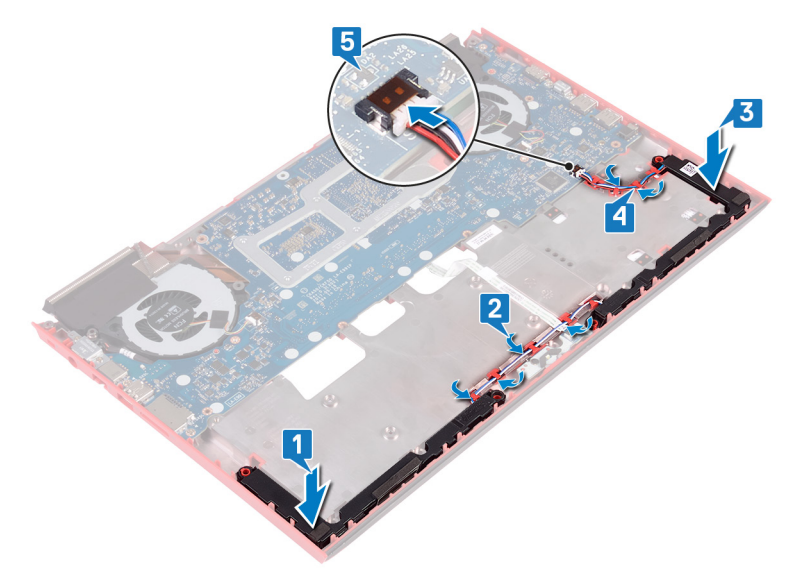

- 1 Follow the procedure from step 7 to step 23 in [Replacing the computer base.](#page-39-0)
- 2 Replace the [rear cover](#page-30-0).
- 3 Replace the [battery](#page-17-0).
- 4 Replace the [base cover](#page-14-0).

# Removing the system board

- <span id="page-46-0"></span>WARNING: Before working inside your computer, read the safety information that shipped with your computer and follow the  $\Delta$ steps in [Before working inside your computer.](#page-8-0) [After working inside](#page-11-0) your computer, follow the instructions in After working inside [your computer](#page-11-0). For more safety best practices, see the Regulatory Compliance home page at [www.dell.com/](http://www.dell.com/regulatory_compliance) [regulatory\\_compliance](http://www.dell.com/regulatory_compliance).
- (i) | NOTE: Your computer's Service Tag is stored in the system board. You must enter the Service Tag in the BIOS setup program after you replace the system board.
- (i) NOTE: Replacing the system board removes any changes you have made to the BIOS using the BIOS setup program. You must make the appropriate changes again after you replace the system board.
- $\cap$  NOTE: Before disconnecting the cables from the system board, note the location of the connectors so that you can reconnect the cables correctly after you replace the system board.

#### Topics:

- **Prerequisites**
- **Procedure**

## **Prerequisites**

- 1 Remove the [base cover](#page-12-0).
- 2 Remove the [battery](#page-16-0).
- 3 Remove the [rear cover](#page-29-0).
- 4 Follow the procedure from step 1 to step 18 in [Removing the computer base](#page-35-0).

- 1 Turn the computer base over.
- 2 Disconnect the coin-cell battery from the system board.
- 3 Open the latch and disconnect the hard-drive cable from the system board.
- 4 Open the latch and disconnect the status-light board cable from the system board.
- 5 Disconnect the power-adapter port cable from the system board.

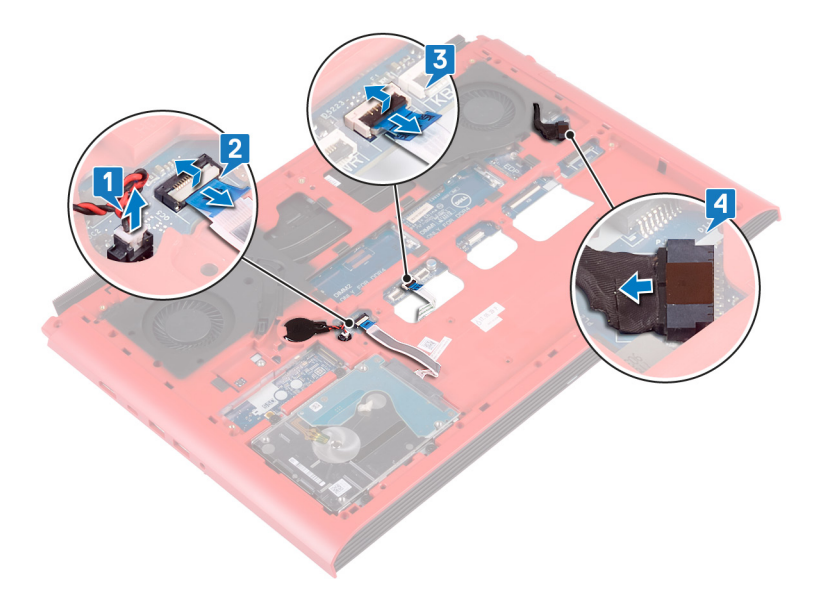

- 6 Turn the computer base over.
- 7 Remove the two screws (M2.5x5) that secure the power-adapter port bracket to the computer base.
- 8 Lift the power-adapter port bracket off the computer base.
- 9 Remove the two screws (M2.5x5) that secure the USB Type-C port bracket to the system board.
- 10 Lift the USB Type-C port bracket off the system board.
- 11 Disconnect the speaker cable from the system board.

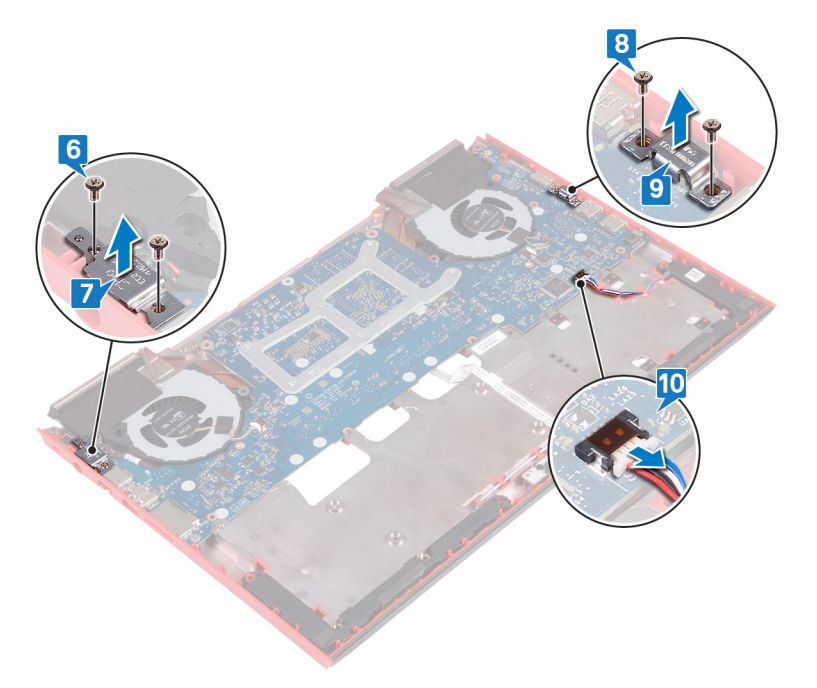

- 12 Remove the four screws (M2x3) that secure the fans to the system board.
- 13 Remove the three screws (M2.5x5) that secure the system board to the computer base.
- 14 Gently release the ports on the system board from the slots on the computer base and lift the system board off the computer base.

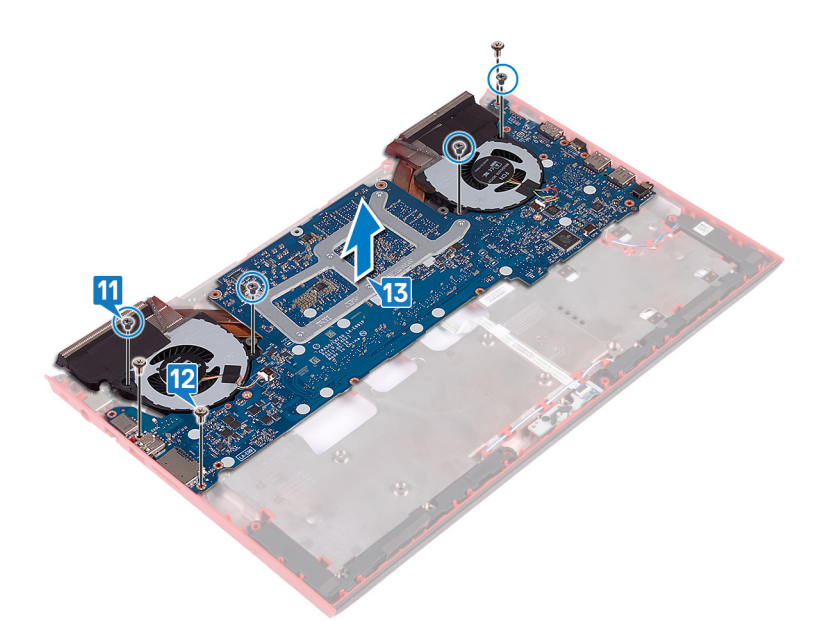

- 15 Turn the system board over.
- 16 Remove the [heat-sink assembly](#page-54-0).

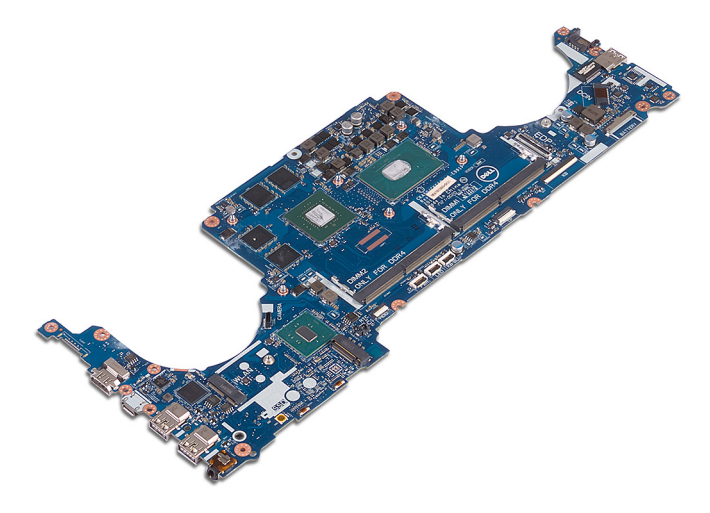

# Replacing the system board

- <span id="page-49-0"></span>WARNING: Before working inside your computer, read the safety information that shipped with your computer and follow the  $\triangle$ steps in [Before working inside your computer.](#page-8-0) [After working inside](#page-11-0) your computer, follow the instructions in After working inside [your computer](#page-11-0). For more safety best practices, see the Regulatory Compliance home page at [www.dell.com/](http://www.dell.com/regulatory_compliance) [regulatory\\_compliance](http://www.dell.com/regulatory_compliance).
- (i) | NOTE: Your computer's Service Tag is stored in the system board. You must enter the Service Tag in the BIOS setup program after you replace the system board.
- (i) NOTE: Replacing the system board removes any changes you have made to the BIOS using the BIOS setup program. You must make the appropriate changes again after you replace the system board.

Topics:

- **Procedure**
- [Post-requisites](#page-50-0)
- [Entering the Service Tag in the BIOS setup program](#page-51-0)

- 1 Replace the [heat-sink assembly](#page-56-0).
- 2 Turn the system board over.
- 3 Slide the ports on the system board into the slots on the computer base and align the screw holes on the system board with the screw holes on the computer base.
- 4 Replace the four screws (M2x3) that secure the fans to the system board.
- 5 Replace the three screws (M2.5x5) that secure the system board to the computer base.

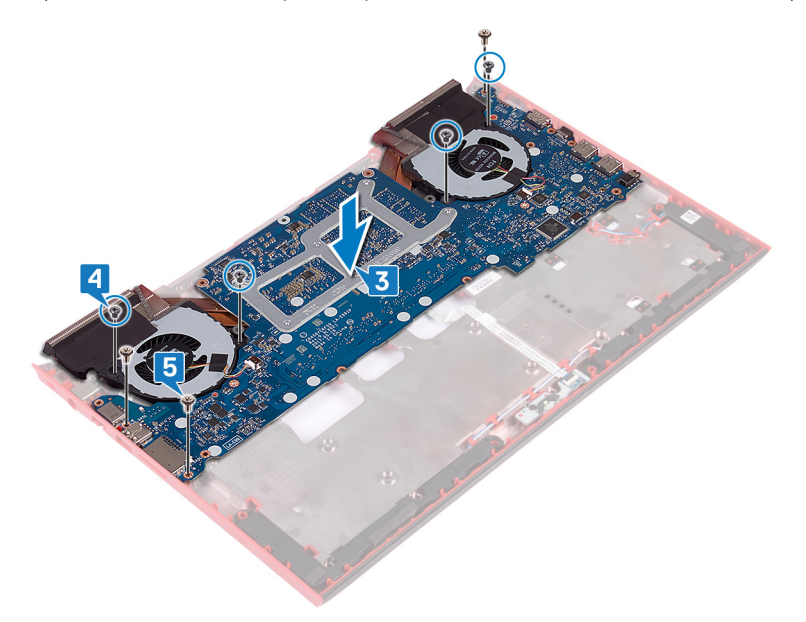

- 6 Connect the speaker cable to the system board.
- 7 Align and place the USB Type-C port bracket on the system board.
- 8 Replace the two screws (M2.5x5) that secure the USB Type-C port bracket to the computer base.
- <span id="page-50-0"></span>9 Align and place the power-adapter port bracket on the computer base.
- 10 Replace the two screws (M2.5x5) that secure the power-adapter port bracket to the computer base.

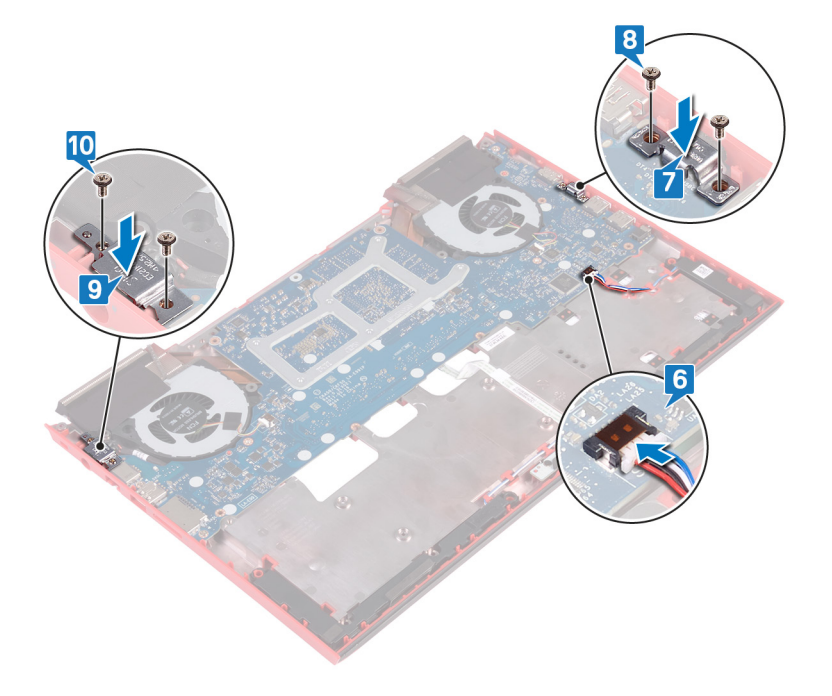

- 11 Turn the computer base over.
- 12 Connect the power-adapter port cable to the system board.
- 13 Slide the status-light board cable into the connector on the system board and close the latch to secure the cable.
- 14 Slide the hard-drive cable into the connector on the system board and close the latch to secure the cable.
- 15 Connect the coin-cell battery to the system board.

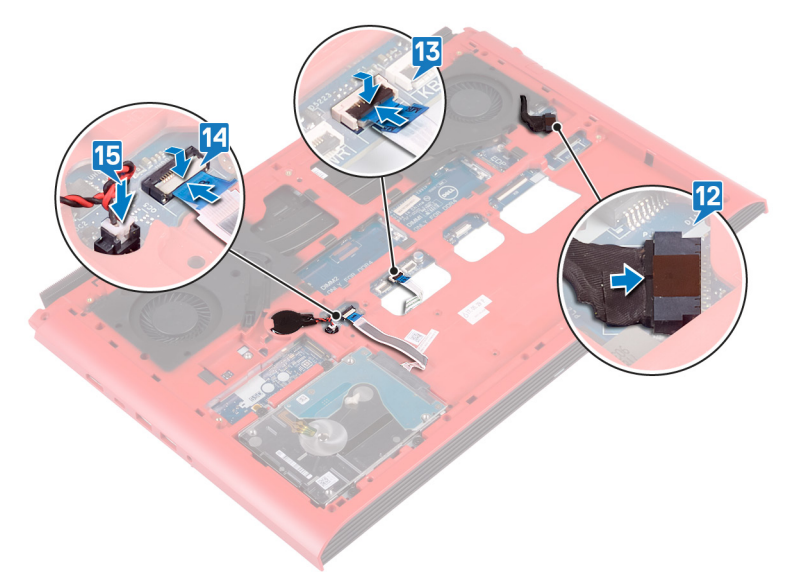

- 1 Follow the procedure from step 7 to step 23 in [Replacing the computer base.](#page-39-0)
- 2 Replace the [rear cover](#page-30-0).
- 3 Replace the [battery](#page-17-0).
- 4 Replace the [base cover](#page-14-0).

# <span id="page-51-0"></span>Entering the Service Tag in the BIOS setup program

- 1 Turn on or restart your computer.
- 2 Press F2 when the Dell logo is displayed to enter the BIOS setup program.
- 3 Navigate to the **Main** tab and enter the Service Tag in the **Service Tag Input** field.

**(i)** NOTE: Service tag is the alphanumeric identifier located at the back side of your computer.

# Removing the power-adapter port

<span id="page-52-0"></span>WARNING: Before working inside your computer, read the safety information that shipped with your computer and follow the  $\Delta$ steps in [Before working inside your computer.](#page-8-0) [After working inside](#page-11-0) your computer, follow the instructions in After working inside [your computer](#page-11-0). For more safety best practices, see the Regulatory Compliance home page at [www.dell.com/](http://www.dell.com/regulatory_compliance) [regulatory\\_compliance](http://www.dell.com/regulatory_compliance).

#### Topics:

- **Prerequisites**
- **Procedure**

## **Prerequisites**

- 1 Remove the [base cover](#page-12-0).
- 2 Remove the [battery](#page-16-0).
- 3 Remove the [rear cover](#page-29-0).
- 4 Remove the [solid-state drive.](#page-21-0)
- 5 Remove the [memory modules](#page-18-0).
- 6 Remove the [wireless card](#page-25-0).
- 7 Remove the [computer base](#page-35-0).
- 8 Follow the procedure from step 1 to step 14 in [Removing the system board](#page-46-0).

### **Procedure**

Lift the power-adapter port, along with its cable, off the computer base.

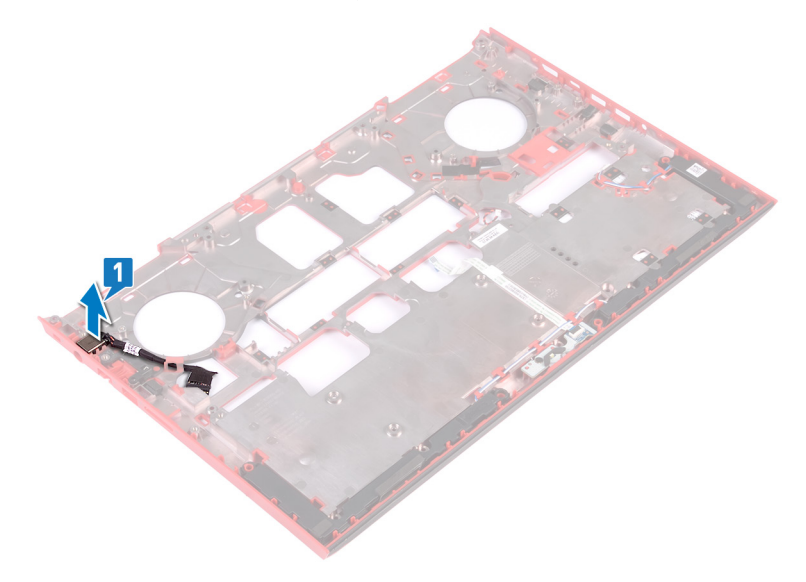

# Replacing the power-adapter port

<span id="page-53-0"></span>WARNING: Before working inside your computer, read the safety information that shipped with your computer and follow the  $\Delta$ steps in [Before working inside your computer.](#page-8-0) [After working inside](#page-11-0) your computer, follow the instructions in After working inside [your computer](#page-11-0). For more safety best practices, see the Regulatory Compliance home page at [www.dell.com/](http://www.dell.com/regulatory_compliance) [regulatory\\_compliance](http://www.dell.com/regulatory_compliance).

Topics:

- **Procedure**
- Post-requisites

### **Procedure**

Place the power-adapter port into the slot on the computer base.

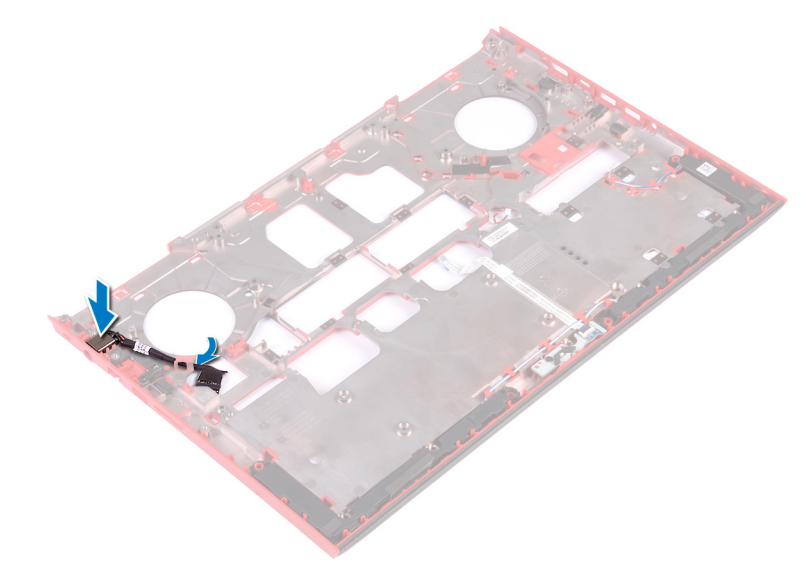

- 1 Follow the procedure from step 4 to 16 in [Replacing the system board.](#page-49-0)
- 2 Replace the [computer base](#page-39-0).
- 3 Replace the [wireless card](#page-27-0).
- 4 Replace the [memory modules](#page-20-0).
- 5 Replace the [solid-state drive.](#page-22-0)
- 6 Replace the [rear cover](#page-30-0).
- 7 Replace the [battery](#page-17-0).
- 8 Replace the [base cover](#page-14-0).

# Removing the heat-sink assembly

- <span id="page-54-0"></span>WARNING: Before working inside your computer, read the safety information that shipped with your computer and follow the  $\triangle$ steps in [Before working inside your computer.](#page-8-0) [After working inside](#page-11-0) your computer, follow the instructions in After working inside [your computer](#page-11-0). For more safety best practices, see the Regulatory Compliance home page at [www.dell.com/](http://www.dell.com/regulatory_compliance) [regulatory\\_compliance](http://www.dell.com/regulatory_compliance).
- $\triangle$  WARNING: The heat sink may become hot during normal operation. Allow sufficient time for the heat sink to cool before you touch it.
- CAUTION: For maximum cooling of the processor, do not touch the heat transfer areas on the heat sink. The oils in your skin can  $\Delta$ reduce the heat transfer capability of the thermal grease.

#### Topics:

- **Prerequisites**
- **Procedure**

## **Prerequisites**

- 1 Remove the [base cover](#page-12-0).
- 2 Remove the [battery](#page-16-0).
- 3 Remove the [rear cover](#page-29-0).
- 4 Follow the procedure from step 1 to step 18 in [Removing the computer base](#page-35-0).
- 5 Follow the procedure from step 1 to step 14 in [Removing the system board](#page-46-0).

### **Procedure**

- (i) NOTE: The appearance of the heat-sink assembly on your computer may differ from the image shown in this chapter.
- 1 Disconnect the left-fan cable from the system board.
- 2 Disconnect the right-fan cable from the system board.

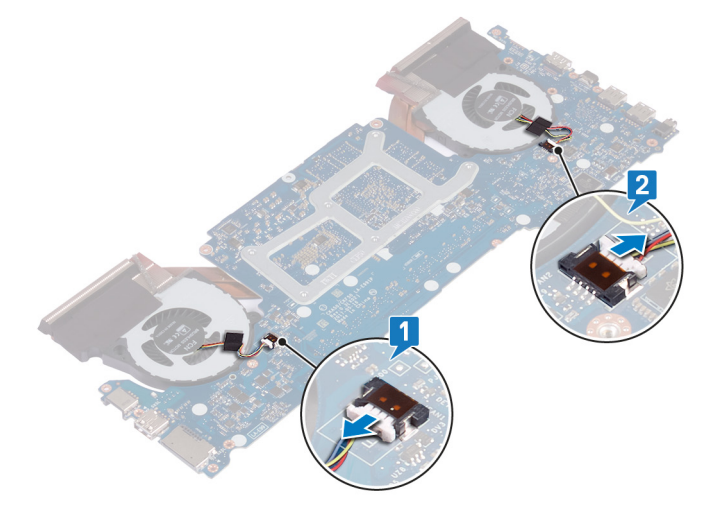

3 Turn the system board over.

- 4 In sequential order (indicated on the heat-sink assembly), remove the six screws (M2x3) that secure the heat-sink assembly to the system board.
- 5 Lift the heat-sink assembly off the system board.

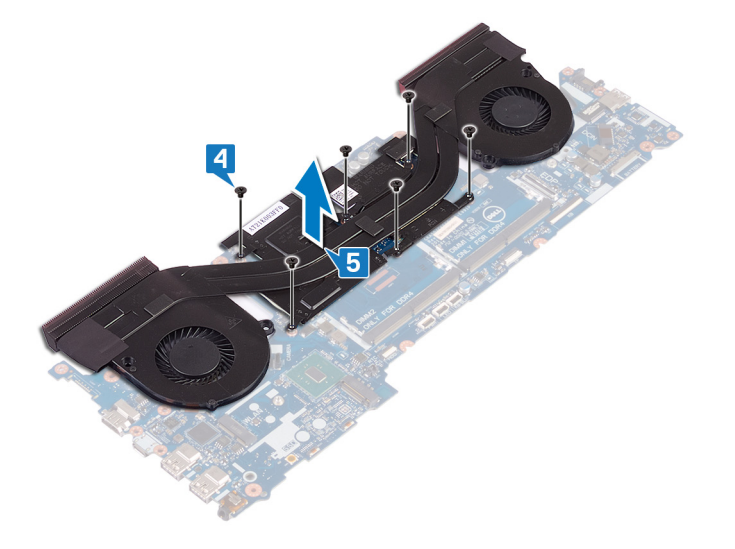

# Replacing the heat-sink assembly

- <span id="page-56-0"></span>WARNING: Before working inside your computer, read the safety information that shipped with your computer and follow the  $\Delta$ steps in [Before working inside your computer.](#page-8-0) [After working inside](#page-11-0) your computer, follow the instructions in After working inside [your computer](#page-11-0). For more safety best practices, see the Regulatory Compliance home page at [www.dell.com/](http://www.dell.com/regulatory_compliance) [regulatory\\_compliance](http://www.dell.com/regulatory_compliance).
- $\triangle$  CAUTION: Incorrect alignment of the heat sink can damage the system board and processor.
- (i) NOTE: If either the system board or the fan and heat-sink assembly is replaced, use the thermal pad provided in the kit to ensure that thermal conductivity is achieved.

#### Topics:

- **Procedure**
- Post-requisites

### **Procedure**

- 1 Align the screw holes on the heat sink with the screw holes on the system board.
- 2 In sequential order (indicated on the heat sink), replace the six screws (M2x3) that secure the heat sink to the system board.

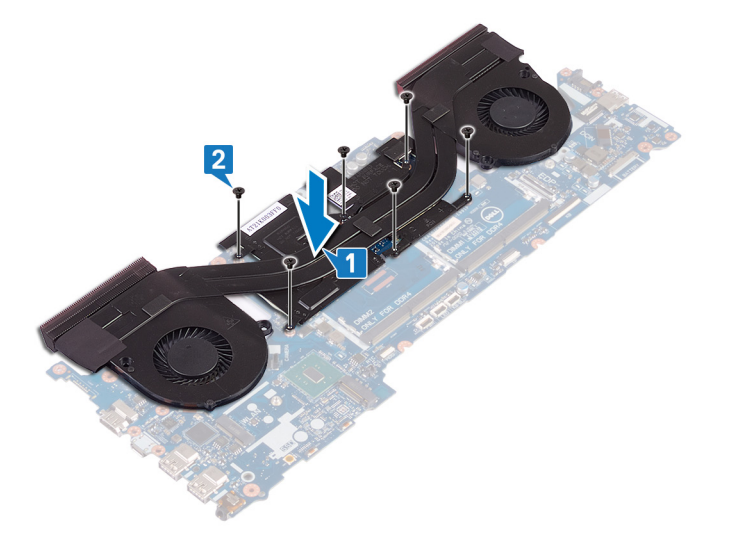

3 Turn the system board over.

- 1 Follow the procedure from step 4 to step 16 in [Removing the system board](#page-46-0).
- 2 Follow the procedure from step 7 to step 23 in [Replacing the computer base.](#page-39-0)
- 3 Replace the [rear cover](#page-30-0).
- 4 Replace the [battery](#page-17-0).
- 5 Replace the [base cover](#page-14-0).

# Removing the power-button board

<span id="page-57-0"></span> $\Delta$ WARNING: Before working inside your computer, read the safety information that shipped with your computer and follow the steps in [Before working inside your computer.](#page-8-0) [After working inside](#page-11-0) your computer, follow the instructions in After working inside [your computer](#page-11-0). For more safety best practices, see the Regulatory Compliance home page at [www.dell.com/](http://www.dell.com/regulatory_compliance) [regulatory\\_compliance](http://www.dell.com/regulatory_compliance).

#### Topics:

- **Prerequisites**
- **Procedure**

## **Prerequisites**

- 1 Remove the [base cover](#page-12-0).
- 2 Remove the [battery](#page-16-0).
- 3 Remove the [rear cover](#page-29-0).
- 4 Remove the [computer base](#page-35-0).
- 5 Follow the procedure from step 1 to step 17 in [Removing the computer base.](#page-35-0)

- 1 Close the display and turn the palm-rest assembly over.
- 2 Peel the tape that secures the fingerprint-reader board and the power-button board to the palm-rest assembly.

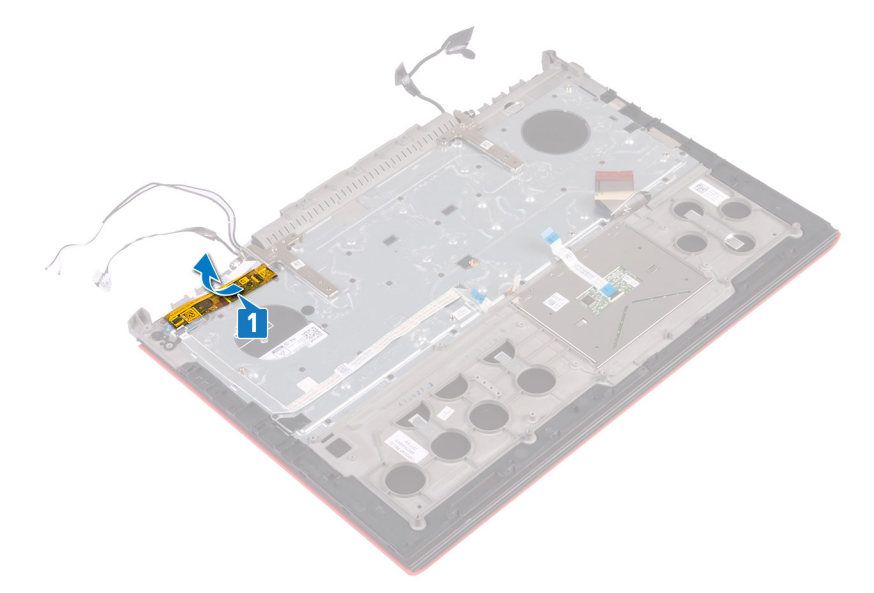

- 3 Open the latch and disconnect the fingerprint-reader board cable from the fingerprint-reader board.
- 4 Peel the power-button board cable from the palm-rest assembly.
- 5 Remove the two screws (M2x3) that secure the power-button board to the palm-rest assembly.
- 6 Lift the power-button board, along with the cable, off the palm-rest assembly.

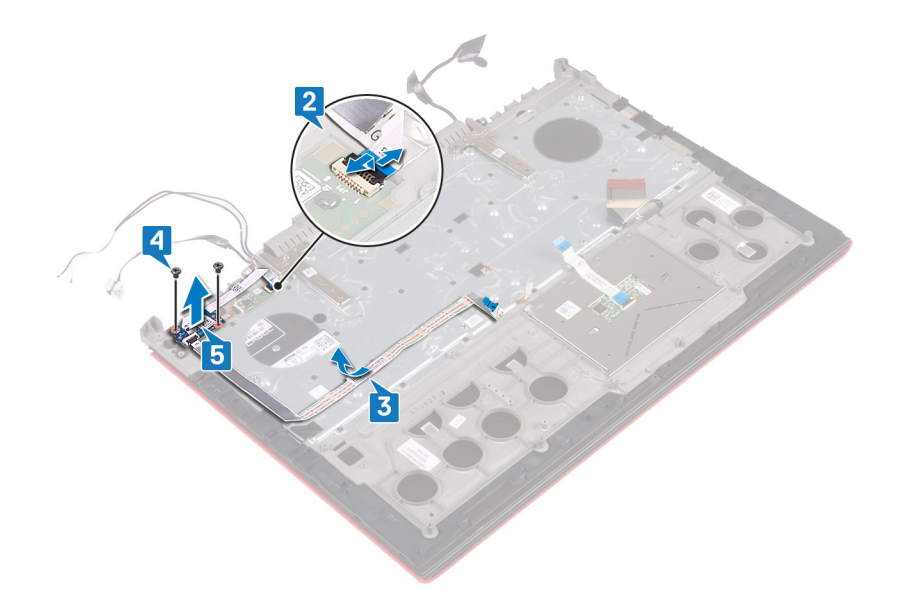

# Replacing the power-button board

<span id="page-59-0"></span>WARNING: Before working inside your computer, read the safety information that shipped with your computer and follow the  $\Delta$ steps in [Before working inside your computer.](#page-8-0) [After working inside](#page-11-0) your computer, follow the instructions in After working inside [your computer](#page-11-0). For more safety best practices, see the Regulatory Compliance home page at [www.dell.com/](http://www.dell.com/regulatory_compliance) [regulatory\\_compliance](http://www.dell.com/regulatory_compliance).

#### Topics:

- **Procedure**
- [Post-requisites](#page-60-0)

### **Procedure**

- 1 Align the screw holes on the power-button board with the screw holes on the palm-rest assembly.
- 2 Replace the two screws (M2x3) that secure the power-button board to the palm-rest assembly.
- 3 Slide the fingerprint-reader board cable into the connector on the fingerprint-reader board and close the latch to secure the cable.
- 4 Adhere the power-button board cable to the palm-rest assembly.

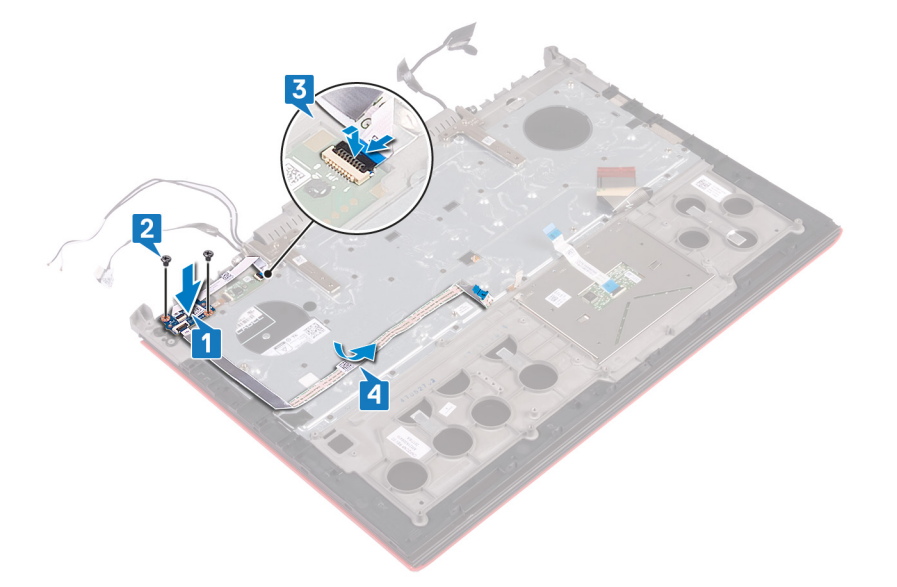

5 Adhere the tape that secures the fingerprint-reader board and the power-button board to the palm-rest assembly.

<span id="page-60-0"></span>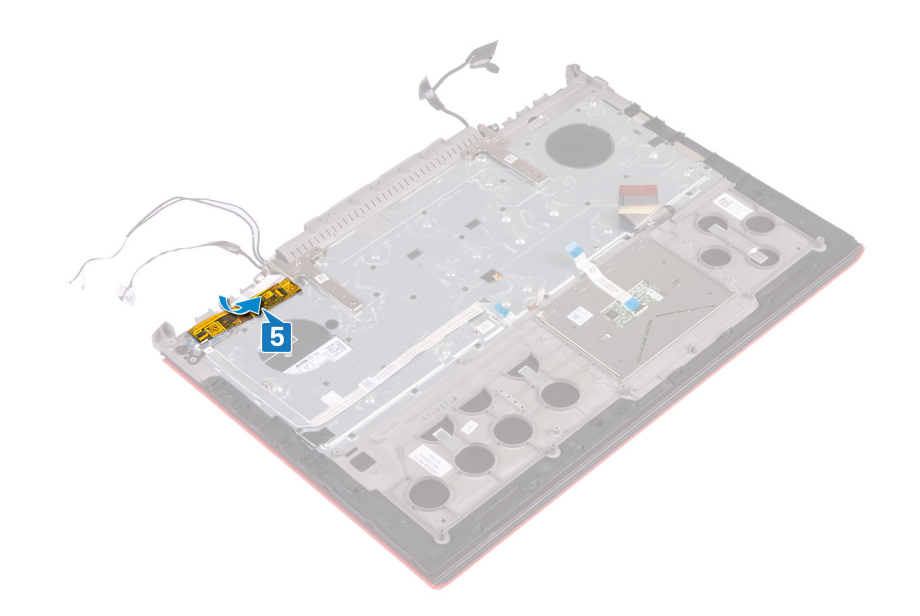

- 1 Follow the procedure from step 8 to step 23 in [Replacing the computer base](#page-39-0).
- 2 Replace the [rear cover](#page-30-0).
- 3 Replace the [battery](#page-17-0).
- 4 Replace the [base cover](#page-14-0).

# Removing the fingerprint-reader board

WARNING: Before working inside your computer, read the safety information that shipped with your computer and follow the  $\Delta$ steps in [Before working inside your computer.](#page-8-0) [After working inside](#page-11-0) your computer, follow the instructions in After working inside [your computer](#page-11-0). For more safety best practices, see the Regulatory Compliance home page at [www.dell.com/](http://www.dell.com/regulatory_compliance) [regulatory\\_compliance](http://www.dell.com/regulatory_compliance).

#### Topics:

- **Prerequisites**
- **Procedure**

## **Prerequisites**

- 1 Remove the [base cover](#page-12-0).
- 2 Remove the [battery](#page-16-0).
- 3 Remove the [rear cover](#page-29-0).
- 4 Follow the procedure from step 1 to step 17 in [Removing the computer base.](#page-35-0)
- 5 Remove the [power-button board](#page-57-0).

- 1 Remove the two screws (M2x2) that secure the fingerprint-reader board bracket to the palm-rest assembly.
- 2 Lift the fingerprint-reader board bracket off the palm-rest assembly.
- 3 Lift the fingerprint-reader board off the palm-rest assembly.

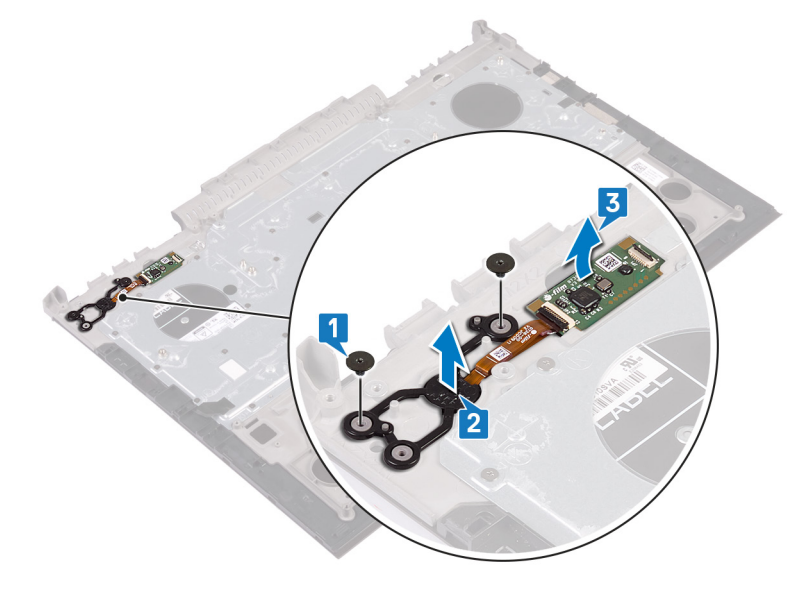

# Replacing the fingerprint-reader board

WARNING: Before working inside your computer, read the safety information that shipped with your computer and follow the  $\Delta$ steps in [Before working inside your computer.](#page-8-0) [After working inside](#page-11-0) your computer, follow the instructions in After working inside [your computer](#page-11-0). For more safety best practices, see the Regulatory Compliance home page at [www.dell.com/](http://www.dell.com/regulatory_compliance) [regulatory\\_compliance](http://www.dell.com/regulatory_compliance).

#### Topics:

- **Procedure**
- Post-requisites

### **Procedure**

- 1 Align the fingerprint-reader board and the fingerprint-reader board bracket on the palm-rest assembly.
- 2 Replace the two screws (M2x2) that secure the fingerprint-reader board to the palm-rest assembly.

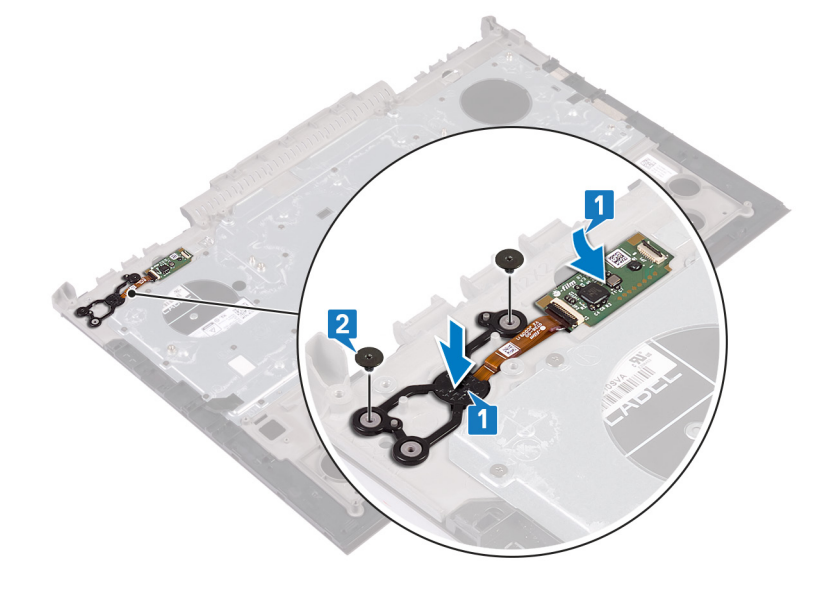

- 1 Replace the [power-button board](#page-59-0).
- 2 Follow the procedure from step 7 to step 23 in [Replacing the computer base.](#page-39-0)
- 3 Replace the [rear cover](#page-30-0).
- 4 Replace the [battery](#page-17-0).
- 5 Replace the [base cover](#page-14-0).

# Removing the touchpad

WARNING: Before working inside your computer, read the safety information that shipped with your computer and follow the  $\Delta$ steps in [Before working inside your computer.](#page-8-0) [After working inside](#page-11-0) your computer, follow the instructions in After working inside [your computer](#page-11-0). For more safety best practices, see the Regulatory Compliance home page at [www.dell.com/](http://www.dell.com/regulatory_compliance) [regulatory\\_compliance](http://www.dell.com/regulatory_compliance).

#### Topics:

- **Prerequisites**
- **Procedure**

## **Prerequisites**

- 1 Remove the [base cover](#page-12-0).
- 2 Remove the [battery](#page-16-0).
- 3 Remove the [rear cover](#page-29-0).
- 4 Follow the procedure from step 1 to step 17 in [Removing the computer base.](#page-35-0)

- 1 Peel the keyboard cable off the touchpad.
- 2 Remove the four screws (M2x2) that secure the touchpad to the palm-rest assembly.
- 3 Slide and lift the touchpad, along with the cable, at an angle off the palm-rest assembly.

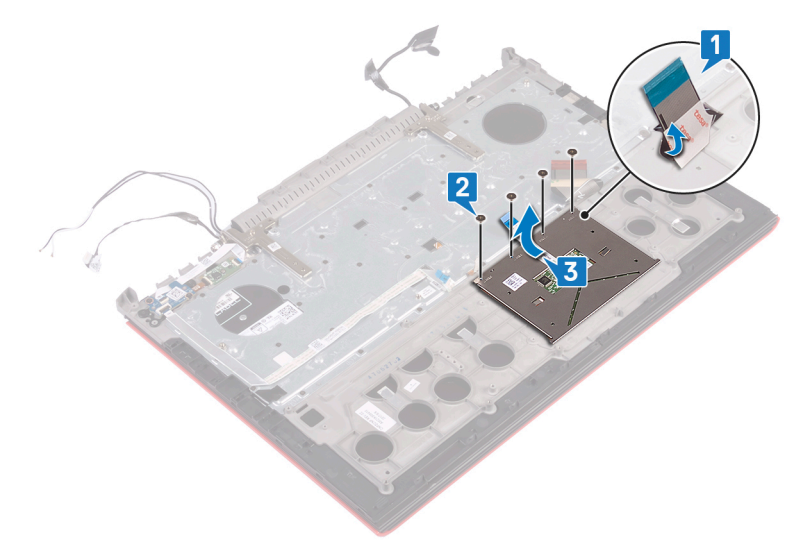

# Replacing the touchpad

WARNING: Before working inside your computer, read the safety information that shipped with your computer and follow the  $\Delta$ steps in [Before working inside your computer.](#page-8-0) [After working inside](#page-11-0) your computer, follow the instructions in After working inside [your computer](#page-11-0). For more safety best practices, see the Regulatory Compliance home page at [www.dell.com/](http://www.dell.com/regulatory_compliance) [regulatory\\_compliance](http://www.dell.com/regulatory_compliance).

#### Topics:

- **Procedure**
- Post-requisites

## **Procedure**

- 1 Slide the touchpad in place on the palm-rest assembly.
	- $\textcircled{1}$  NOTE: Ensure that the touchpad is aligned with the guides on the palm-rest assembly, and the gap on either sides of the touchpad is equal.
- 2 Align the screw holes on the touchpad with the screw holes on the palm-rest assembly.
- 3 Replace the four screws (M2x2) that secure the touchpad to the palm-rest assembly.

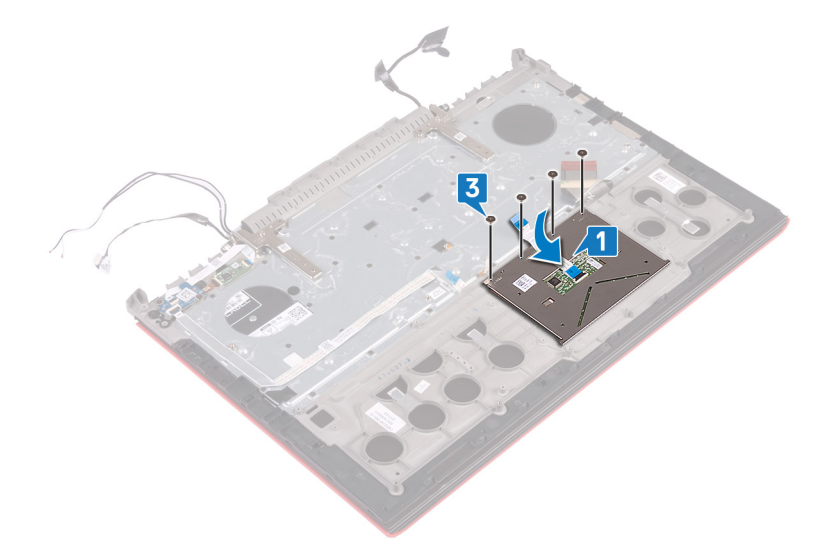

- 1 Follow the procedure from step 7 to step 23 in [Replacing the computer base.](#page-39-0)
- 2 Replace the [rear cover](#page-30-0).
- 3 Replace the [battery](#page-17-0).
- 4 Replace the [base cover](#page-14-0).

# Removing the display assembly

<span id="page-65-0"></span>WARNING: Before working inside your computer, read the safety information that shipped with your computer and follow the  $\Delta$ steps in [Before working inside your computer.](#page-8-0) [After working inside](#page-11-0) your computer, follow the instructions in After working inside [your computer](#page-11-0). For more safety best practices, see the Regulatory Compliance home page at [www.dell.com/](http://www.dell.com/regulatory_compliance) [regulatory\\_compliance](http://www.dell.com/regulatory_compliance).

#### Topics:

- **Prerequisites**
- **Procedure**

## **Prerequisites**

- 1 Remove the [base cover](#page-12-0).
- 2 Remove the [battery](#page-16-0).
- 3 Remove the [rear cover](#page-29-0).
- 4 Remove the [wireless card](#page-25-0).
- 5 Follow the procedure from step 1 to step 17 in [Removing the computer base.](#page-35-0)

### **Procedure**

- 1 Peel off the tapes that secure the display hinges to the palm-rest assembly.
- 2 Remove the two screws (M2.5x5) that secure the display hinges to the palm-rest assembly.
- 3 Open the display hinges at an angle of 90 degrees.

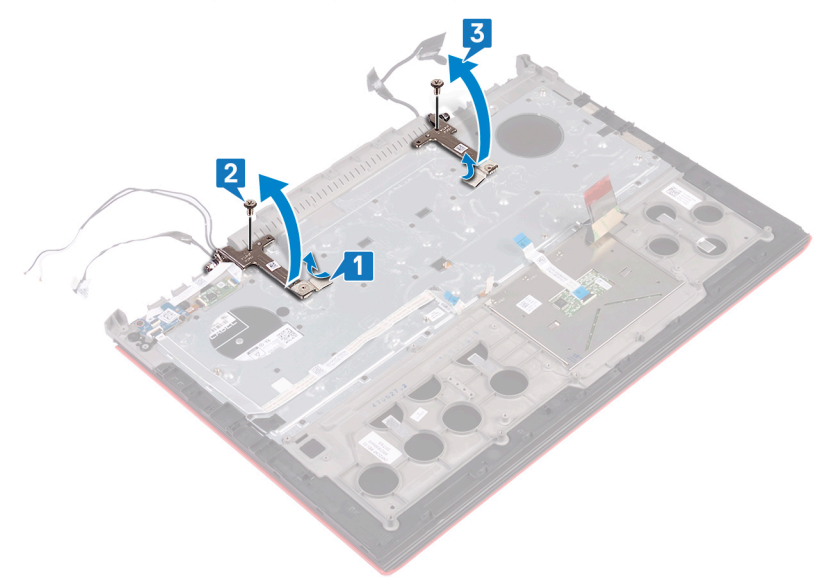

4 Lift the palm-rest assembly off the display assembly.

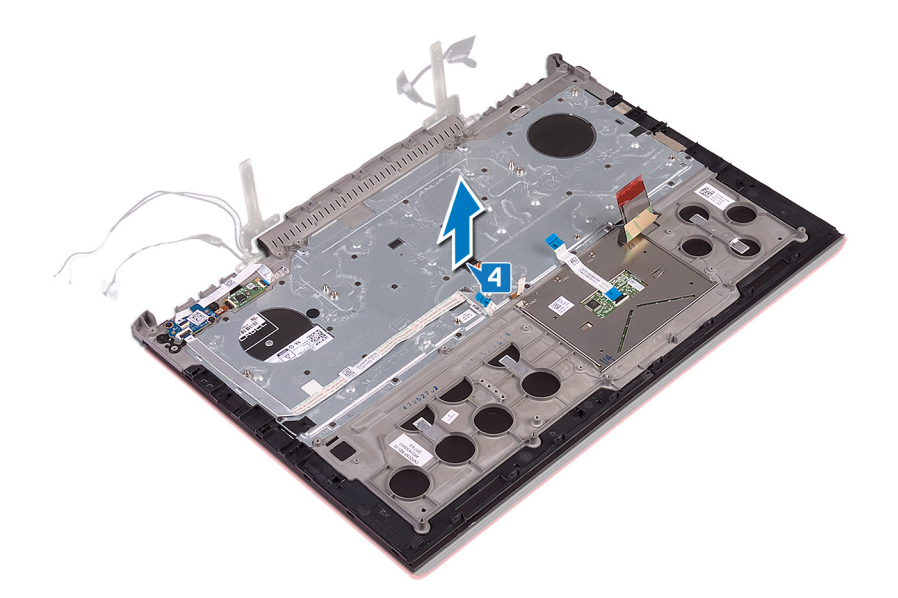

5 After performing the above steps, you will be left with the display assembly.

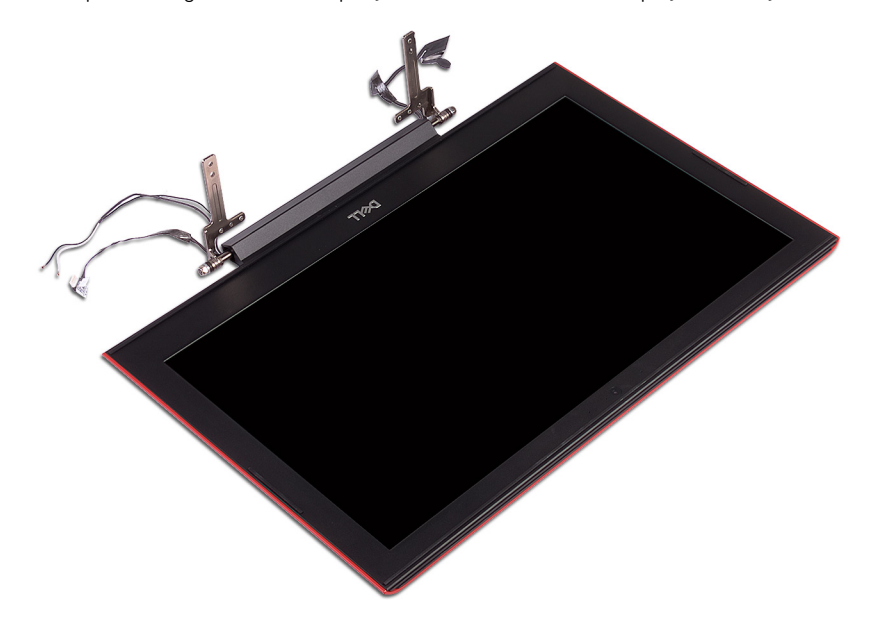

# Replacing the display assembly

WARNING: Before working inside your computer, read the safety information that shipped with your computer and follow the  $\Delta$ steps in [Before working inside your computer.](#page-8-0) [After working inside](#page-11-0) your computer, follow the instructions in After working inside [your computer](#page-11-0). For more safety best practices, see the Regulatory Compliance home page at [www.dell.com/](http://www.dell.com/regulatory_compliance) [regulatory\\_compliance](http://www.dell.com/regulatory_compliance).

#### Topics:

- **Procedure**
- [Post-requisites](#page-68-0)

### **Procedure**

1 Place the palm-rest assembly on the display assembly.

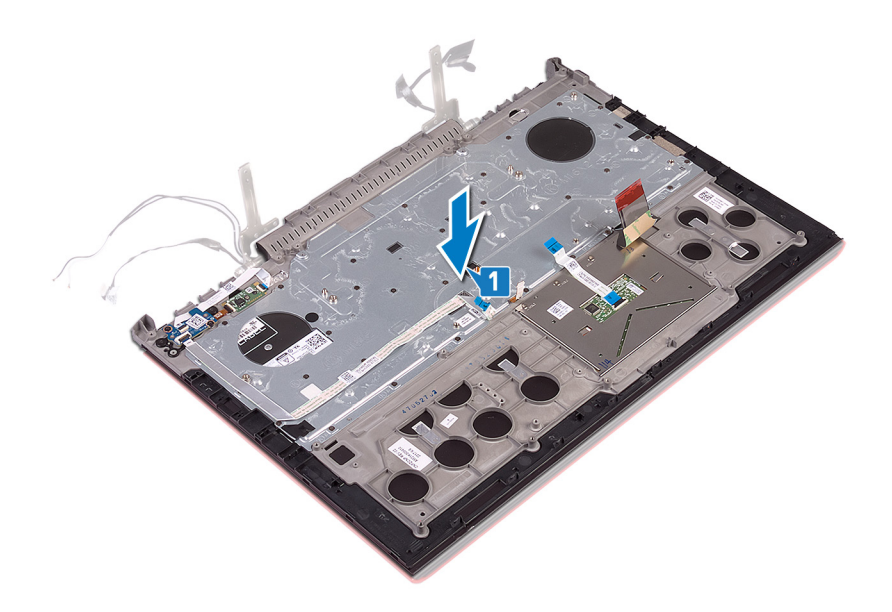

- 2 Using the alignment posts, close the display hinges.
- 3 Replace the two screws (M2.5x5) that secure the display hinges to the palm-rest assembly.

<span id="page-68-0"></span>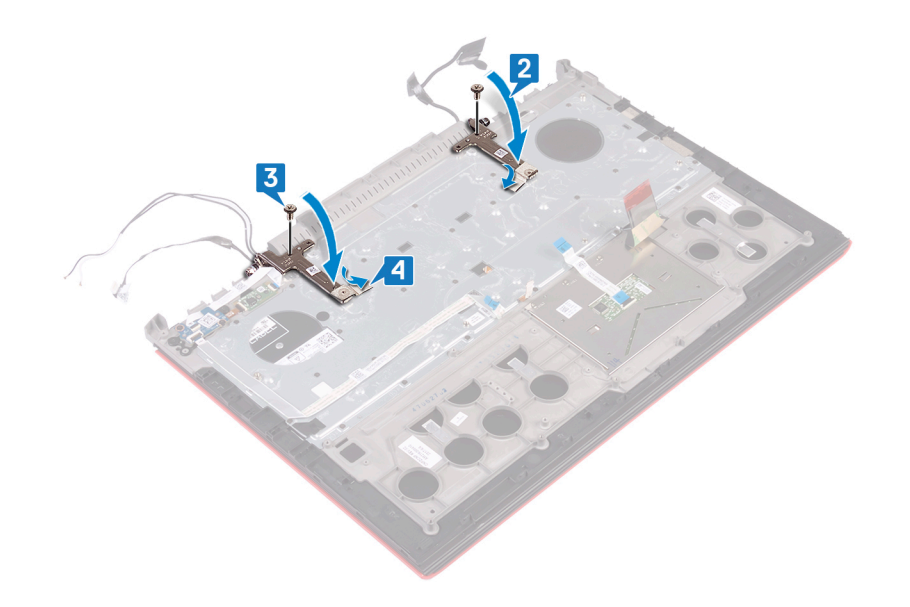

- 1 Follow the procedure from step 7 to step 23 in [Replacing the computer base.](#page-39-0)
- 2 Replace the [wireless card](#page-27-0).
- 3 Replace the [rear cover](#page-30-0).
- 4 Replace the [battery](#page-17-0).
- 5 Replace the [base cover](#page-14-0).

# Removing the keyboard

WARNING: Before working inside your computer, read the safety information that shipped with your computer and follow the  $\Delta$ steps in [Before working inside your computer.](#page-8-0) [After working inside](#page-11-0) your computer, follow the instructions in After working inside [your computer](#page-11-0). For more safety best practices, see the Regulatory Compliance home page at [www.dell.com/](http://www.dell.com/regulatory_compliance) [regulatory\\_compliance](http://www.dell.com/regulatory_compliance).

#### Topics:

- **Prerequisites**
- **Procedure**

## **Prerequisites**

- 1 Remove the [base cover](#page-12-0).
- 2 Remove the [battery](#page-16-0).
- 3 Remove the [rear cover](#page-29-0).
- 4 Remove the [wireless card](#page-25-0).
- 5 Follow the procedure from step 1 to step 17 in [Removing the computer base.](#page-35-0)
- 6 Remove the [display assembly.](#page-65-0)

- 1 Open the latch and disconnect the power-adapter port cable off the palm-rest assembly.
- 2 Peel the power-adapter port cable off the palm-rest assembly.
- 3 Peel the tape that secures the keyboard bracket to the palm-rest assembly.

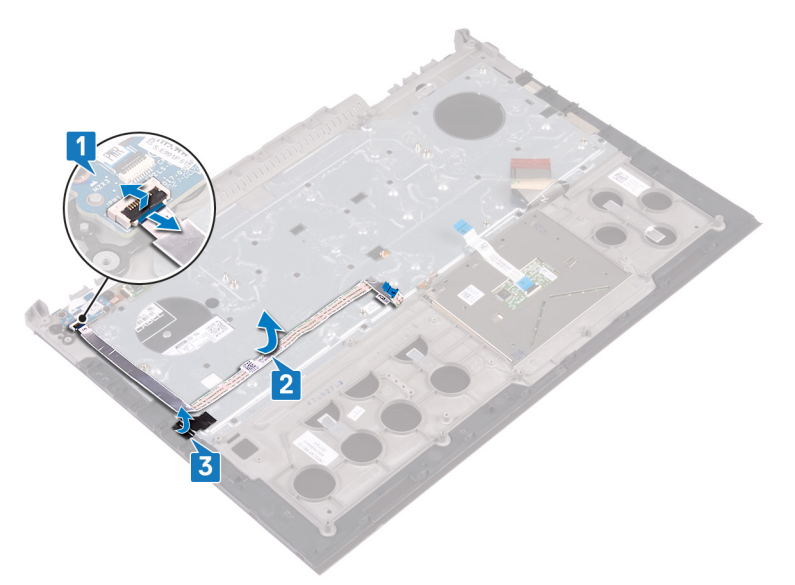

- 4 Remove the 30 screws (M1.6x2.2) that secure the keyboard bracket to the palm-rest assembly.
- 5 Lift the keyboard bracket off the palm-rest assembly.

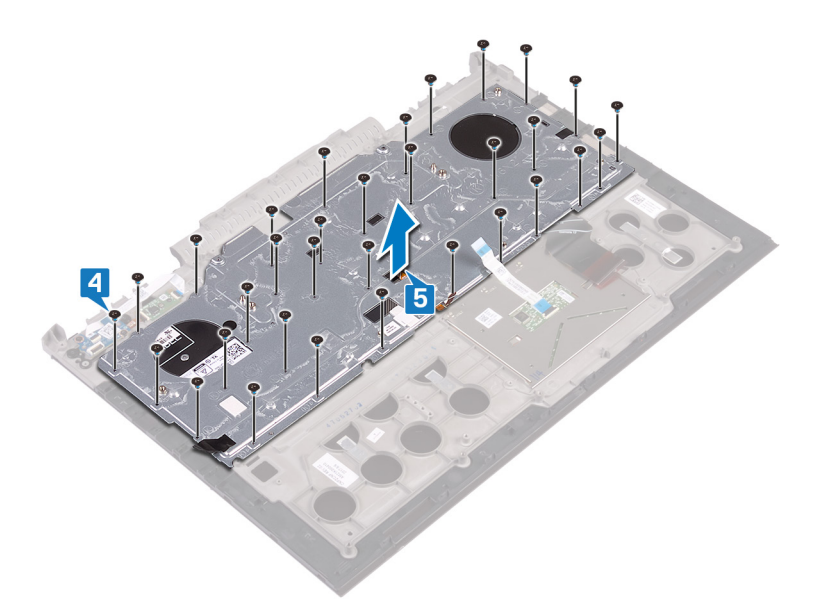

6 Lift the keyboard, along with the cables, off the palm-rest assembly.

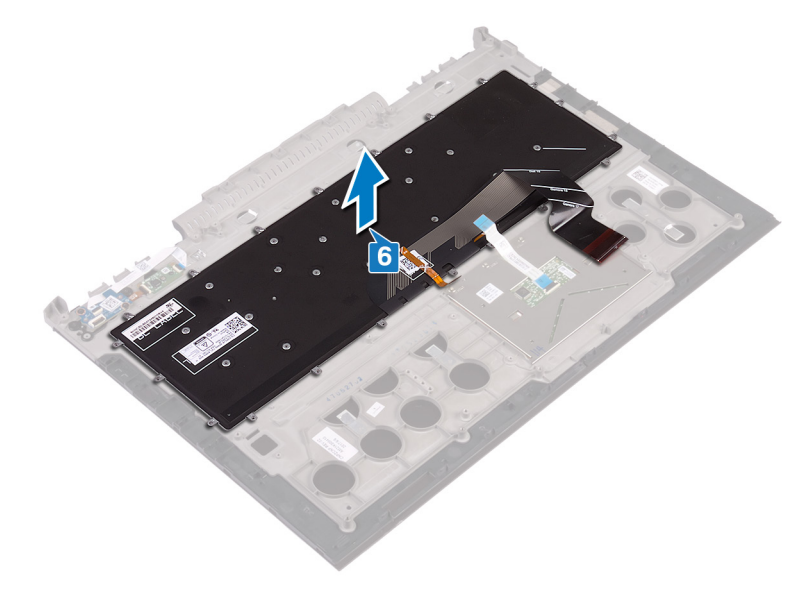

# Replacing the keyboard

WARNING: Before working inside your computer, read the safety information that shipped with your computer and follow the  $\Delta$ steps in [Before working inside your computer.](#page-8-0) [After working inside](#page-11-0) your computer, follow the instructions in After working inside [your computer](#page-11-0). For more safety best practices, see the Regulatory Compliance home page at [www.dell.com/](http://www.dell.com/regulatory_compliance) [regulatory\\_compliance](http://www.dell.com/regulatory_compliance).

#### Topics:

- **Procedure**
- [Post-requisites](#page-72-0)
- [Folding the keyboard cables](#page-72-0)

- (i) NOTE: If you are installing a new keyboard, fold the cables the same way they are folded on the old keyboard. For more information, see ["Folding the Keyboard Cables](#page-72-0)".
- 1 Align the keyboard on the palm-rest assembly.

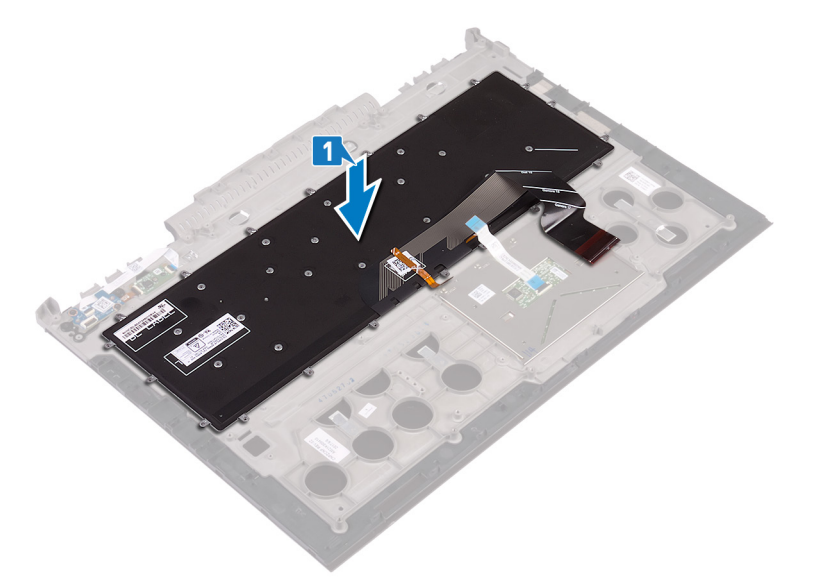

- 2 Align the screw holes on the keyboard bracket with the screw holes on the palm-rest assembly.
- 3 Replace the 30 screws (M1.6x2.2) that secure the keyboard bracket to the palm-rest assembly.
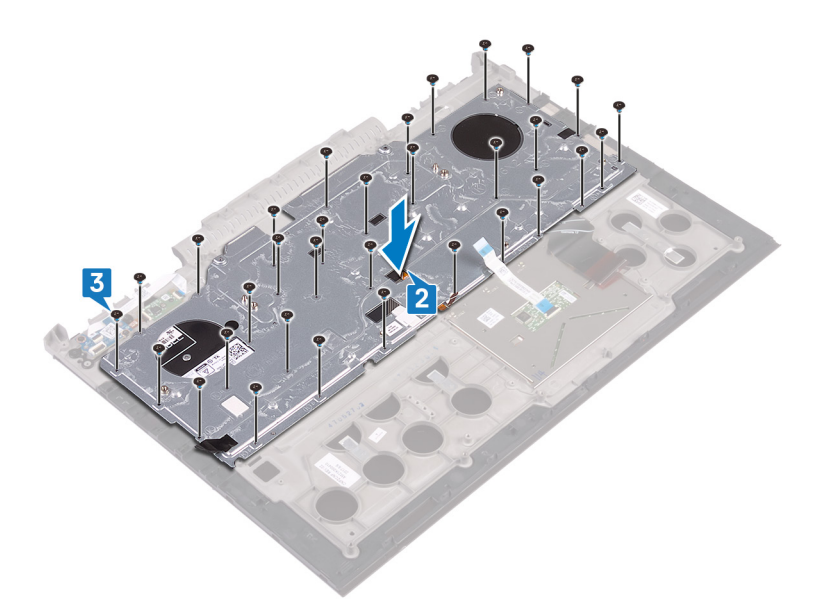

- 4 Adhere the tape that secures the keyboard bracket to the palm-rest assembly.
- 5 Adhere the power-adapter port cable to the palm-rest assembly.
- 6 Connect the power-adapter port cable to the palm-rest assembly and close the latch to secure the cable.

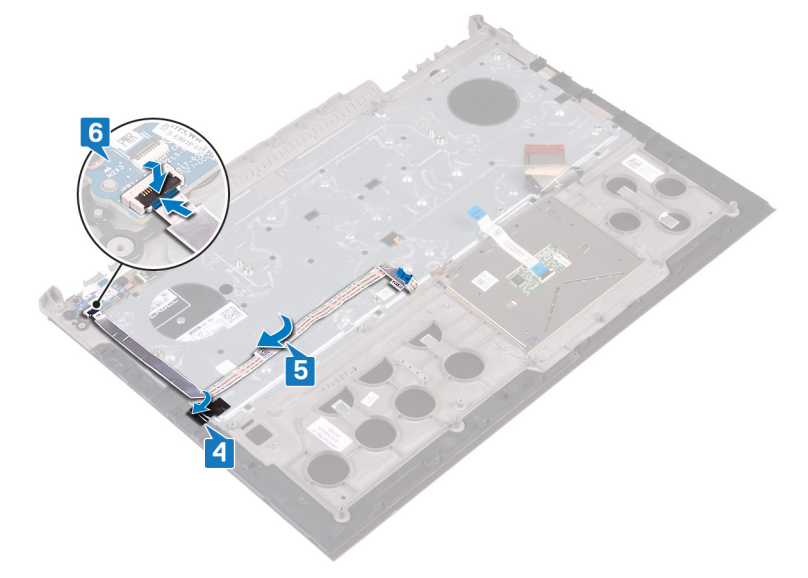

# Post-requisites

- 1 Replace the [display assembly.](#page-67-0)
- 2 Follow the procedure from step 7 to step 23 in [Replacing the computer base.](#page-39-0)
- 3 Replace the [wireless card](#page-27-0).
- 4 Replace the [rear cover](#page-30-0).
- 5 Replace the [battery](#page-17-0).
- 6 Replace the [base cover](#page-14-0).

# Folding the keyboard cables

 $\triangle$  CAUTION: Do not apply excess pressure while folding the cables.

The cables on the keyboard are not folded when you receive a replacement keyboard. Follow these instructions to fold the cables on the replacement keyboard the same way they are folded on the old keyboard.

### NOTE: Keyboard-backlight cable is present only on a backlit-keyboard.

1 Note the position to fold the new keyboard cable.

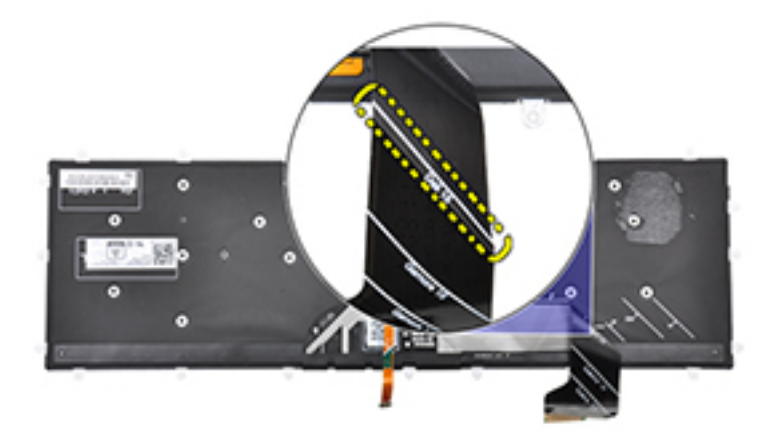

2 Gently fold the keyboard cable with the end aligned at the fold line as shown in the image. Once folded correctly, the right edge of the keyboard cable should be lined up next to the line indicated on the palm-rest assembly.

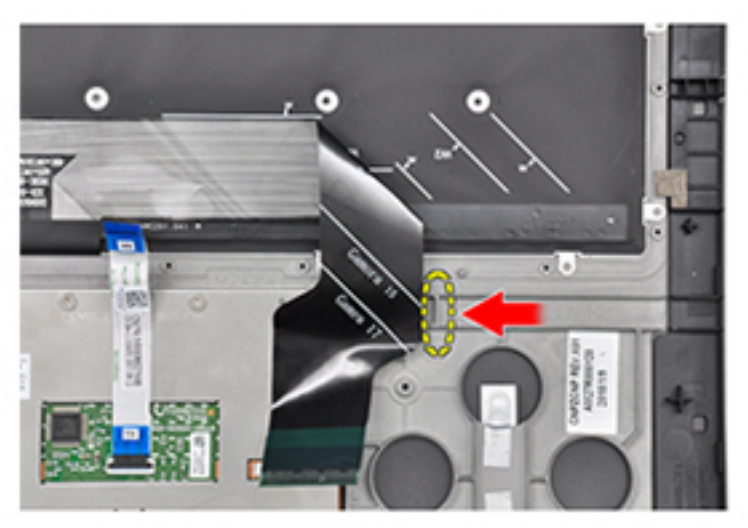

# Removing the palm rest

WARNING: Before working inside your computer, read the safety information that shipped with your computer and follow the  $\Delta$ steps in [Before working inside your computer.](#page-8-0) [After working inside](#page-11-0) your computer, follow the instructions in After working inside [your computer](#page-11-0). For more safety best practices, see the Regulatory Compliance home page at [www.dell.com/](http://www.dell.com/regulatory_compliance) [regulatory\\_compliance](http://www.dell.com/regulatory_compliance).

#### Topics:

- **Prerequisites**
- **Procedure**

# **Prerequisites**

- 1 Remove the [base cover](#page-12-0).
- 2 Remove the [battery](#page-16-0).
- 3 Remove the [rear cover](#page-29-0).
- 4 Remove the [wireless card](#page-25-0).
- 5 Follow the procedure from step 1 to step 17 in [Removing the computer base.](#page-35-0)
- 6 Remove the [display assembly.](#page-65-0)
- 7 Remove the [power-button board](#page-57-0).
- 8 Remove the [fingerprint-reader board](#page-61-0).
- 9 Remove the [touchpad.](#page-63-0)
- 10 Remove the [keyboard](#page-69-0).

## **Procedure**

After performing the steps in prerequisites you are left with the palm-rest and keyboard assembly.

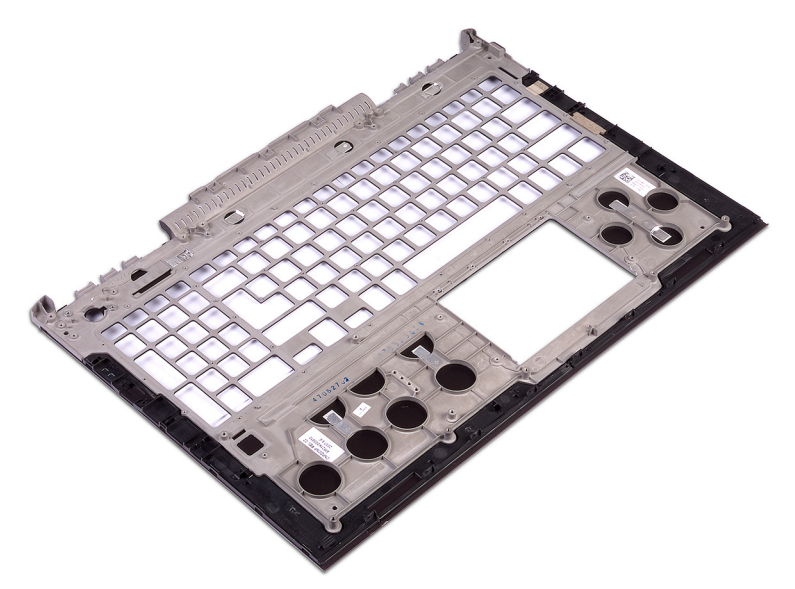

# Replacing the palm rest

WARNING: Before working inside your computer, read the safety information that shipped with your computer and follow the  $\Delta$ steps in [Before working inside your computer.](#page-8-0) [After working inside](#page-11-0) your computer, follow the instructions in After working inside [your computer](#page-11-0). For more safety best practices, see the Regulatory Compliance home page at [www.dell.com/](http://www.dell.com/regulatory_compliance) [regulatory\\_compliance](http://www.dell.com/regulatory_compliance).

Topics:

- **Procedure**
- Post-requisites

## **Procedure**

Place the palm rest on a clean and flat surface.

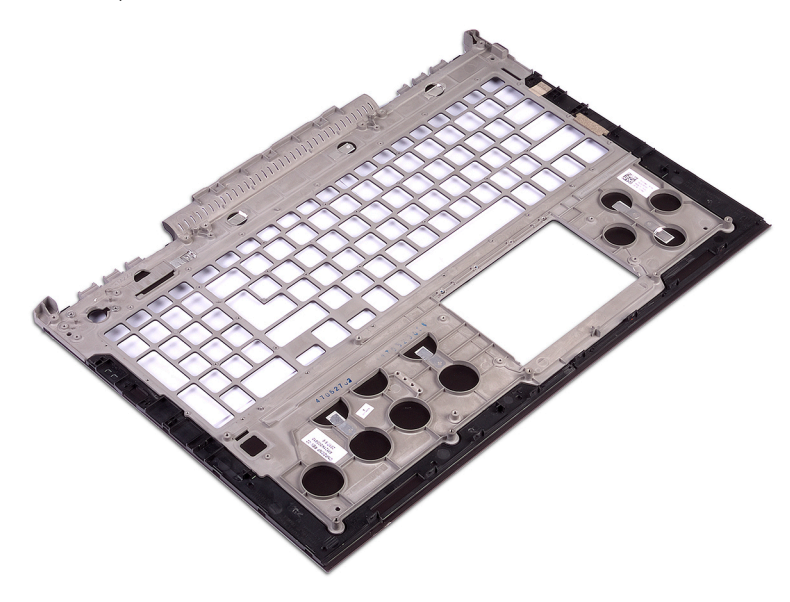

- 1 Replace the [keyboard](#page-71-0).
- 2 Replace the [touchpad.](#page-64-0)
- 3 Replace the [fingerprint-reader board](#page-62-0).
- 4 Replace the [power-button board](#page-59-0).
- 5 Replace the [display assembly.](#page-67-0)
- 6 Follow the procedure from step 7 to step 23 in [Replacing the computer base.](#page-39-0)
- 7 Replace the [wireless card](#page-27-0).
- 8 Replace the [rear cover](#page-30-0).
- 9 Replace the [battery](#page-17-0).
- 10 Replace the [base cover](#page-14-0).

# Removing the display bezel

<span id="page-76-0"></span>WARNING: Before working inside your computer, read the safety information that shipped with your computer and follow the  $\Delta$ steps in [Before working inside your computer.](#page-8-0) [After working inside](#page-11-0) your computer, follow the instructions in After working inside [your computer](#page-11-0). For more safety best practices, see the Regulatory Compliance home page at [www.dell.com/](http://www.dell.com/regulatory_compliance) [regulatory\\_compliance](http://www.dell.com/regulatory_compliance).

#### Topics:

- **Prerequisites**
- **Procedure**

# **Prerequisites**

- 1 Remove the [base cover](#page-12-0).
- 2 Remove the [battery](#page-16-0).
- 3 Remove the [rear cover](#page-29-0).
- 4 Remove the [wireless card](#page-25-0).
- 5 Follow the procedure from step 1 to step 17 in [Removing the computer base.](#page-35-0)
- 6 Remove the [display assembly.](#page-65-0)

## **Procedure**

- 1 Using your fingertips, gently pry up the inside edges of the display bezel.
- 2 Using a plastic scribe, gently pry up the outside corners of the display bezel.
- 3 Carefully pry the display bezel off the display assembly.
- 4 Lift the display bezel off the display assembly.

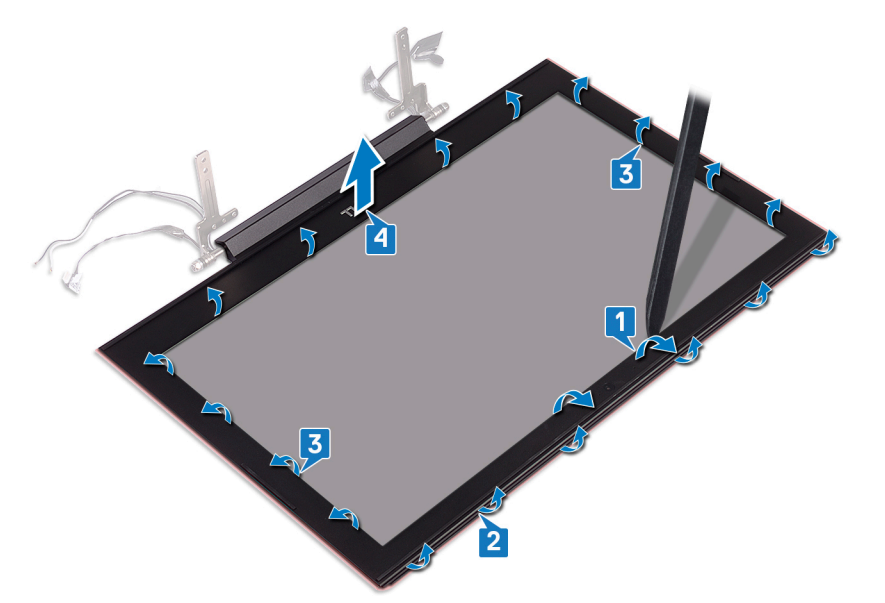

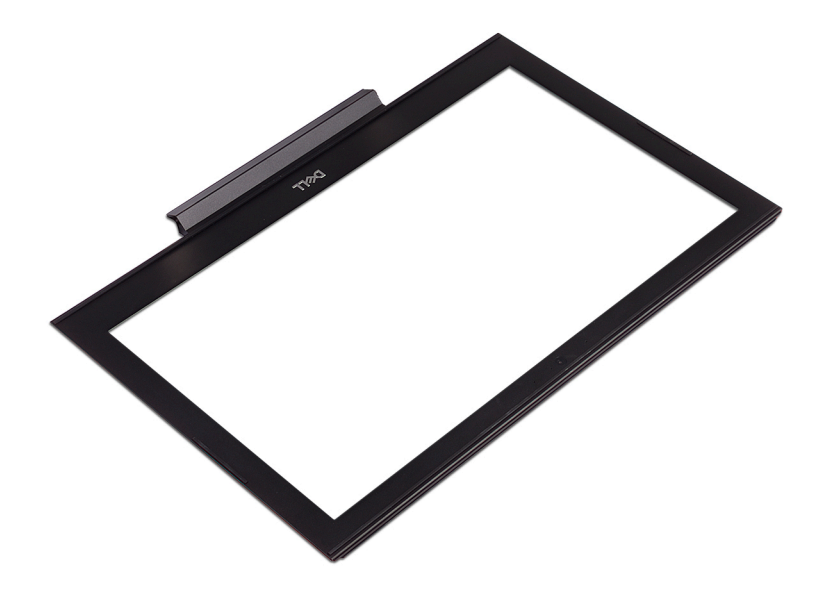

# Replacing the display bezel

<span id="page-78-0"></span>WARNING: Before working inside your computer, read the safety information that shipped with your computer and follow the  $\Delta$ steps in [Before working inside your computer.](#page-8-0) [After working inside](#page-11-0) your computer, follow the instructions in After working inside [your computer](#page-11-0). For more safety best practices, see the Regulatory Compliance home page at [www.dell.com/](http://www.dell.com/regulatory_compliance) [regulatory\\_compliance](http://www.dell.com/regulatory_compliance).

Topics:

- **Procedure**
- Post-requisites

# **Procedure**

Align the display bezel with the display back-cover, and gently snap the display bezel into place.

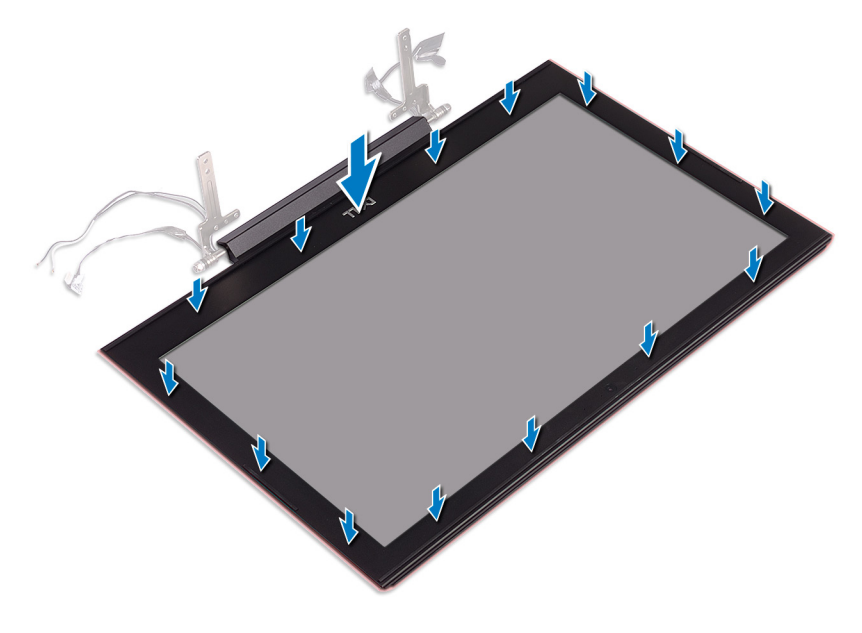

- 1 Replace the [display assembly.](#page-67-0)
- 2 Follow the procedure from step 7 to step 23 in [Replacing the computer base.](#page-39-0)
- 3 Replace the [wireless card](#page-27-0).
- 4 Replace the [rear cover](#page-30-0).
- 5 Replace the [battery](#page-17-0).
- 6 Replace the [base cover](#page-14-0).

# Removing the display hinges

<span id="page-79-0"></span>WARNING: Before working inside your computer, read the safety information that shipped with your computer and follow the  $\Delta$ steps in [Before working inside your computer.](#page-8-0) [After working inside](#page-11-0) your computer, follow the instructions in After working inside [your computer](#page-11-0). For more safety best practices, see the Regulatory Compliance home page at [www.dell.com/](http://www.dell.com/regulatory_compliance) [regulatory\\_compliance](http://www.dell.com/regulatory_compliance).

#### Topics:

- **Prerequisites**
- **Procedure**

# **Prerequisites**

- 1 Remove the [base cover](#page-12-0).
- 2 Remove the [battery](#page-16-0).
- 3 Remove the [rear cover](#page-29-0).
- 4 Remove the [wireless card](#page-25-0).
- 5 Follow the procedure from step 1 to step 17 in [Removing the computer base.](#page-35-0)
- 6 Remove the [display assembly.](#page-65-0)
- 7 Remove the [display bezel.](#page-76-0)

## Procedure

1 Peel the tape that secures the display hinge to the display back-cover.

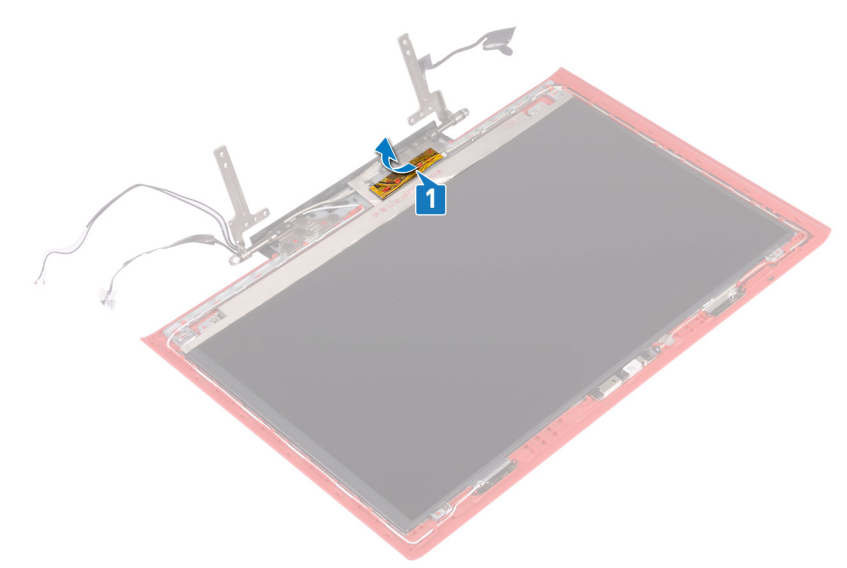

- 2 Remove the eight screws (M2.5x2.5) that secure the display hinges to the display back-cover.
- 3 Lift the display hinges off the display back-cover.

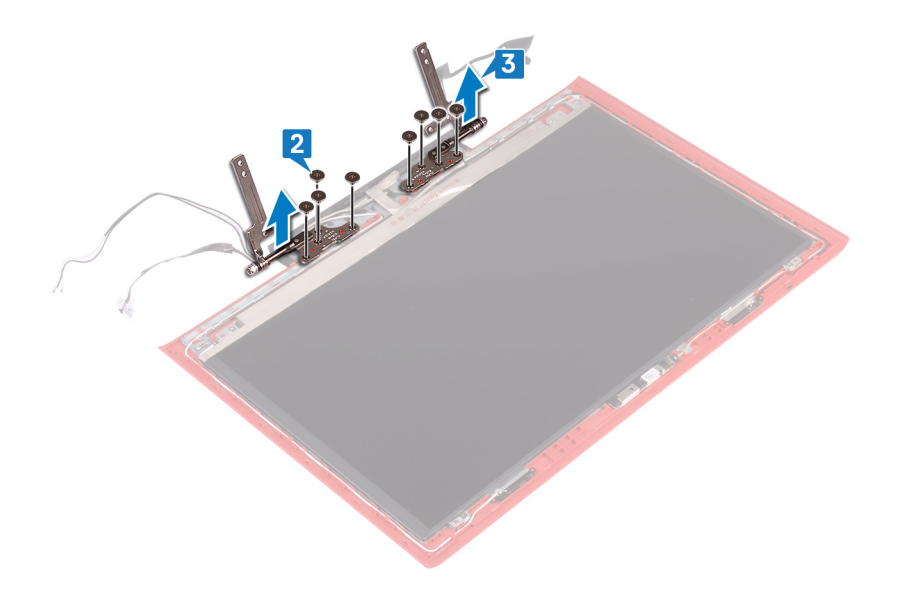

# Replacing the display hinges

<span id="page-81-0"></span>WARNING: Before working inside your computer, read the safety information that shipped with your computer and follow the  $\Delta$ steps in [Before working inside your computer.](#page-8-0) [After working inside](#page-11-0) your computer, follow the instructions in After working inside [your computer](#page-11-0). For more safety best practices, see the Regulatory Compliance home page at [www.dell.com/](http://www.dell.com/regulatory_compliance) [regulatory\\_compliance](http://www.dell.com/regulatory_compliance).

#### Topics:

- **Procedure**
- [Post-requisites](#page-82-0)

## **Procedure**

- 1 Align the screw holes on the display hinges with the screw holes on the display back-cover.
- 2 Replace the eight screws (M2.5x2.5) that secure the display hinges to the display back-cover.

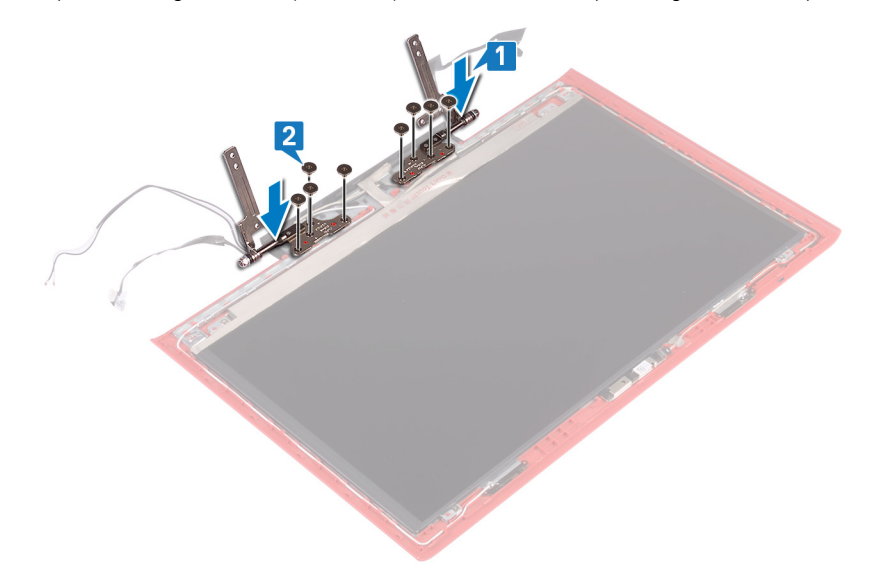

3 Adhere the tape that secures the display hinge to the display back-cover.

<span id="page-82-0"></span>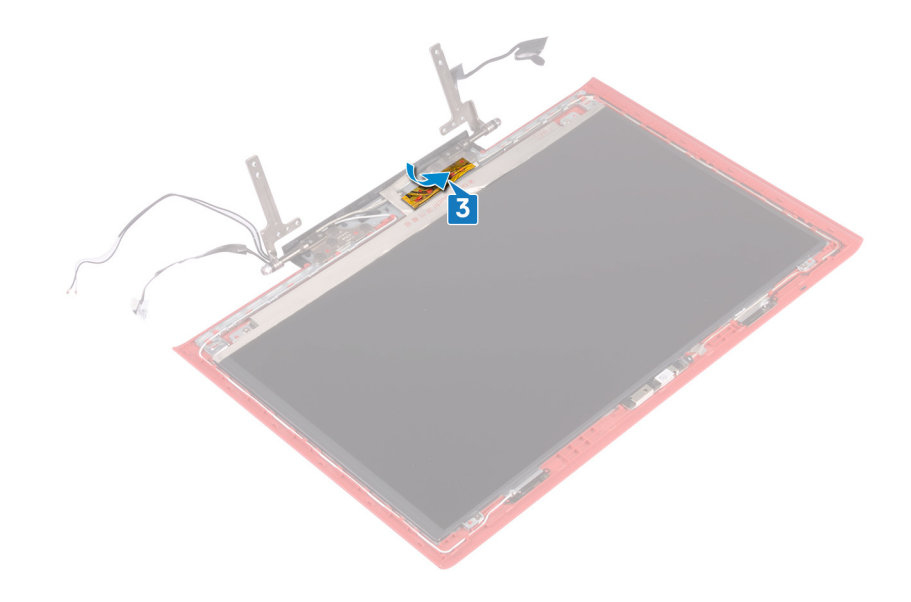

- 1 Replace the [display bezel.](#page-78-0)
- 2 Replace the [display assembly.](#page-67-0)
- 3 Follow the procedure from step 7 to step 23 in [Replacing the computer base.](#page-39-0)
- 4 Replace the [wireless card](#page-27-0).
- 5 Replace the [rear cover](#page-30-0).
- 6 Replace the [battery](#page-17-0).
- 7 Replace the [base cover](#page-14-0).

# Removing the display panel

<span id="page-83-0"></span>WARNING: Before working inside your computer, read the safety information that shipped with your computer and follow the  $\Delta$ steps in [Before working inside your computer.](#page-8-0) [After working inside](#page-11-0) your computer, follow the instructions in After working inside [your computer](#page-11-0). For more safety best practices, see the Regulatory Compliance home page at [www.dell.com/](http://www.dell.com/regulatory_compliance) [regulatory\\_compliance](http://www.dell.com/regulatory_compliance).

#### Topics:

- **Prerequisites**
- **Procedure**

# **Prerequisites**

- 1 Remove the [base cover](#page-12-0).
- 2 Remove the [battery](#page-16-0).
- 3 Remove the [rear cover](#page-29-0).
- 4 Remove the [wireless card](#page-25-0).
- 5 Follow the procedure from step 1 to step 17 in [Removing the computer base.](#page-35-0)
- 6 Remove the [display assembly.](#page-65-0)
- 7 Remove the [display bezel.](#page-76-0)

### **Procedure**

- 1 Remove the four screws (M2x2.5) that secure the display panel to the display back-cover.
- 2 Gently lift the display panel and turn it over.

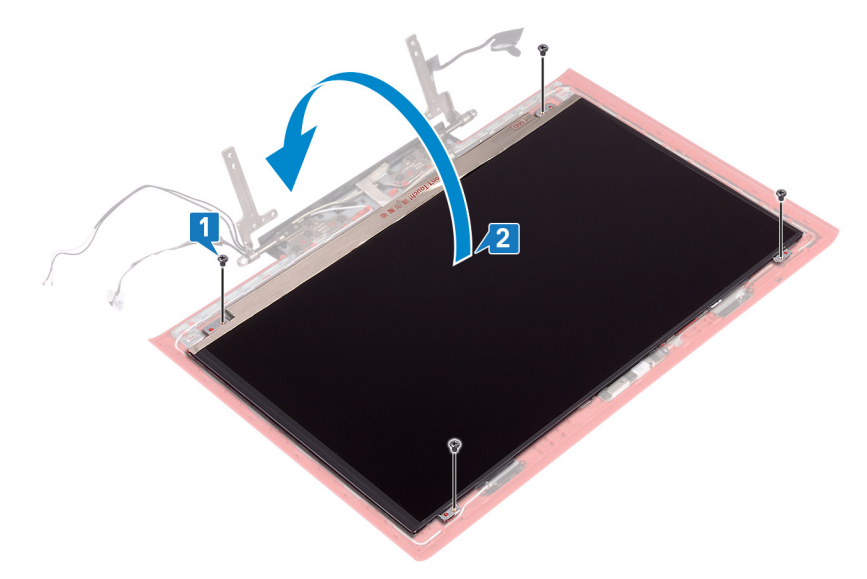

- 3 Peel off the tape that secures the display cable to the display panel.
- 4 Open the latch and disconnect the display cable from the display panel.
- 5 Lift the display panel away from the display back-cover.

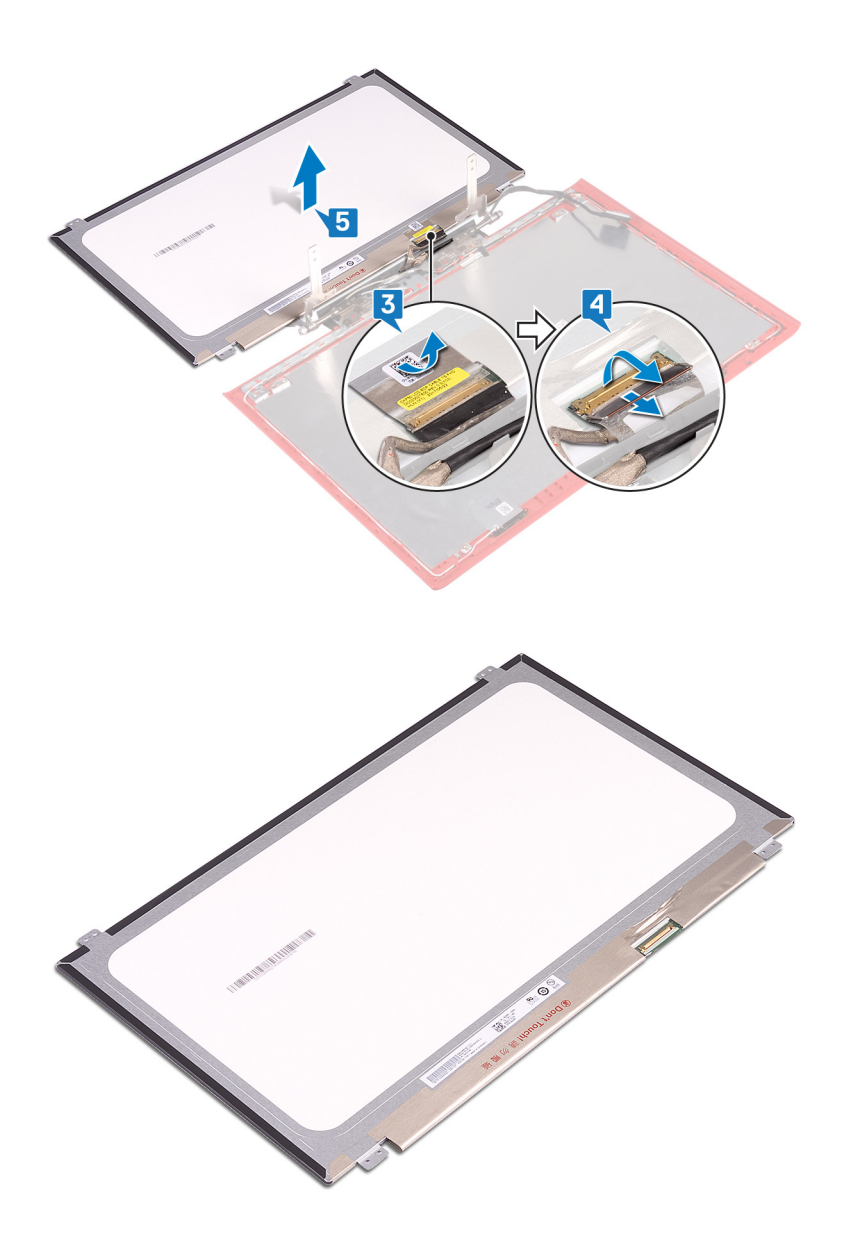

# Replacing the display panel

<span id="page-85-0"></span>WARNING: Before working inside your computer, read the safety information that shipped with your computer and follow the  $\Delta$ steps in [Before working inside your computer.](#page-8-0) [After working inside](#page-11-0) your computer, follow the instructions in After working inside [your computer](#page-11-0). For more safety best practices, see the Regulatory Compliance home page at [www.dell.com/](http://www.dell.com/regulatory_compliance) [regulatory\\_compliance](http://www.dell.com/regulatory_compliance).

#### Topics:

- **Procedure**
- [Post-requisites](#page-86-0)

## **Procedure**

- 1 Slide the display cable into the connector on the display panel and close the latch to secure the cable.
- 2 Adhere the tape that secures the display cable to the display panel.

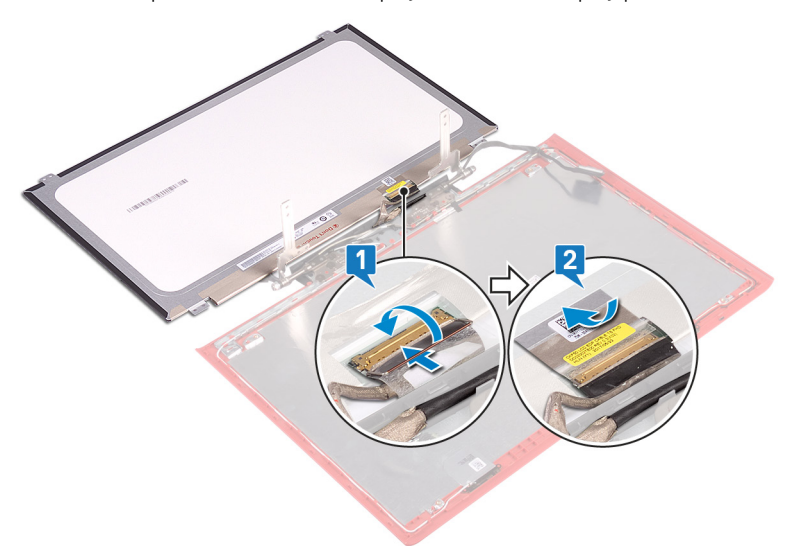

- 3 Turn the display panel over and gently place it on the display back-cover.
- 4 Align the screw holes on the display panel with the screw holes on the display back-cover.
- 5 Replace the four screws (M2x2.5) that secure the display panel to the display back-cover.

<span id="page-86-0"></span>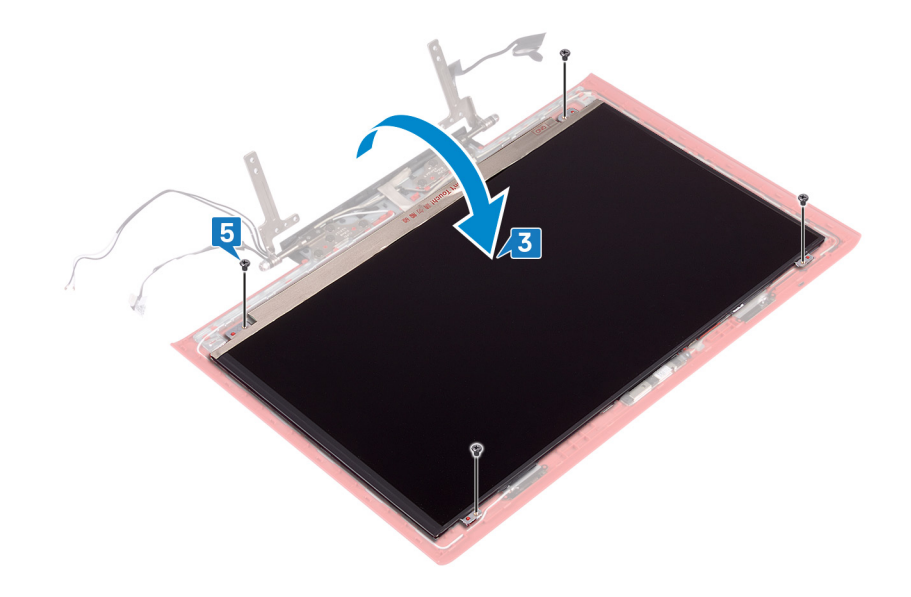

- 1 Replace the [display bezel.](#page-78-0)
- 2 Replace the [display assembly.](#page-67-0)
- 3 Follow the procedure from step 7 to step 23 in [Replacing the computer base.](#page-39-0)
- 4 Replace the [wireless card](#page-27-0).
- 5 Replace the [rear cover](#page-30-0).
- 6 Replace the [battery](#page-17-0).
- 7 Replace the [base cover](#page-14-0).

# Removing the display cable

<span id="page-87-0"></span>WARNING: Before working inside your computer, read the safety information that shipped with your computer and follow the  $\Delta$ steps in [Before working inside your computer.](#page-8-0) [After working inside](#page-11-0) your computer, follow the instructions in After working inside [your computer](#page-11-0). For more safety best practices, see the Regulatory Compliance home page at [www.dell.com/](http://www.dell.com/regulatory_compliance) [regulatory\\_compliance](http://www.dell.com/regulatory_compliance).

#### Topics:

- **Prerequisites**
- **Procedure**

## **Prerequisites**

- 1 Remove the [base cover](#page-12-0).
- 2 Remove the [battery](#page-16-0).
- 3 Remove the [rear cover](#page-29-0).
- 4 Remove the [wireless card](#page-25-0).
- 5 Follow the procedure from step 1 to step 17 in [Removing the computer base.](#page-35-0)
- 6 Remove the [display assembly.](#page-65-0)
- 7 Remove the [display bezel.](#page-76-0)
- 8 Remove the [display panel](#page-83-0).

## **Procedure**

- 1 Note the antenna-cable routing and remove the display cable from the routing guides on the display back-cover and antenna assembly.
- 2 Lift the display cable off the display back-cover and antenna assembly.

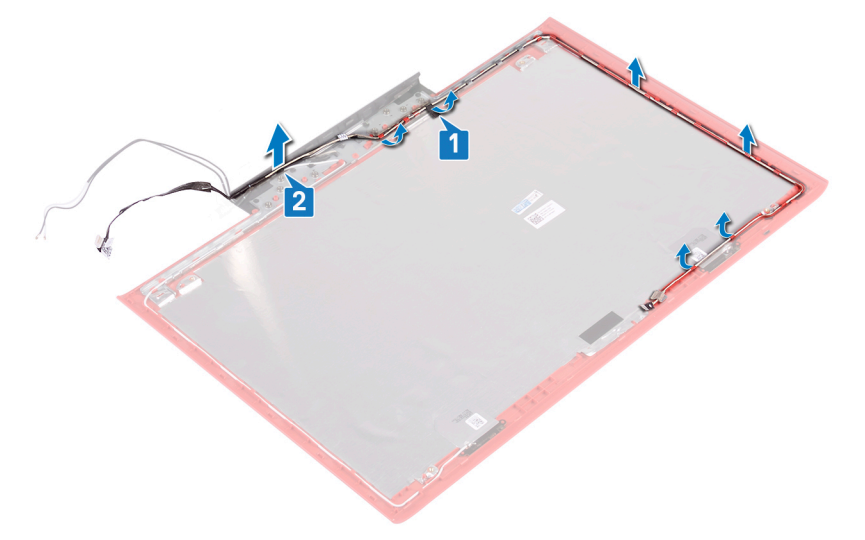

# Replacing the display cable

<span id="page-88-0"></span>WARNING: Before working inside your computer, read the safety information that shipped with your computer and follow the  $\Delta$ steps in [Before working inside your computer.](#page-8-0) [After working inside](#page-11-0) your computer, follow the instructions in After working inside [your computer](#page-11-0). For more safety best practices, see the Regulatory Compliance home page at [www.dell.com/](http://www.dell.com/regulatory_compliance) [regulatory\\_compliance](http://www.dell.com/regulatory_compliance).

#### Topics:

- **Procedure**
- [Post-requisites](#page-89-0)

## **Procedure**

- 1 Align the display cable on the display back-cover and antenna assembly.
- 2 Route the display cable through the routing guides on the display back-cover and antenna assembly.

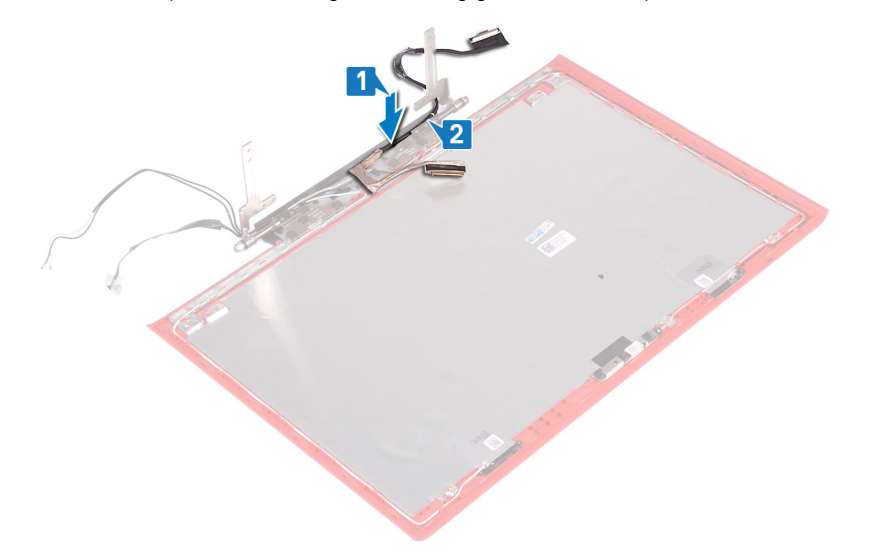

3 Adhere the tape that secures the display cable to the display back-cover and antenna assembly.

<span id="page-89-0"></span>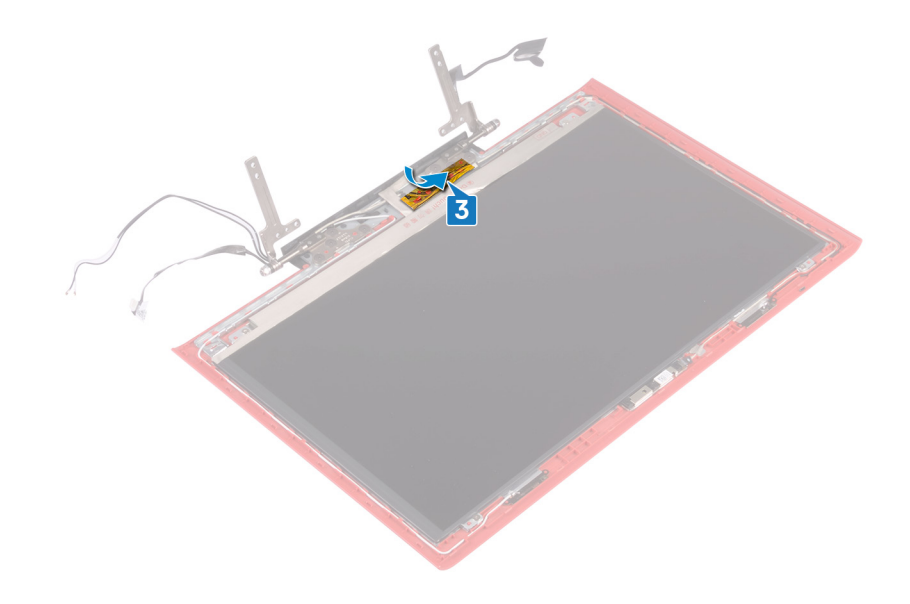

- 1 Replace the [display panel](#page-85-0).
- 2 Replace the [display bezel.](#page-78-0)
- 3 Replace the [display assembly.](#page-67-0)
- 4 Follow the procedure from step 7 to step 23 in [Replacing the computer base.](#page-39-0)
- 5 Replace the [wireless card](#page-27-0).
- 6 Replace the [rear cover](#page-30-0).
- 7 Replace the [battery](#page-17-0).
- 8 Replace the [base cover](#page-14-0).

# Removing the camera

<span id="page-90-0"></span>WARNING: Before working inside your computer, read the safety information that shipped with your computer and follow the  $\Delta$ steps in [Before working inside your computer.](#page-8-0) [After working inside](#page-11-0) your computer, follow the instructions in After working inside [your computer](#page-11-0). For more safety best practices, see the Regulatory Compliance home page at [www.dell.com/](http://www.dell.com/regulatory_compliance) [regulatory\\_compliance](http://www.dell.com/regulatory_compliance).

#### Topics:

- **Prerequisites**
- **Procedure**

# **Prerequisites**

- 1 Remove the [base cover](#page-12-0).
- 2 Remove the [battery](#page-16-0).
- 3 Remove the [rear cover](#page-29-0).
- 4 Remove the [wireless card](#page-25-0).
- 5 Follow the procedure from step 1 to step 17 in [Removing the computer base.](#page-35-0)
- 6 Remove the [display assembly.](#page-65-0)
- 7 Remove the [display bezel.](#page-76-0)
- 8 Remove the [display panel](#page-83-0).

### **Procedure**

- 1 Using a plastic scribe, gently pry the camera from the display back-cover and antenna assembly.
- 2 Open the latch and disconnect the camera cable from the camera.
- 3 Peel off the camera from the display back-cover and antenna assembly.

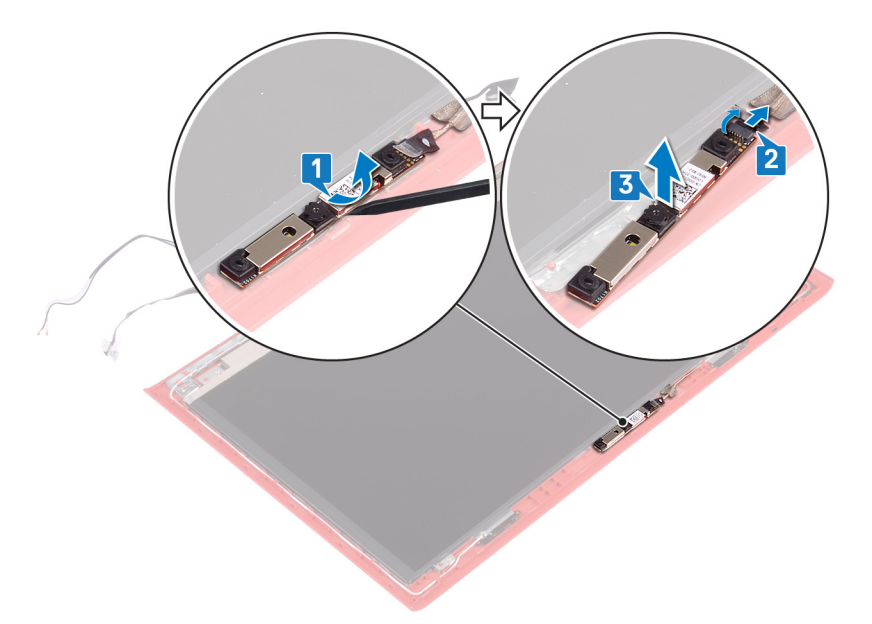

# Replacing the camera

<span id="page-91-0"></span>WARNING: Before working inside your computer, read the safety information that shipped with your computer and follow the  $\Delta$ steps in [Before working inside your computer.](#page-8-0) [After working inside](#page-11-0) your computer, follow the instructions in After working inside [your computer](#page-11-0). For more safety best practices, see the Regulatory Compliance home page at [www.dell.com/](http://www.dell.com/regulatory_compliance) [regulatory\\_compliance](http://www.dell.com/regulatory_compliance).

#### Topics:

- **Procedure**
- Post-requisites

## **Procedure**

- 1 Align the camera with the alignment posts on the display back-cover and antenna assembly and adhere the camera in place.
- 2 Connect the camera cable to the camera and close the latch to secure the cable.

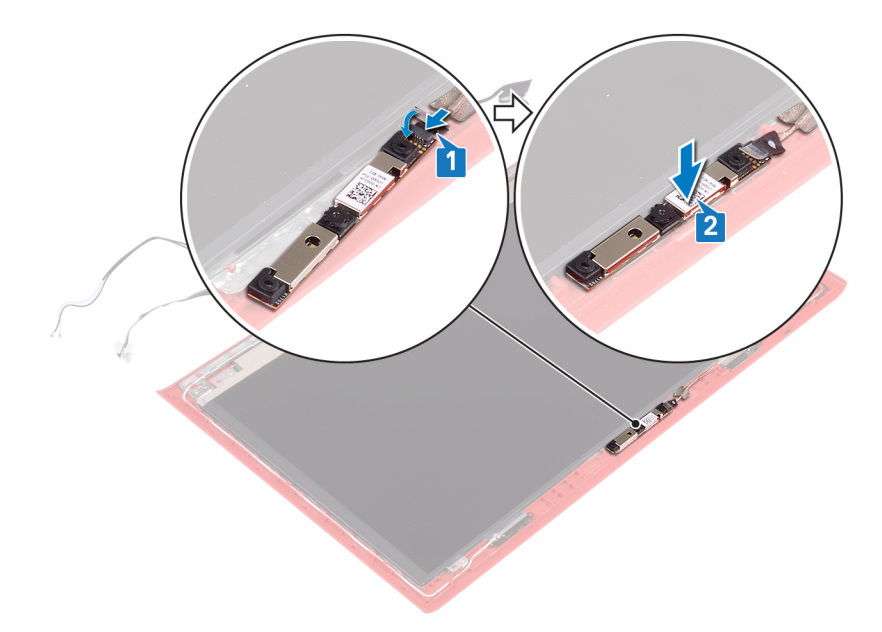

- 1 Replace the [display panel](#page-85-0).
- 2 Replace the [display bezel.](#page-78-0)
- 3 Replace the [display assembly.](#page-67-0)
- 4 Follow the procedure from step 7 to step 23 in [Replacing the computer base.](#page-39-0)
- 5 Replace the [wireless card](#page-27-0).
- 6 Replace the [rear cover](#page-30-0).
- 7 Replace the [battery](#page-17-0).
- 8 Replace the [base cover](#page-14-0).

# Removing the display back-cover and antenna assembly

WARNING: Before working inside your computer, read the safety information that shipped with your computer and follow the  $\mathbb{A}$ steps in [Before working inside your computer.](#page-8-0) [After working inside](#page-11-0) your computer, follow the instructions in After working inside [your computer](#page-11-0). For more safety best practices, see the Regulatory Compliance home page at [www.dell.com/](http://www.dell.com/regulatory_compliance) [regulatory\\_compliance](http://www.dell.com/regulatory_compliance).

Topics:

- **Prerequisites**
- **Procedure**

### **rerequisites**

- 1 Remove the [base cover](#page-12-0).
- 2 Remove the [battery](#page-16-0).
- 3 Remove the [wireless card](#page-25-0).
- 4 Remove the [rear cover](#page-29-0).
- 5 Follow the procedure from step 1 to step 17 in [Removing the computer base.](#page-35-0)
- 6 Remove the [display assembly.](#page-65-0)
- 7 Remove the [display bezel.](#page-76-0)
- 8 Remove the [display hinges.](#page-79-0)
- 9 Remove the [display panel](#page-83-0).
- 10 Remove the [display cable](#page-87-0).
- 11 Remove the [camera.](#page-90-0)

## **Procedure**

- 1 Peel the tape that secures the camera cable to the display back-cover and antenna assembly.
- 2 Note the camera cable routing and remove the camera cable from the routing guides on the display back-cover and antenna assembly.

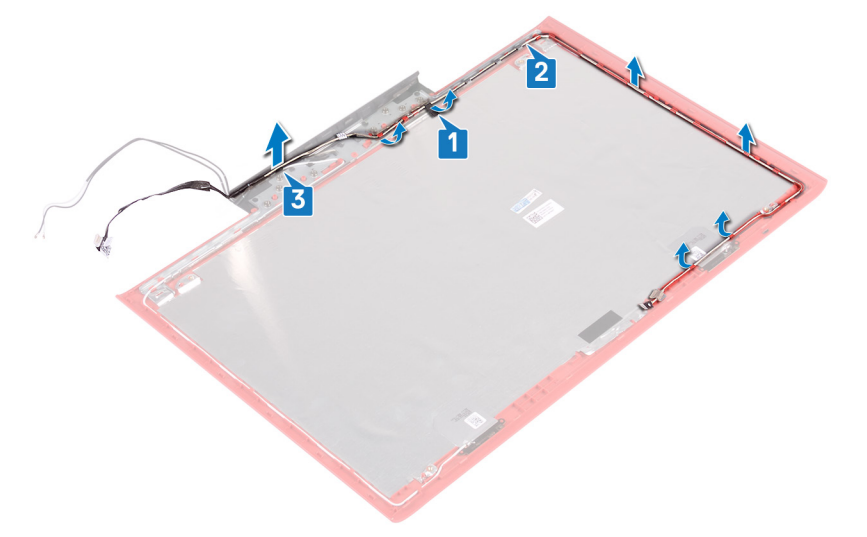

3 After performing the above steps, we are left with the display back-cover and antenna assembly.

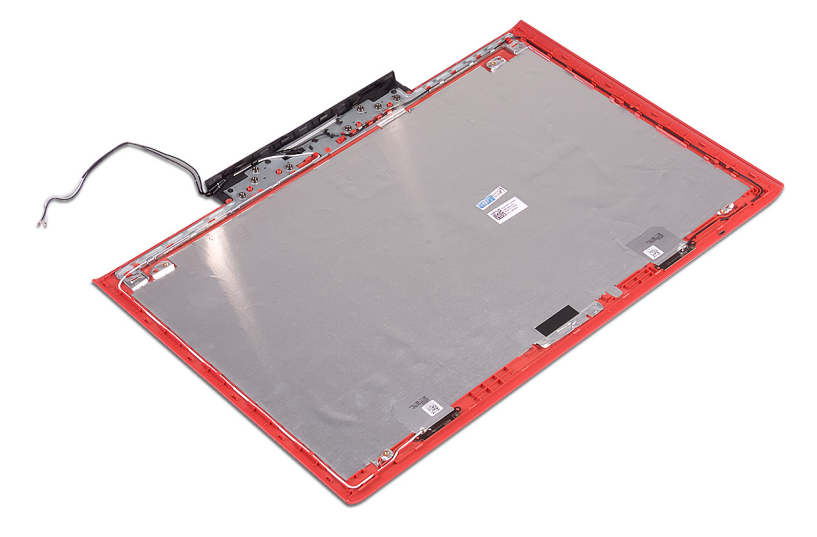

# Replacing the display back-cover and antenna assembly

WARNING: Before working inside your computer, read the safety information that shipped with your computer and follow the  $\mathbb{A}$ steps in [Before working inside your computer.](#page-8-0) [After working inside](#page-11-0) your computer, follow the instructions in After working inside [your computer](#page-11-0). For more safety best practices, see the Regulatory Compliance home page at [www.dell.com/](http://www.dell.com/regulatory_compliance) [regulatory\\_compliance](http://www.dell.com/regulatory_compliance).

#### Topics:

- **Procedure**
- Post-requisites

## **Procedure**

- 1 Route the camera cable through the routing guides on the display back-cover and antenna assembly.
- 2 Adhere the tape that secures the camera cable to the display back-cover and antenna assembly.

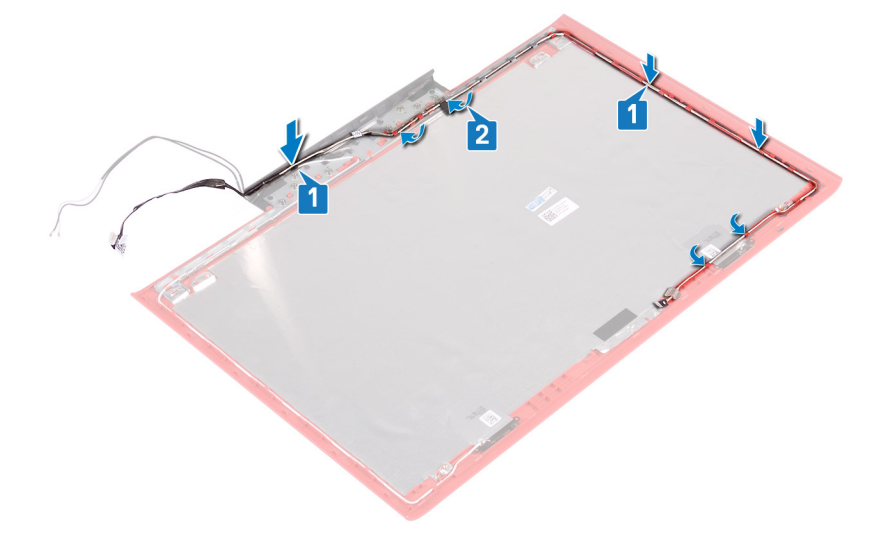

- 1 Replace the [camera.](#page-91-0)
- 2 Replace the [display cable](#page-88-0).
- 3 Replace the [display panel](#page-85-0).
- 4 Replace the [display hinges.](#page-81-0)
- 5 Replace the [display bezel.](#page-78-0)
- 6 Replace the [display assembly.](#page-67-0)
- 7 Follow the procedure from step 7 to step 23 in [Replacing the computer base.](#page-39-0)
- 8 Replace the [rear cover](#page-30-0).
- 9 Replace the [wireless card](#page-27-0).
- 10 Replace the [battery](#page-17-0).
- 11 Replace the [base cover](#page-14-0).

# Downloading drivers

# Downloading the audio driver

- 1 Turn on your computer.
- 2 Go to [www.dell.com/support.](http://www.dell.com/support)
- 3 Enter the Service Tag of your computer, and then click **Submit**.

### $\bigcirc|$  NOTE: If you do not have the Service Tag, use the autodetect feature or manually browse for your computer model.

- 4 Click **Drivers & downloads**.
- 5 Click the Detect Drivers button.
- 6 Review and agree to the Terms and Conditions to use **SupportAssist**, then click **Continue**.
- 7 If necessary, your computer starts to download and install **SupportAssist**.

### *O* NOTE: Review on-screen instructions for browser-specific instructions.

- 8 Click View Drivers for My System.
- 9 Click **Download and Install** to download and install all driver updates detected for your computer.
- 10 Select a location to save the files.
- 11 If prompted, approve requests from User Account Control to make changes on the system.
- 12 The application installs all drivers and updates identified.

### $\bigcirc|$  NOTE: Not all files can be installed automatically. Review the installation summary to identify if manual installation is necessary.

- 13 For manual download and installation, click Category.
- 14 Click **Audio** in the drop-down list.
- 15 Click **Download** to download the audio driver for your computer.
- 16 After the download is complete, navigate to the folder where you saved the audio driver file.
- 17 Double-click the audio driver file icon and follow the instructions on the screen to install the driver.

#### Table 3. Audio controller before and after installation

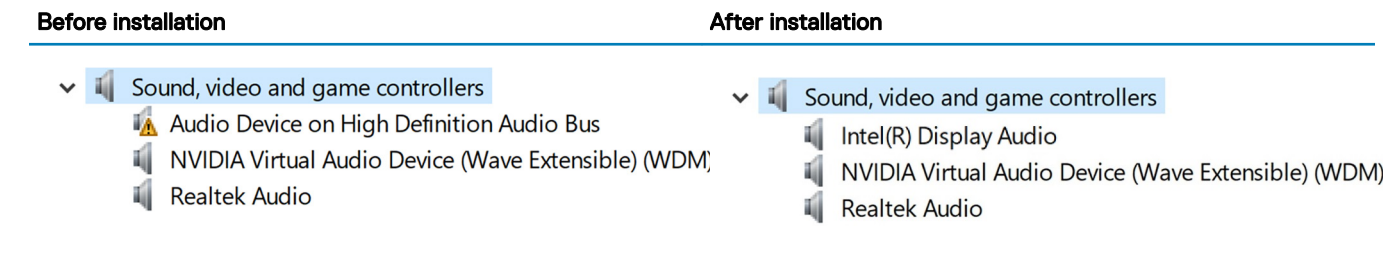

# Downloading the graphics driver

- 1 Turn on your computer.
- 2 Go to [www.dell.com/support.](http://www.dell.com/support)
- 3 Enter the Service Tag of your computer, and then click **Submit**.

### $\circled{1}$  NOTE: If you do not have the Service Tag, use the autodetect feature or manually browse for your computer model.

4 Click **Drivers & downloads**.

- 5 Click the **Detect Drivers** button.
- 6 Review and agree to the Terms and Conditions to use **SupportAssist**, then click **Continue**
- 7 If necessary, your computer starts to download and install **SupportAssist**.

#### $\circ$  NOTE: Review on-screen instructions for browser-specific instructions.

- 8 Click View Drivers for My System.
- 9 Click **Download and Install** to download and install all driver updates detected for your computer.
- 10 Select a location to save the files.
- 11 If prompted, approve requests from User Account Control to make changes on the system.
- 12 The application installs all drivers and updates identified.

### $\odot|$  NOTE: Not all files can be installed automatically. Review the installation summary to identify if manual installation is necessary.

- 13 For manual download and installation, click Category.
- 14 Click Video in the drop-down list.
- 15 Click **Download** to download the graphics driver for your computer.
- 16 After the download is complete, navigate to the folder where you saved the graphics driver file.
- 17 Double-click the graphics driver file icon and follow the instructions on the screen to install the driver.

#### Table 4. Display adapters before and after installation

#### **Before installation Before installation**

- $\vee$   $\Box$  Display adapters
	- NVIDIA GeForce GTX 1060 with Max-Q De
	- Video Controller (VGA Compatible)
- $\vee$   $\Box$  Display adapters
	- $\boxed{\phantom{1}H}$  Intel(R) UHD Graphics 630
	- NVIDIA GeForce GTX 1060 with Max-Q Design

# Downloading the USB driver

- 1 Turn on your computer.
- 2 Go to [www.dell.com/support.](http://www.dell.com/support)
- 3 Enter the Service Tag of your computer, and then click **Submit**.

### $\bigcirc|$  NOTE: If you do not have the Service Tag, use the autodetect feature or manually browse for your computer model.

- 4 Click **Drivers & downloads**
- 5 Click the Detect Drivers button.
- 6 Review and agree to the Terms and Conditions to use **SupportAssist**, then click **Continue**.
- 7 If necessary, your computer starts to download and install **SupportAssist**.

#### $\circ$  NOTE: Review on-screen instructions for browser-specific instructions.

- 8 Click View Drivers for My System.
- 9 Click **Download and Install** to download and install all driver updates detected for your computer.
- 10 Select a location to save the files.
- 11 If prompted, approve requests from User Account Control to make changes on the system.
- 12 The application installs all drivers and updates identified.

### $\bigcirc|$  NOTE: Not all files can be installed automatically. Review the installation summary to identify if manual installation is necessary.

- 13 For manual download and installation, click Category.
- 14 Click **Chipset** in the drop-down list.
- 15 Click Download to download the USB driver for your computer.
- 16 After the download is complete, navigate to the folder where you saved USB driver file.

17 Double-click the USB driver file icon and follow the instructions on screen to install the driver.

# Downloading the chipset driver

- 1 Turn on your computer.
- 2 Go to [www.dell.com/support.](http://www.dell.com/support)
- 3 Enter the Service Tag of your computer, and then click **Submit**.

### $\bigcirc|$  NOTE: If you do not have the Service Tag, use the autodetect feature or manually browse for your computer model.

- 4 Click **Drivers & downloads**
- 5 Click the Detect Drivers button.
- 6 Review and agree to the Terms and Conditions to use **SupportAssist**, then click **Continue**
- 7 If necessary, your computer starts to download and install **SupportAssist**.

### **(i)** NOTE: Review on-screen instructions for browser-specific instructions.

- 8 Click View Drivers for My System.
- 9 Click **Download and Install** to download and install all driver updates detected for your computer.
- 10 Select a location to save the files.
- 11 If prompted, approve requests from User Account Control to make changes on the system.
- 12 The application installs all drivers and updates identified.

### $\circled{0}$  NOTE: Not all files can be installed automatically. Review the installation summary to identify if manual installation is necessary.

- 13 For manual download and installation, click Category.
- 14 Click Chipset in the drop-down list.
- 15 Click **Download** to download the appropriate chipset driver for your computer.
- 16 After the download is complete, navigate to the folder where you saved the chipset driver file.
- 17 Double-click the chipset driver file icon and follow the instructions on the screen to install the driver.

# Downloading the network driver

- 1 Turn on your computer.
- 2 Go to [www.dell.com/support.](http://www.dell.com/support)
- 3 Enter the Service Tag of your computer, and then click **Submit**.

### $\odot|$  NOTE: If you do not have the Service Tag, use the autodetect feature or manually browse for your computer model.

- 4 Click **Drivers & downloads**.
- 5 Click the Detect Drivers button.
- 6 Review and agree to the Terms and Conditions to use **SupportAssist**, then click Continue
- 7 If necessary, your computer starts to download and install **SupportAssist**.

### **(i)** NOTE: Review on-screen instructions for browser-specific instructions.

- 8 Click View Drivers for My System.
- 9 Click **Download and Install** to download and install all driver updates detected for your computer.
- 10 Select a location to save the files.
- 11 If prompted, approve requests from User Account Control to make changes on the system.
- 12 The application installs all drivers and updates identified.
	- $\ket{\mathbb{O}}$  NOTE: Not all files can be installed automatically. Review the installation summary to identify if manual installation is necessary.
- 13 For manual download and installation, click Category.
- 14 Click **Network** in the drop-down list.
- 15 Click **Download** to download the network driver for your computer.
- 16 Save the file, and after the download is complete, navigate to the folder where you saved the network driver file.
- 17 Double-click the network driver file icon and follow the instructions on screen.

# Downloading the media-card reader driver

- 1 Turn on your computer.
- 2 Go to [www.dell.com/support.](http://www.dell.com/support)
- 3 Click Product support, enter the Service Tag of your computer, and then click Submit.

### $\bigcirc|$  NOTE: If you do not have the Service Tag, use the auto-detect feature or manually browse for your computer model.

- 4 Click Drivers & downloads **>** Find it myself.
- 5 Scroll down the page, and expand Chipset.
- 6 Click **Download** to download the media-card reader driver for your computer.
- 7 After the download is complete, navigate to the folder where you saved the card reader driver file.
- 8 Double-click the card reader driver file icon, and follow the instructions on the screen.

# System setup

### **(i)** NOTE: Depending on the computer and its installed devices, the items listed in this section may or may not be displayed.

#### Topics:

- **Boot Sequence**
- Navigation keys
- **BIOS** overview
- [Entering BIOS setup program](#page-101-0)
- [System setup options](#page-102-0)

## Boot Sequence

Boot Sequence allows you to bypass the System Setup–defined boot device order and boot directly to a specific device (for example: optical drive or hard drive). During the Power-on Self Test (POST), when the Dell logo appears, you can:

- Access System Setup by pressing F2 key
- Bring up the one-time boot menu by pressing F12 key

The one-time boot menu displays the devices that you can boot from including the diagnostic option. The boot menu options are:

- Removable Drive (if available)
- STXXXX Drive

### *O* NOTE: XXX denotes the SATA drive number.

- Optical Drive (if available)
- SATA Hard Drive (if available)
- **Diagnostics**

### NOTE: Choosing Diagnostics, will display the ePSA diagnostics screen.

The boot sequence screen also displays the option to access the System Setup screen.

## Navigation keys

#### (i) NOTE: For most of the System Setup options, changes that you make are recorded but do not take effect until you restart the system.

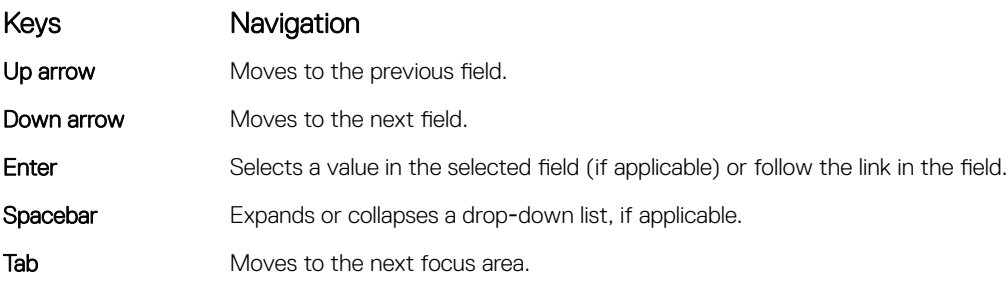

#### <span id="page-101-0"></span>Keys **Navigation**

(i) NOTE: For the standard graphics browser only.

Esc Moves to the previous page until you view the main screen. Pressing Esc in the main screen displays a message that prompts you to save any unsaved changes and restarts the system.

# BIOS overview

- $\triangle$   $\cap$  CAUTION: Unless you are an expert computer user, do not change the settings in the BIOS Setup program. Certain changes can make your computer work incorrectly.
- $\cap$  NOTE: Before you change BIOS Setup program, it is recommended that you write down the BIOS Setup program screen information for future reference.

Use the BIOS Setup program for the following purposes:

- Get information about the hardware installed in your computer, such as the amount of RAM and the size of the hard drive.
- Change the system configuration information.
- Set or change a user-selectable option, such as the user password, type of hard drive installed, and enabling or disabling base devices.

# Entering BIOS setup program

- 1 Turn on (or restart) your computer.
- 2 During POST, when the DELL logo is displayed, watch for the F2 prompt to appear, and then press F2 immediately.
	- $\Omega$ NOTE: The F2 prompt indicates that the keyboard is initialized. This prompt can appear very quickly, so you must watch for it, and then press F2. If you press F2 before the F2 prompt, this keystroke is lost. If you wait too long and the operating system logo appears, continue to wait until you see the desktop. Then, turn off your computer and try again.

## Enabling or disabling the USB in BIOS setup program

- 1 Turn on or restart your computer.
- 2 Press F2 when the Dell logo is displayed on the screen to enter the BIOS setup program. The BIOS setup program is displayed.
- 3 On the left pane, select Settings **>** System Configuration **>** USB Configuration. The USB configuration is displayed on the right pane.
- 4 Select or clear the **Enable External USB Port** check box to enable or disable it respectively.
- 5 Save the BIOS setup program settings and exit.

## Identifying the hard drive in BIOS setup program

- 1 Turn on or restart your computer.
- 2 Press F2 when the Dell logo is displayed on the screen to enter the BIOS setup program. A list of hard drives is displayed under the System Information in the General group.

### Checking the system memory in BIOS setup program

- 1 Turn on or restart your computer.
- 2 Press F2 when the Dell logo is displayed on the screen to enter the BIOS setup program.
- 3 On the left pane, select Settings **>** General **>** System Information.

# <span id="page-102-0"></span>System setup options

NOTE: Depending on this computer and its installed devices, the items listed in this section may or may not appear.

### Table 5. System setup options—System information menu

#### General-System Information

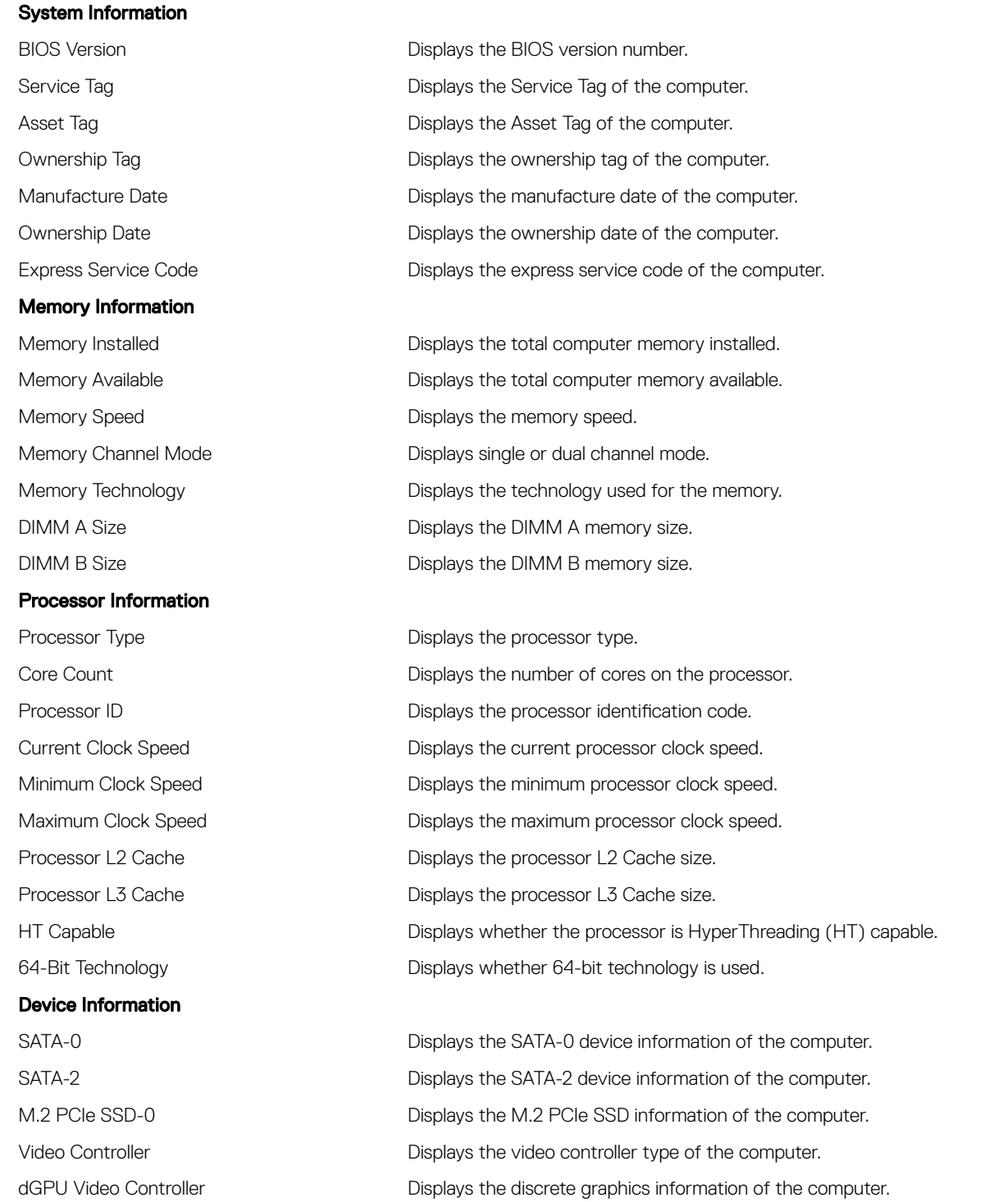

### General-System Information

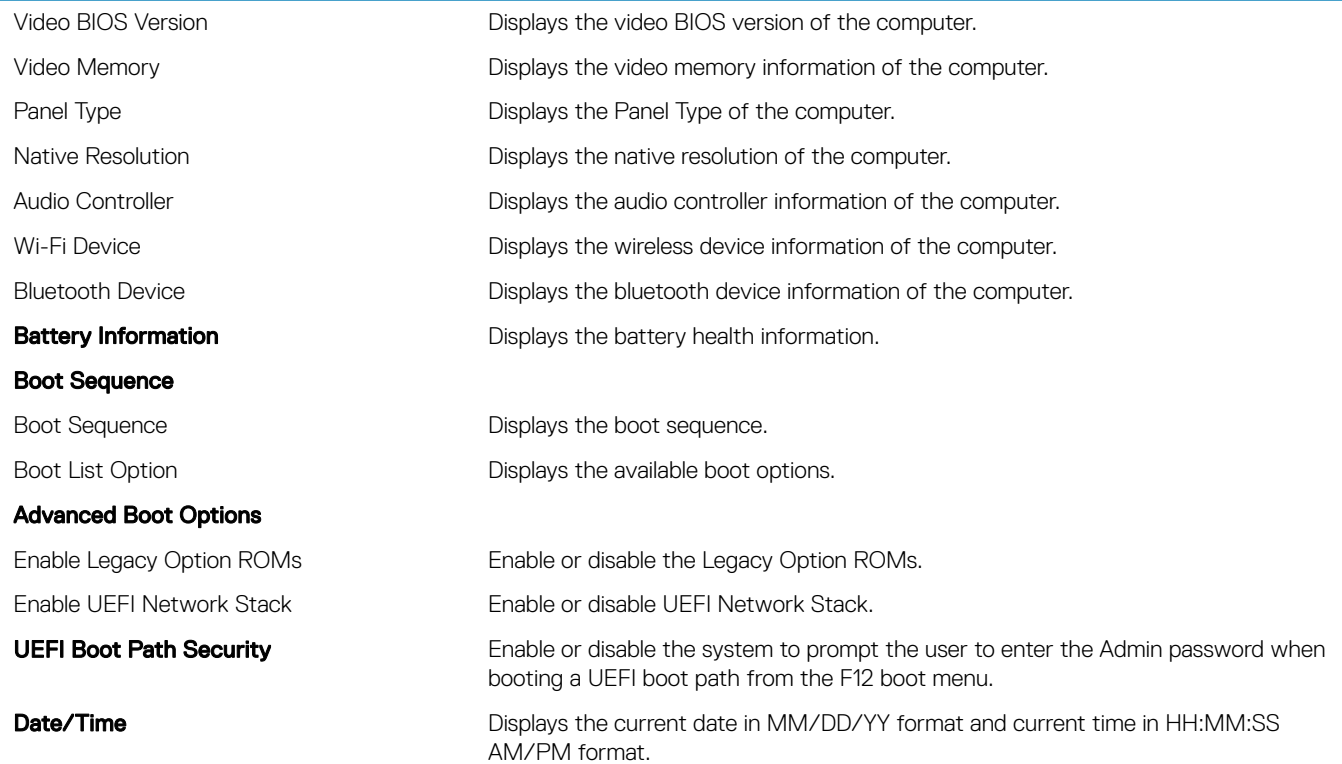

### Table 6. System setup options—System Configuration menu

#### System Configuration

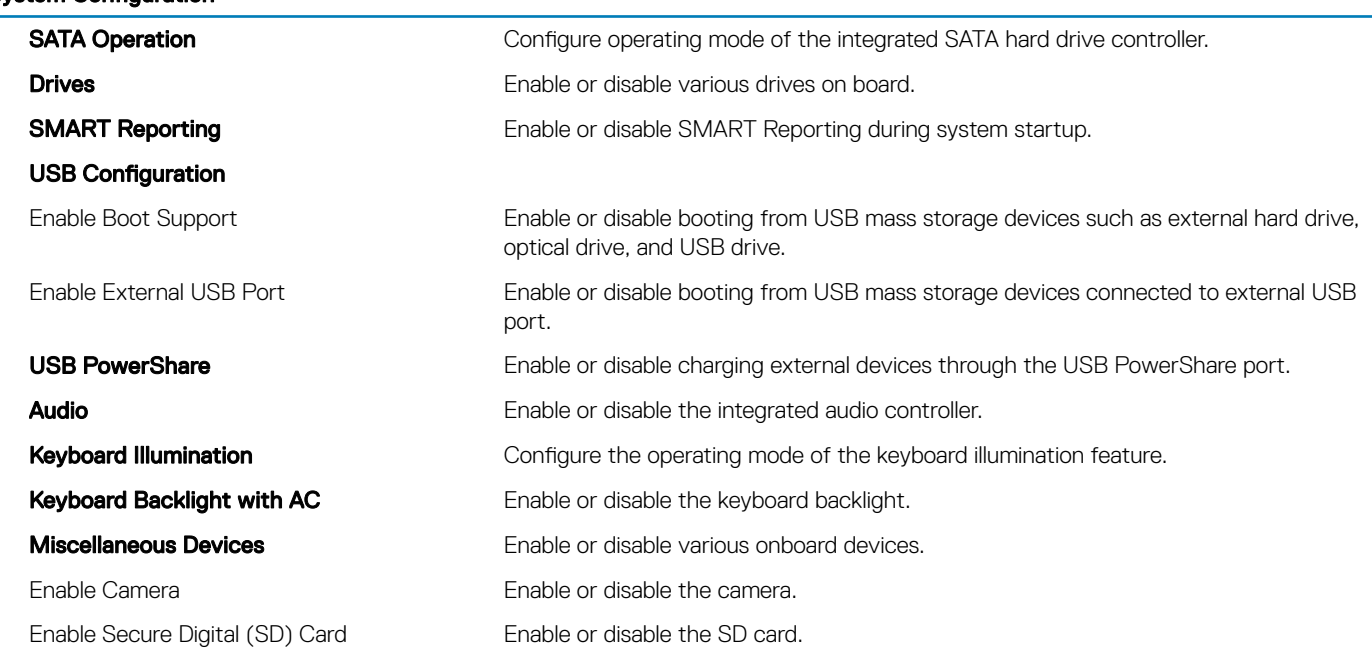

### Table 7. System setup options—Video menu

#### Video

LCD Brightness Set the panel brightness independently for Battery and AC power.

### Table 8. System setup options—Security menu

### **Security**

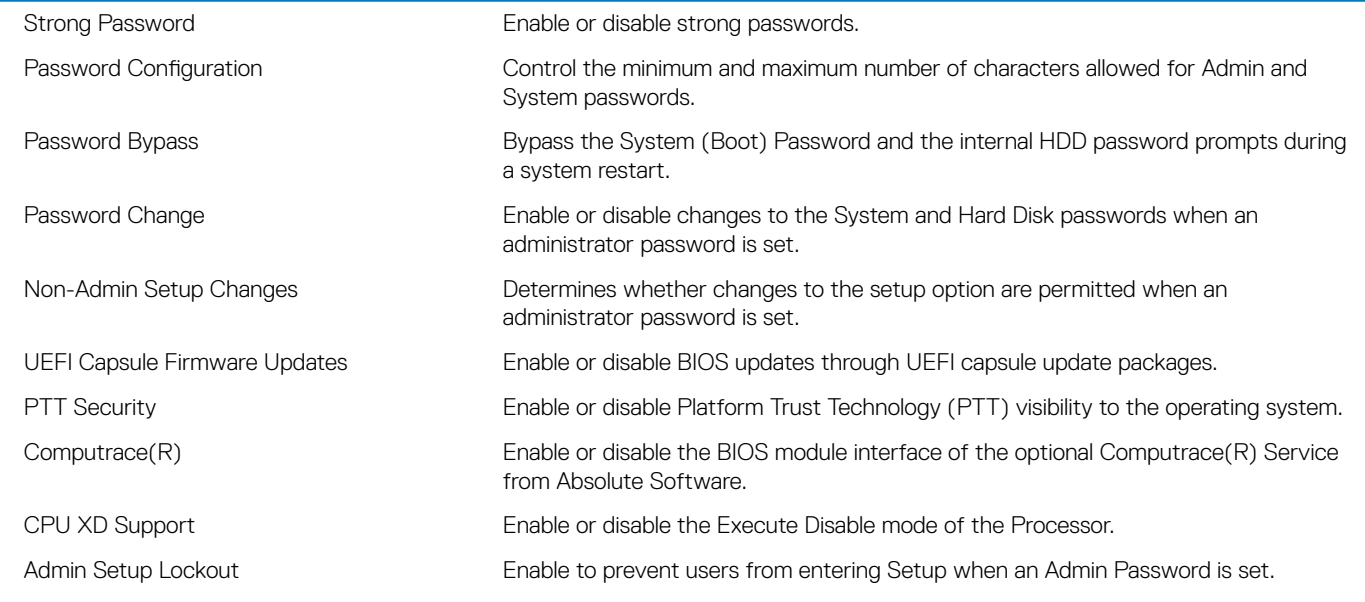

### Table 9. System setup options—Secure Boot menu

### Secure Boot

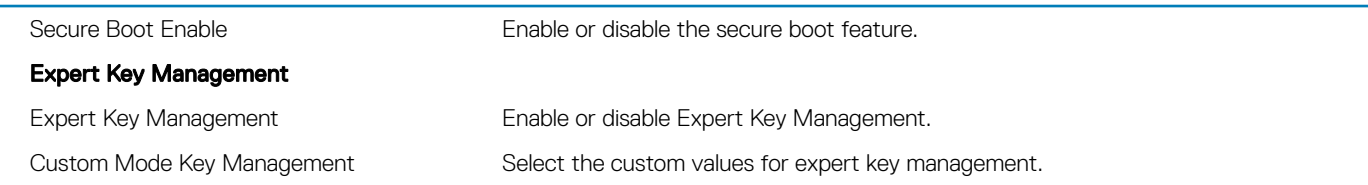

#### Table 10. System setup options—Intel Software Guard Extensions menu

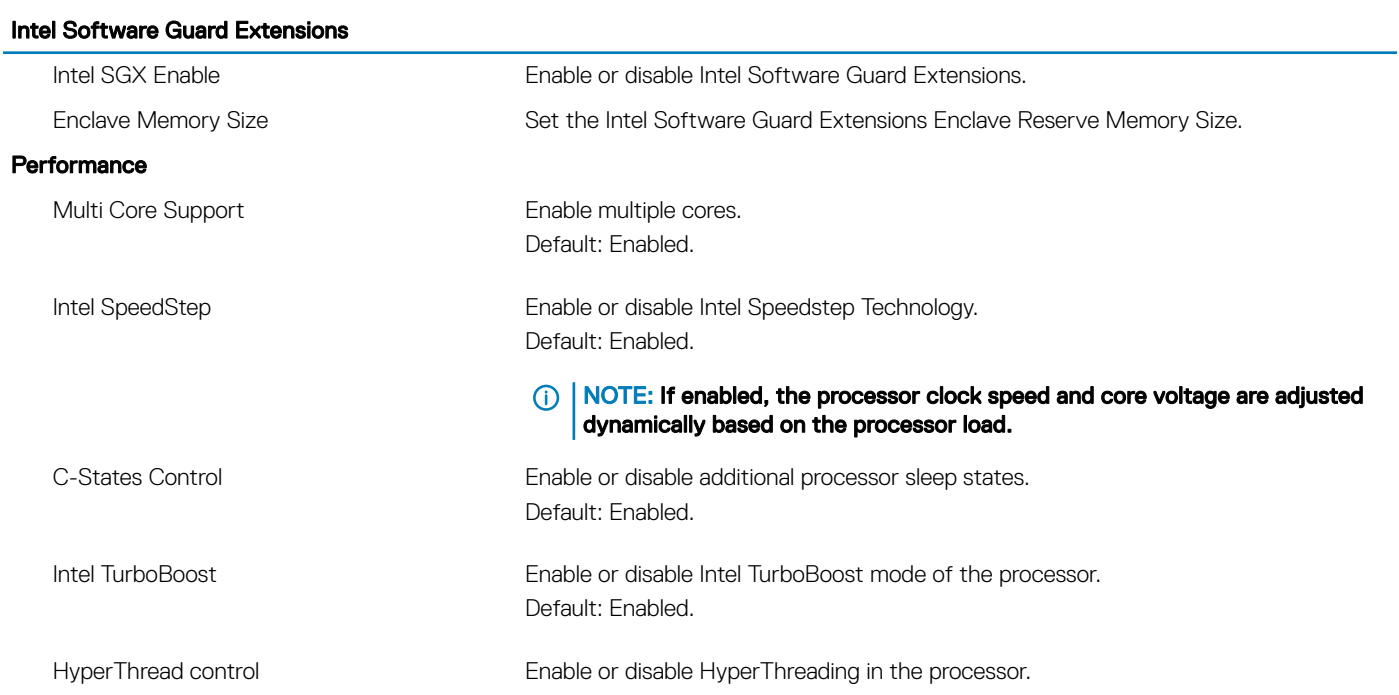

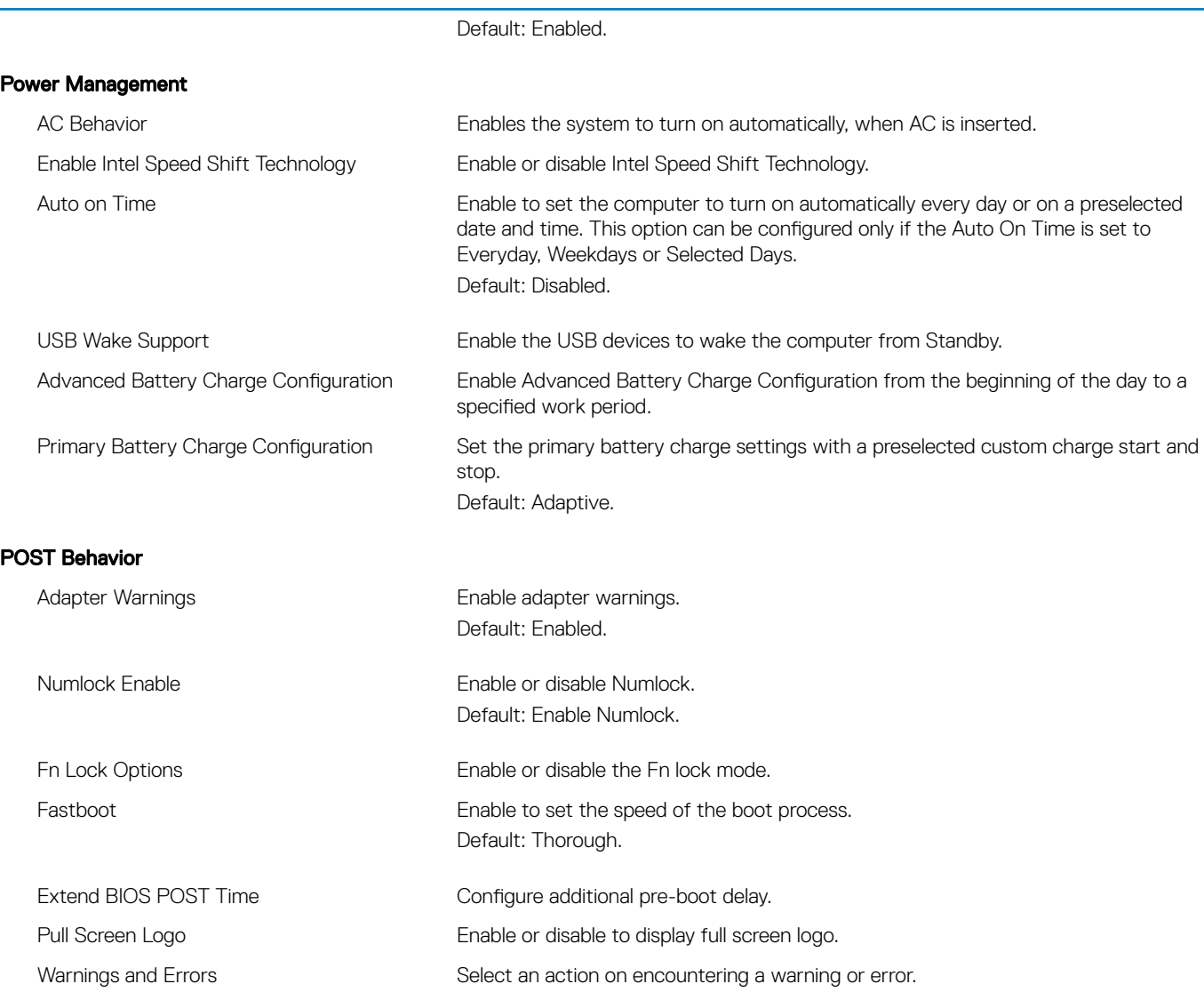

### Table 11. System setup options—Virtualization Support menu

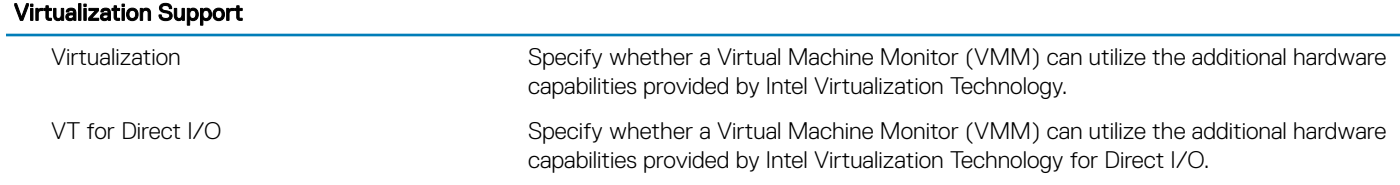

### Table 12. System setup options—Wireless menu

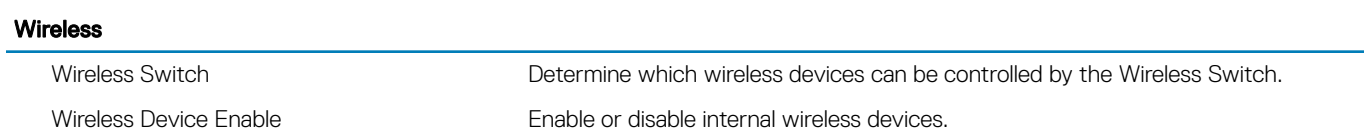

### Table 13. System setup options—Maintenance menu

### Maintenance

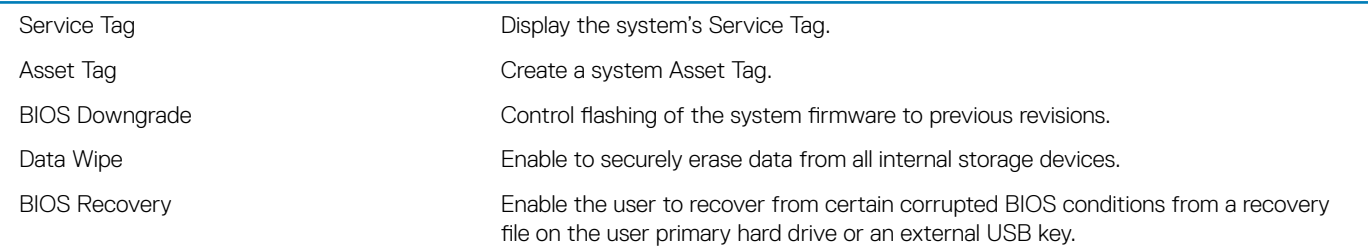

### Table 14. System setup options—System Logs menu

### System Logs

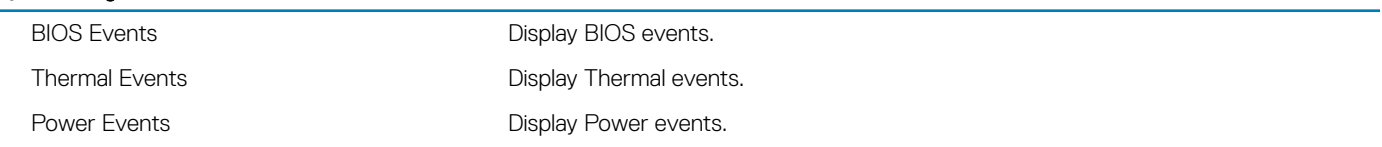

### Table 15. System setup options—SupportAssist System Resolution menu

#### SupportAssist System Resolution

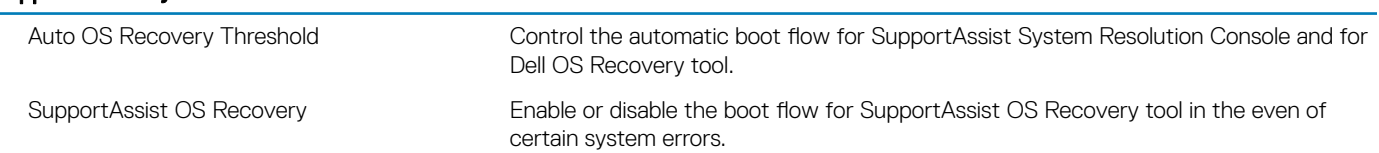

# **Troubleshooting**

# Flashing the BIOS

You may need to flash (update) the BIOS when an update is available or when you replace the system board. Follow these steps to flash the BIOS:

- 1 Turn on your computer.
- 2 Go to [www.dell.com/support.](http://www.dell.com/support)
- 3 Click **Product support**, enter the Service Tag of your computer, and then click **Submit**.

### $\circled{1}$  NOTE: If you do not have the Service Tag, use the auto-detect feature or manually browse for your computer model.

- 4 Click Drivers & downloads **>** Find it myself.
- 5 Select the operating system installed on your computer.
- 6 Scroll down the page and expand **BIOS**.
- 7 Click Download to download the latest version of the BIOS for your computer.
- 8 After the download is complete, navigate to the folder where you saved the BIOS update file.
- 9 Double-click the BIOS update file icon and follow the instructions on the screen.

# Flashing BIOS (USB key)

- 1 Follow the procedure from step 1 to step 7 in "Flashing the BIOS" to download the latest BIOS setup program file.
- 2 Create a bootable USB drive. For more information see the knowledge base article [SLN143196](http://www.dell.com/support/article/us/en/19/SLN143196/how-to-create-a-bootable-usb-flash-drive-using-dell-diagnostic-deployment-package--dddp-?lang=EN) at [www.dell.com/support.](https://www.dell.com/support)
- 3 Copy the BIOS setup program file to the bootable USB drive.
- 4 Connect the bootable USB drive to the computer that needs the BIOS update.
- 5 Restart the computer and press F12 when the Dell logo is displayed on the screen.
- 6 Boot to the USB drive from the One Time Boot Menu.
- 7 Type the BIOS setup program filename and press **Enter**.
- 8 The BIOS Update Utility appears. Follow the instructions on the screen to complete the BIOS update.

## Enhanced Pre-Boot System Assessment (ePSA) diagnostics

CAUTION: Use the ePSA diagnostics to test only your computer. Using this program with other computers may cause invalid results or error messages.

The ePSA diagnostics (also known as system diagnostics) performs a complete check of your hardware. The ePSA is embedded with the BIOS and is launched by the BIOS internally. The embedded system diagnostics provides a set of options for particular devices or device groups allowing you to:

- Run tests automatically or in an interactive mode
- Repeat tests
- Display or save test results
- Run thorough tests to introduce additional test options to provide extra information about the failed device(s)
- View status messages that inform you if tests are completed successfully
- View error messages that inform you of problems encountered during testing
#### $\bigcap$ NOTE: Some tests for specific devices require user interaction. Always ensure that you are present at the computer terminal when the diagnostic tests are performed.

For more information, see [Dell EPSA Diagnostic 3.0](http://prm.dell.com/content/cninv000000000038196/GUID-E88C830F-244A-4A25-8E91-363D89769037.html).

### Running the ePSA diagnostics

- 1 Turn on your computer.
- 2 As the computer boots, press the F12 key as the Dell logo appears.
- 3 On the boot menu screen, select the **Diagnostics** option.
- 4 Click the arrow at the bottom left corner. Diagnostics front page is displayed.
- 5 Click the arrow in the lower-right corner to go to the page listing. The items detected are listed.
- 6 To run a diagnostic test on a specific device, press Esc and click **Yes** to stop the diagnostic test.
- 7 Select the device from the left pane and click **Run Tests**.
- 8 If there are any issues, error codes are displayed. Note the error code and validation number and contact Dell.

### System diagnostic lights

### Power and battery-status light/hard-drive activity light

Indicates the battery-charge status or the hard-drive activity.

#### NOTE: Press Fn+H to toggle this light between power and battery-status light and hard-drive activity light.

#### Hard-drive activity light

Turns on when the computer reads from or writes to the hard drive.

### **(i)** NOTE: Hard-drive activity light is supported only on computers shipped with hard drive.

#### Power and battery-status light

Indicates the power and battery-charge status

**Solid white** — Power adapter is connected and the battery has more than 5 percent charge.

**Amber** — Computer is running on battery and the battery has less than 5 percent charge.

#### Off

- Power adapter is connected and the battery is fully charged.
- Computer is running on battery and the battery has more than 5 percent charge.
- Computer is in sleep state, hibernation, or turned off

The power and battery-status light blinks amber along with beep codes indicating failures.

For example, the power and battery-status light blinks amber two times followed by a pause, and then blinks white three times followed by a pause. This 2,3 pattern continues until the computer is turned off indicating no memory or RAM is detected.

The following table shows different light patterns and describes what they indicate.

#### Table 16. Diagnostics

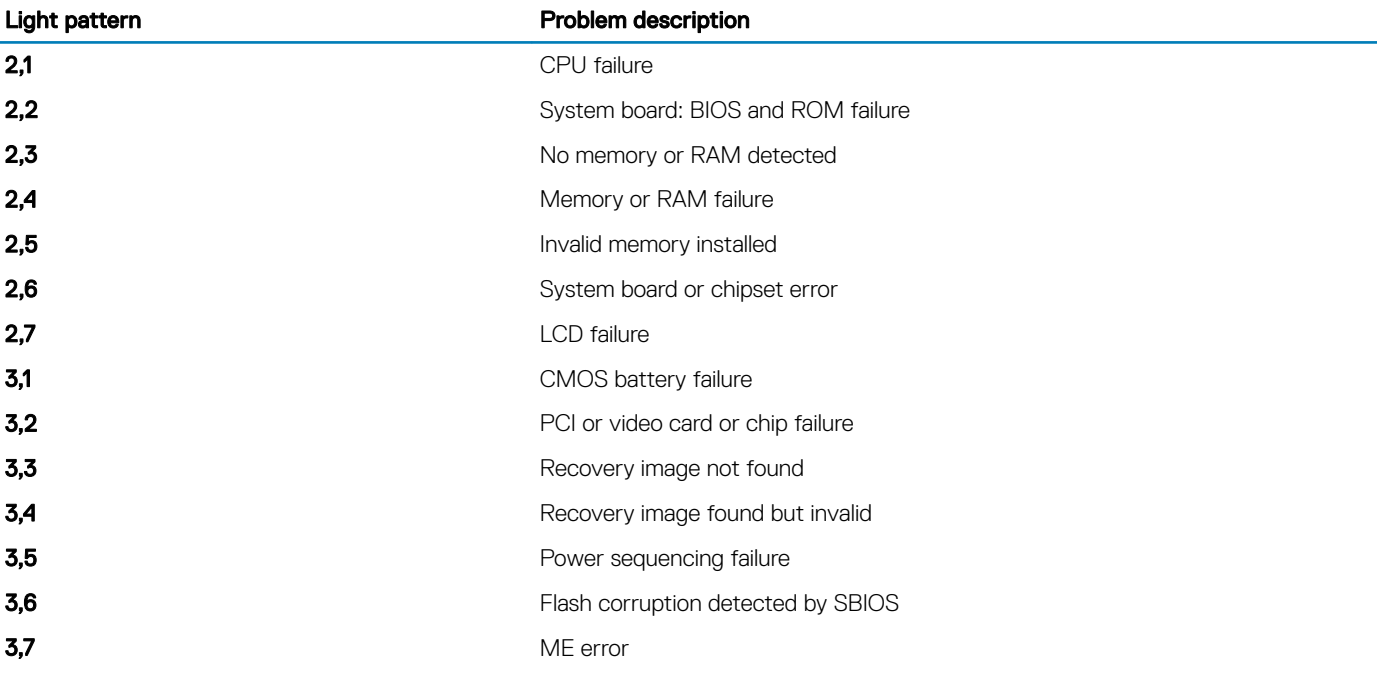

**Camera status light:** Indicates whether the camera is in use.

- Solid white Camera is in use.
- Off Camera is not in use.

Caps Lock status light: Indicates whether Caps Lock is enabled or disabled.

- Solid white Caps Lock enabled.
- Off Caps Lock disabled.

### Wi-Fi power cycle

If your computer is unable to access the internet due to Wi-Fi connectivity issues a Wi-Fi power cycle procedure may be performed. The following procedure provides the instructions on how to conduct a Wi-Fi power cycle:

#### NOTE: Some ISPs (Internet Service Providers) provide a modem/router combo device.

- 1 Turn off your computer.
- 2 Turn off the modem.
- 3 Turn off the wireless router.
- 4 Wait for 30 seconds.
- 5 Turn on the wireless router.
- 6 Turn on the modem.
- 7 Turn on your computer.

### Flea power release

Flea power is the residual static electricity that remains on the computer even after it has been powered off and the battery has been removed. The following procedure provides the instructions on how to conduct flea power release:

- 1 Turn off your computer.
- 2 Remove the [base cover](#page-12-0).
- 3 Press and hold the power button for 15 seconds to drain the flea power.
- 4 Replace the [base cover](#page-14-0).
- 5 Turn on your computer.

# Getting help and contacting Dell

### Self-help resources

You can get information and help on Dell products and services using these self-help resources:

#### Table 17. Self-help resources

Information about Dell products and services [www.dell.com](http://www.dell.com)

Dell Help & Support app

Tips

Troubleshooting information, user manuals, setup instructions, product specifications, technical help blogs, drivers, software updates, and so on.

Dell knowledge base articles for a variety of computer concerns. <br>
1 Go to [www.dell.com/support](http://www.dell.com/support).

Learn and know the following information about your product:

- Product specifications
- Operating system
- Setting up and using your product
- Data backup
- Troubleshooting and diagnostics
- Factory and system restore
- BIOS information

## Contacting Dell

To contact Dell for sales, technical support, or customer service issues, see [www.dell.com/contactdell.](http://www.dell.com/contactdell)

- (i) NOTE: Availability varies by country and product, and some services may not be available in your country.
- NOTE: If you do not have an active internet connection, you can find contact information on your purchase invoice, packing slip, നി bill, or Dell product catalog.

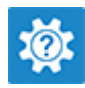

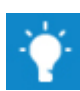

Contact Support **In Windows search, type Contact Support, and press Enter.** 

Online help for operating system [www.dell.com/support/windows](http://www.dell.com/support/windows) [www.dell.com/support/linux](http://www.dell.com/support/linux)

[www.dell.com/support](http://www.dell.com/support)

- 
- 2 Type the subject or keyword in the **Search** box.
- 3 Click Search to retrieve the related articles.

See *Me and My Dell* at [www.dell.com/support/manuals.](http://www.dell.com/support/manuals)

To locate the *Me and My Dell* relevant to your product, identify your product through one of the following:

- Select Detect Product.
- Locate your product through the drop-down menu under View Products.
- Enter the **Service Tag number** or **Product ID** in the search bar.